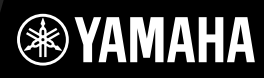

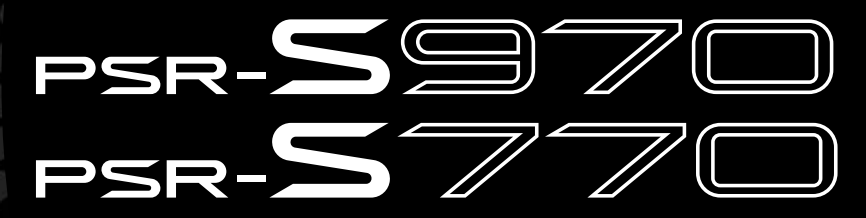

Digital Workstation

Brugervejledning

Tak, fordi du har købt denne Yamaha Digital Workstation! Det anbefales, at du læser denne vejledning omhyggeligt, så du kan få fuldt udbytte af instrumentets avancerede og praktiske funktioner. Det anbefales også, at du opbevarer brugervejledningen et sikkert og praktisk sted, så den er let at finde, når du skal bruge den.

Før du tager instrumentet i brug, skal du læse "SIKKERHEDSFORSKRIFTER" på side 5 – 6.

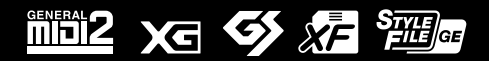

### for customers in European Economic Area Important Notice: Guarantee Information **(EEA) and Switzerland**

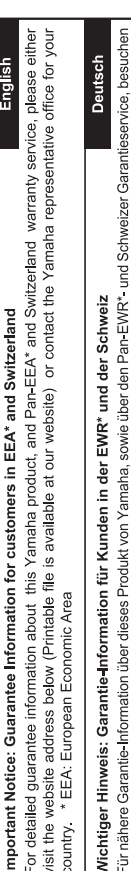

Sie bitte entweder die folgend angegebene Internetadresse (eine druckfähige Version befindet sich auch auf unserer Webseite), oder wenden Sie sich an den für Ihr Land zuständigen Yamaha-Vertrieb. \*EWR: Europäischer Wirtschaftsraum

## Remarque importante: informations de garantie pour les clients de l'EEE et la Suisse

Pour des informations plus détaillées sur la garantie de ce produit Yamaha et sur le service de garantie applicable dans l'ensemble de l'EEE ainsi qu'en Suisse, consultez notre site Web à l'adresse ci-dessous (le fichier imprimable est disponible sur notre site Web) ou contactez directement Yamaha dans votre pays de résidence. \* EEE : Espace Economique Européen

## Belangrijke mededeling: Garantie-informatie voor klanten in de EER\* en Zwitserland

Nederlands

Español

Voor gedetailleerde garantie-informatie over dit Yamaha-product en de garantieservice in heel de EER\* en Zwitserland, gaat u naar de onderstaande website (u vind een afdrukbaar bestand op onze website) of neemt u contact op met de vertegenwoordiging van Yamaha in uw land. \* EER: Europese Economische Ruimte

## Aviso importante: información sobre la garantía para los clientes del EEE\* y Suiza

Para una información detallada sobre este producto Yamaha y sobre el soporte de garantía en la zona EEE\* y Suíza, visite la dirección web que se incluye más abajo (la version del archivo para imprimir esta disponible en nuestro sitio web) o póngase en contacto con el representante de Yamaha en su país. \* EEE: Espacio Económico Europeo

# Avviso importante: informazioni sulla garanzia per i clienti residenti nell'EEA\* e in Svizzera

taliano

Per informazioni dettagliate sulla garanzia relativa a questo prodotto Yamaha e l'assistenza in garanzia nei paesi EEA\* e in<br>Svizzera, potete consultare il sito Web all'indirizzo riportato di seguito (è disponibile il file l'ufficio di rappresentanza locale della Yamaha. \* EEA: Area Economica Europea

## Aviso importante: informações sobre as garantias para clientes da AEE\* e da Suíça

Para obter uma informação pormenorizada sobre este produto da Yamaha e sobre o serviço de garantia na AEE\* e na Suíça, visite o site a seguir (o arquivo para impressão está disponível no nosso site) ou entre em contato com o escritório de representa-Português ção da Yamaha no seu país. \* AEE: Área Econômica Européia

# Σημαντική σημείωση: Πληροφορίες εγγύησης για τους πελάτες στον ΕΟΧ\* και Ελβετία

Ελληνικά

Για λεπτομερείς πληροφορίες εγγύησης σχετικά με το παρόν προϊόν της Yamaha και την κάλυψη εγγύησης σε όλες τις χώρες του |<br>ΕΟΧ και την Ελβετία, επισκεφτέπε την παρακάτω ιστοσελίδα (Εκτυπώσμη μορφή είναι διαθέσμη στην ιστο

### Viktigt: Garantiinformation för kunder i EES-området\* och Schweiz

För detaljerad information om denna Yamahaprodukt samt garantiservice i hela EES-området\* och Schweiz kan du antingen<br>besöka nedanstående webbaddress (en utskriftsvänlig fil finns på webbplatsen) eller kontakta Yamahas off ditt land. \* EES: Europeiska Ekonomiska Samarbetsområdet

### Viktig merknad: Garantiinformasjon for kunder i EØS\* og Sveits

Detaljert garantiinformasjon om dette Yamaha-produktet og garantiservice for hele EØS-området\* og Sveits kan fås enten ved å besøke nettadressen nedenfor (utskriftsversjon finnes på våre nettsider) eller kontakte Kontakte Yamaha-kontoret i landet der du<br>bor. \*EØS: Det europeiske økonomiske samarbeidsområdet

### Vigtig oplysning: Garantioplysninger til kunder i EØO\* og Schweiz

ved at besøge det websted, der er angivet nedenfor (der findes en fil, som kan udskrives, på vores websted), eller ved at kontakte De kan finde detaljerede garantioplysninger om dette Yamaha-produkt og den fælles garantiserviceordning for EØO\* (og Schweiz) Yamahas nationale repræsentationskontor i det land, hvor De bor. \* EØO: Det Europæiske Økonomiske Område

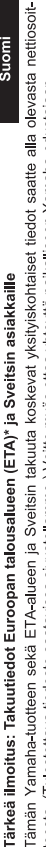

Suomi

Polski

teesta (I ulostettava tiedosto saatavissa sivustollamme ) Voitte myös ottaa yhteyttä paikalliseen Yamaha-edustajaan ETA: Euroopan talousalue

### Ważne: Warunki gwarancyjne obowiązujące w EOG\* i Szwajcarii

Szwajcarii, należy odwiedzić wskazana poniżej strone internetowa (Plik gotowy do wydruku znajduje się na naszej stronie internetowej) Aby dowiedzieć się więcej na temat warunków gwarancyjnych tego produktu firmy Yamaha i serwisu gwarancyjnego w całym EOG\* lub skontaktować się z przedstawicielstwem firmy Yamaha w swoim kraju. \* EOG — Europejski Obszar Gospodarczy

## Důležité oznámení: Záruční informace pro zákazníky v EHS\* a ve Švýcarsku

Français

Česky

Podrobné záruční informace o tomto produktu Yamaha a záručním servisu v celém EHS\* a ve Švýcarsku naleznete na níže uvedené webové adrese (soubor k tisku je dostupný na našich webových stránkách) nebo se můžete obrátit na zastoupení firmy Yamaha ve své zemi \* EHS: Evropský hospodářský prostor

### Magyar Fontos figyelmeztetés: Garancia-információk az EGT\* területén és Svájcban élő vásárlók számára

A jelen Yamaha termékre vonatkozó részletes garancia-információk, valamint az EGT\* re és Svájcra kiterjedő garanciális szolgáltatás tekintetében keresse fel webhelyünket az alábbi címen (a webhelyen nyomtatható fájlt is talál), vagy pedig lépjen kapcsolatba az országában működő Yamaha képviseleti irodával. \* EGT: Európai Gazdasági Térség

## Oluline märkus: Garantiiteave Euroopa Majanduspiirkonna (EMP)\* ja Šveitsi klientidele

Eesti keel

külastage palun veebisaiti alljärgneval aadressil (meie saidil on saadaval prinditav fail) või pöörduge Teie regiooni Yamaha Täpsema teabe saamiseks selle Yamaha toote garantii ning kogu Euroopa Majanduspiirkonna ja Šveitsi garantiiteeninduse kohta, esinduse poole \* EMP: Euroopa Majanduspiirkond

## Svarīgs paziņojums: garantijas informācija klientiem EEZ\* un Šveicē

Lai saņemtu detalizētu garantijas informāciju par šo Yamaha produktu, kā arī garantijas apkalpošanu EEZ\* un Šveicē, līdzu,<br>apmeklējiet zemāk norādīto tīmekļa vietnes adresi (tīmekļa vietnē ir pieejams drukājams fails) vai apkalpojošo Yamaha pārstāvniecību. \* EEZ: Eiropas Ekonomikas zona

### Dėmesio: informacija dėl garantijos pirkėjams EEE\* ir Šveicarijoje

Jei reikia išsamios informacijos apie šį "Yamaha" produktą ir jo techninę priežiūrą visoje EEE\* ir Šveicarijoje, apsilankykite mūsų<br>svetainėje toliau nurodytu adresu (svetainėje yra spausdintinas failas) arba kreipkitės į 'EEE - Europos ekonominė erdvė

Lietuvių kalba

Latviešu

Slovenčina

## Dôležité upozornenie: Informácie o záruke pre zákazníkov v EHP\* a Švajčiarsku

Podrobné informácie o záruke týkajúce sa tohto produktu od spoločnosti Yarnaha a garančnom servise v EHP\* a Švajčiarsku<br>nájdete na webovej stránke uvedenej nižšie (na našej webovej stránke je k dispozícii súbor na tlač) a spoločnosti Yamaha vo svojej krajine. \* EHP: Európsky hospodársky priestor

## Pomembno obvestilo: Informacije o garanciji za kupce v EGP\* in Švici

Svenska

spletno mesto, ki je navedeno spodaj (natisljiva datoteka je na voljo na našem spletnem mestu), ali se obrnite na Yamahinega Za podrobnejše informacije o tem Yamahinem izdelku ter garancijskem servisu v celotnem EGP in Švici, obiščite predstavnika v svoji državi \* EGP: Evropski gospodarski prostor

## Важно съобщение: Информация за гаранцията за клиенти в ЕИП\* и Швейцария

Български език

**Slovenščina** 

Limba română

За подробна информация за гаранцията за този продукт на Yamaha и гаранционното обслужване в паневропейската зона на<br>ЕИП\* и Швейцария или посетете посочения по-долу уеб сайт (на нашия уеб сайт има файл за печат), или се св представителния офис на Yamaha във вашата страна \* ЕИП: Европейско икономическо пространство

## Notificare importantă: Informații despre garanție pentru clienții din SEE\* și Elveția

Dansk

Norsk

Pentru informații detaliate privind acest produs Yamaha și serviciul de garanție Pan-SEE\* și Elveția, vizitați site-ul la adresa de mai jos (fișierul imprimabil este disponibil pe site-ul nostru) sau contactați biroul reprezentanței Yamaha din țara dumneavoastră.<br>\* SEE: Spațiul Economic European

# http://europe.yamaha.com/warranty/

### **Oplysninger til brugere om indsamling og bortskaffelse af gammelt udstyr**

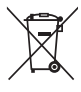

Dette symbol på produkter, emballage og/eller medfølgende dokumenter angiver, at brugte elektriske og elektroniske produkter ikke må bortskaffes sammen med det øvrige husholdningsaffald. Aflever gamle produkter på egnede indsamlingssteder for at sikre korrekt behandling, genindvinding og genbrug i henhold til lokal

lovgivning og direktivet 2002/96/EF.

Ved at bortskaffe disse produkter på korrekt vis er du med til at spare værdifulde ressourcer og forebygge eventuelle skadelige virkninger på menneskers helbred og miljøet, der ellers kunne opstå som følge af forkert affaldsbehandling.

Du kan få flere oplysninger om indsamling og genbrug af gamle produkter ved at kontakte dine lokale myndigheder, de kommunale renovationsmyndigheder eller den forhandler, hvor du købte produktet.

### **[For erhvervsbrugere i EU]**

Kontakt din forhandler eller leverandør for at få flere oplysninger, hvis du ønsker at bortskaffe elektrisk og/eller elektronisk udstyr.

### **[Oplysninger om bortskaffelse i lande uden for EU]**

Dette symbol har kun gyldighed i EU. Kontakt dine lokale myndigheder eller din forhandler, og spørg efter den korrekte bortskaffelsesmetode.

(weee\_eu\_da\_01)

### **IMPORTANT NOTICE FOR THE UNITED KINGDOM Connecting the Plug and Cord**

IMPORTANT. The wires in this mains lead are coloured in accordance with the following code:<br>BLUE :

: NEUTRAL

BROWN : LIVE As the colours of the wires in the mains lead of this apparatus may not correspond with the coloured makings identifying the terminals in your plug proceed as follows:

The wire which is coloured BLUE must be connected to the terminal which is marked with the letter N or coloured BLACK.

The wire which is coloured BROWN must be connected to the terminal which is marked with the letter L or coloured RED.

Making sure that neither core is connected to the earth terminal of the three pin plug.

(2 wires)

### **OBSERVERA!**

Apparaten kopplas inte ur växelströmskällan (nätet) så länge som den ar ansluten till vägguttaget, även om själva apparaten har stängts av.

**ADVARSEL:** Netspændingen til dette apparat er IKKE afbrudt, sålænge netledningen sidder i en stikkontakt, som er tændt — også selvom der er slukket på apparatets afbryder.

**VAROITUS:** Laitteen toisiopiiriin kytketty käyttökytkin ei irroita koko laitetta verkosta.

(standby)

### SIKKERHEDSFORSKR**IFT**

### *LÆS FORSKRIFTERNE GRUNDIGT, INDEN DU TAGER INSTRUMENTET I BRUG*

Opbevar denne brugervejledning et sikkert og praktisk sted til senere brug.

### *ADVARSEL*

- Denne AC-adapter er udelukkende designet til brug sammen med elektroniske Yamaha-musikinstrumenter. Undgå at bruge den til andre formål.
- Kun til indendørsbrug. Må ikke bruges i fugtige omgivelser.

### **AC-adapter**

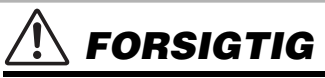

• Sørg ved klargøringen for, at der er nem adgang til stikkontakten. Hvis der opstår problemer eller fejl, skal du omgående slukke vha. instrumentets strømkontakt og tage AC-adapteren ud af stikkontakten. Husk, når AC-adapteren er sluttet til stikkontakten, at der hele tiden afgives små mængder elektricitet, selvom der er slukket for strømkontakten. Tag altid strømledningen ud af stikkontakten, hvis instrumentet ikke skal bruges i længere tid.

### **Til PSR-S970/PSR-S770**

### *ADVARSEL*

**Følg altid nedenstående grundlæggende sikkerhedsforskrifter for at mindske risikoen for alvorlig personskade eller dødsfald på grund af elektrisk stød, kortslutning, skader, brand eller andre farer. Disse sikkerhedsforskrifter omfatter, men er ikke begrænset til, følgende:**

### **Strømforsyning/AC-adapter**

- Anbring ikke strømledningen i nærheden af varmekilder, f.eks. varmeapparater eller radiatorer. Undgå desuden at bøje ledningen kraftigt eller på anden måde beskadige den eller at anbringe tunge ting på den.
- Instrumentet må kun tilsluttes den angivne korrekte netspænding. Den korrekte spænding er trykt på instrumentets navneskilt.
- Brug kun den specificerede adapter ([side 111\)](#page-110-0). Brug af en forkert type adapter kan resultere i skade på instrumentet eller overophedning.
- Kontrollér stikket med jævne mellemrum, og fjern evt. ophobet støv og snavs.

### **Må ikke åbnes**

• Instrumentet indeholder ingen dele, der kan serviceres af brugeren. Du må ikke åbne instrumentet, forsøge at afmontere de indvendige dele eller ændre dem på nogen måde. Hvis produktet ikke fungerer korrekt, skal du straks holde op med at bruge det og indlevere det til et autoriseret Yamaha-serviceværksted.

### **Vand og fugt**

- Instrumentet må ikke udsættes for regn eller bruges i våde eller fugtige omgivelser. Stil ikke beholdere med væske på enheden (f.eks. vaser, flasker eller glas), da væsken kan trænge ind gennem enhedens åbninger, hvis beholderen vælter. Hvis væske såsom vand trænger ind i instrumentet, skal du øjeblikkeligt slukke for strømmen og tage strømledningen ud af stikkontakten. Indlevér herefter instrumentet til eftersyn på et autoriseret Yamaha-serviceværksted.
- Isæt eller udtag aldrig stikket med våde hænder.

### **Brandfare**

• Anbring aldrig brændende genstande, f.eks. stearinlys, på enheden. Brændende genstande kan vælte og forårsage ildebrand.

### **Unormal funktion**

- I tilfælde af et af følgende problemer skal du omgående slukke for instrumentet på afbryderen og tage stikket ud af stikkontakten. Indlever herefter enheden til eftersyn på et Yamaha-serviceværksted.
	- Netledningen eller stikket er flosset eller beskadiget.
	- Den udsender usædvanlige lugte eller røg.
	- Der er tabt genstande ned i instrumentet.
	- Lyden pludselig forsvinder under brugen af instrumentet.

 *FORSIGTIG*

**Følg altid nedenstående grundlæggende sikkerhedsforskrifter for at mindske risikoen for personskade på dig selv eller andre samt skade på instrumentet eller andre genstande. Disse sikkerhedsforskrifter omfatter, men er ikke begrænset til, følgende:**

### **Strømforsyning/AC-adapter**

- Tilslut ikke instrumentet via et fordelerstik, da det kan medføre forringet lydkvalitet eller overophedning af fordelerstikket.
- Tag aldrig fat om ledningen, når du tager stikket ud af instrumentet eller stikkontakten, men tag fat om selve stikket. Hvis du trækker i ledningen, kan den tage skade.
- Tag stikket ud af stikkontakten i tordenvejr, eller hvis instrumentet ikke skal bruges i længere tid.

### **Keyboardstativ, samling**

Læs den medfølgende dokumentation om samlingsprocessen omhyggeligt. Hvis du ikke samler instrumentet korrekt, kan det medføre skader på instrumentet eller personskade.

### **Placering**

- Instrumentet skal placeres, så det står stabilt og ikke kan vælte.
- Anbring ikke genstande foran instrumentets ventilationsåbninger, da det vil kunne forhindre tilstrækkelig ventilation til de indvendige komponenter og resultere i overophedning af instrumentet.
- Inden instrumentet flyttes, skal alle tilsluttede ledninger fjernes for at undgå at beskadige dem, eller at nogen falder over dem.
- Sørg for at placere produktet, så der er nem adgang til den stikkontakt, du vil bruge. Hvis der opstår problemer eller fejl, skal du omgående slukke for instrumentet på afbryderen og tage stikket ud af stikkontakten.

Der afgives hele tiden små mængder elektricitet til produktet, selv om der er slukket for strømmen. Tag altid stikket ud af stikkontakten, hvis produktet ikke skal bruges i længere tid.

• Brug kun det stativ, der hører til instrumentet. Brug de medfølgende skruer, når instrumentet monteres på stativet/i racket, da de indvendige dele kan tage skade, eller instrumentet kan løsne sig og falde ned, hvis du bruger andre typer skruer.

### **Forbindelser**

- Sluk for strømmen til andre elektroniske komponenter, før du slutter instrumentet til dem. Skru helt ned for lydstyrken for alle komponenter, før du tænder eller slukker for strømmen.
- Indstil lydstyrken for alle komponenter ved at skrue helt ned for dem og derefter gradvist hæve lydniveauerne, mens du spiller på instrumentet, indtil det ønskede lydniveau er nået.

### **Retningslinjer for brug**

- Stik ikke fingre eller hænder ind i sprækker på instrumentet.
- Stik aldrig papir, metalgenstande eller andre genstande ind i sprækker på panelet eller ind mellem tangenterne. Det kan resultere i, at du selv eller andre kommer til skade, beskadige instrumentet eller andre genstande eller resultere i funktionsfejl.
- Læn dig ikke med din fulde vægt op ad instrumentet, stil ikke tunge genstande på instrumentet, og tryk ikke for hårdt på knapperne, kontakterne eller stikkene.
- Brug ikke instrumentet/enheden eller hovedtelefonerne ved et højt eller ubehageligt lydniveau i længere tid, da det kan medføre permanente høreskader. Søg læge, hvis du oplever nedsat hørelse eller ringen for ørerne.

Yamaha kan ikke holdes ansvarlig for skader, der skyldes forkert brug af eller ændringer af instrumentet, eller data, der er gået tabt eller ødelagt.

Sluk altid for strømmen, når instrumentet ikke er i brug.

Selvom knappen [ ] (Standby/On) står på standby (skærmen er slukket), overføres der stadig små mængder elektricitet til instrumentet. Tag altid stikket ud af stikkontakten, hvis instrumentet ikke skal bruges i længere tid.

### DMI-5 2/2

### *Obs!*

Følg altid nedenstående forskrifter for at undgå risiko for fejl/skade på produktet, data eller andre genstande.

### **Brug**

- Brug ikke instrumentet i nærheden af fjernsyn, radio, stereoanlæg, mobiltelefoner eller andre elektriske apparater, da disse eller instrumentet i så fald kan udsende støj. Når du bruger instrumentet sammen med en app på din iPad, iPhone eller iPod touch, anbefaler vi, at du indstiller "Airplane Mode" til "ON", så du undgår støj pga. kommunikation.
- Instrumentet må ikke udsættes for støv, vibrationer eller stærk kulde eller varme (det må f.eks. ikke placeres i direkte sollys, i nærheden af varmeapparater eller i en bil i dagtimerne), da der er risiko for at beskadige panelet og de indvendige komponenter eller for ustabil funktion. (Bekræftet driftstemperaturområde:  $5^{\circ} - 40^{\circ}$ C eller 41 ° – 104 °F.)
- Anbring ikke genstande af vinyl, plast eller gummi på instrumentet, da de kan misfarve panelet eller klaviaturet.

Modelnummeret, serienummeret, strømkrav osv. er angivet på eller i nærheden af navneskiltet på undersiden af enheden. Du skal notere dette serienummer nedenfor og gemme denne vejledning som et købsbevis og et middel til identifikation i tilfælde af tyveri.

### **Vedligeholdelse**

- Rengør instrumentet med en blød klud. Brug ikke fortynder, opløsningsmidler, alkohol, rengøringsmidler eller klude, der indeholder kemikalier.
- **Lagring af data**
- De redigerede indstillinger for melodier/stilarter/lyde/Multi Pads og MIDI går tabt, når du slukker for strømmen til instrumentet. Det sker også, når strømmen slukkes med funktionen Auto Power Off (Automatisk slukning) [\(side 17](#page-16-0)). Gem de redigerede data i instrumentet eller på et USB-Flash-drev [\(side 28](#page-27-0)). Data, der gemmes på instrumentet, kan imidlertid gå tabt pga. fejlfunktion eller forkert betjening osv. Gem vigtige data på et USB-Flash-drev. Se [side 100](#page-99-0) for at få oplysninger om håndteringen af USB-Flash-drevet.
- Som beskyttelse mod datatab på grund af skader på USB-Flash-drevet anbefales det, at du gemmer dine vigtige data på et reserve-USB-Flash-drev eller en anden ekstern enhed, f.eks. en computer, som en sikkerhedskopi.

**Modelnr.** 

### **Serienr.**

### <span id="page-6-0"></span>**Medfølgende tilbehør**

- Brugervejledning (denne bog)
- Online Member Product Registration
- Du skal bruge det "PRODUCT ID", som findes på arket, når du udfylder registreringsformularen (User Registration form).
- Nodestativ
- Vekselstrømsadapter, strømledning
	- Medfølger muligvis ikke, alt efter hvor instrumentet købes. Spørg din Yamaha-forhandler.

### <span id="page-6-1"></span>**Om vejledningerne**

Nedenstående dokument og vejledninger følger med dette instrument.

### **Medfølgende dokument**

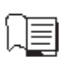

### **Brugervejledning (denne bog)**

Indeholder overordnede forklaringer til de grundlæggende funktioner i PSR-S970/S770.

### **Materiale, der findes online (PDF)**

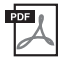

### **Reference Manual (Referencevejledning) (findes kun på engelsk, fransk, tysk og spansk)**

Indeholder oplysninger om de avancerede funktioner i instrumentet, der ikke forklares i Brugervejledningen. Du kan f.eks. læse om, hvordan du opretter dine egne stilarter, melodier eller Multi Pads, eller finde detaljerede forklaringer af bestemte parametre.

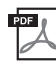

### **Hæftet Data List**

Indeholder forskellige forprogrammerede indholdslister, f.eks. lyde, stilarter, effekter samt MIDI-relaterede oplysninger.

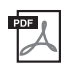

### **Computer-related Operations (Computerrelaterede funktioner)**

Indeholder vejledning til, hvordan instrumentet forbindes til en computer og funktioner med relation til afsendelse/ modtagelse af MIDI-data.

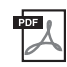

### **iPhone/iPad Connection Manual (Vejledning i tilslutning af iPhone/iPad) (findes kun på engelsk, fransk, tysk og spansk)**

Forklarer, hvordan instrumentet tilsluttes smart-enheder, som f.eks. en iPhone, iPad osv.

Du får adgang til materialet via webstedet Yamaha Downloads, hvor du skal indtaste modelnavnet for at søge efter de ønskede filer.

**Yamaha Downloads** http://download.yamaha.com/

- De illustrationer og LCD-skærmbilleder, der er vist i denne brugervejledning, er udelukkende beregnet til instruktion og kan være lidt forskellige fra dem, der vises på dit instrument.
- Skærmbillederne er hentet fra PSR-S970 og er på engelsk.
- iPhone, iPad og iPod touch er varemærker tilhørende Apple Inc., som er registreret i USA og andre lande.
- Navne på virksomheder og produkter i denne brugervejledning er varemærker eller registrerede varemærker tilhørende de respektive virksomheder.

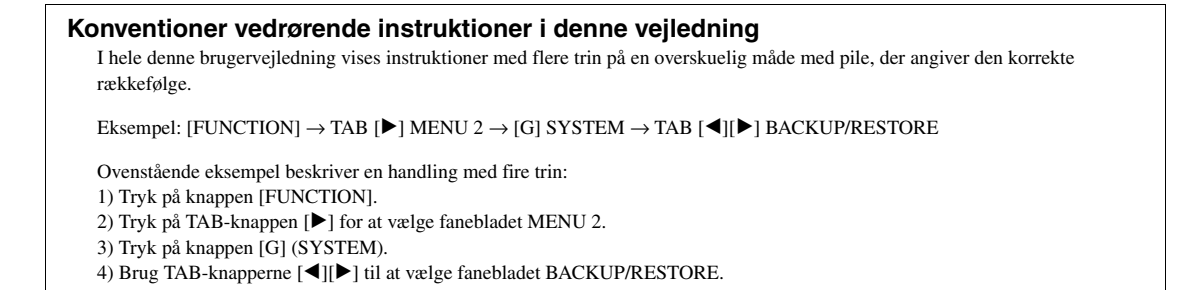

### <span id="page-7-0"></span>**Formater**

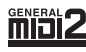

"GM (General MIDI)" er et af de mest udbredte Voice Allocation-formater. "GM System Level 2" er en standardspecifikation, der forbedrer det oprindelige "GM"-format og giver forbedret kompatibilitet med melodidata. Den giver større polyfoni, større udvalg af lyde, udvidede parametre for lydene og integrerede effekter.

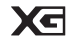

XG er en større udvidelse af GM System Level 1. XG er udviklet af Yamaha specielt med henblik på at levere flere lyde og variationer og sikre en mere omfattende styring af lydenes og effekternes dynamik. XG er kompatibelt en del år frem i tiden.

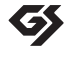

GS er udviklet af Roland Corporation. Som det gælder for Yamaha XG er GS også en væsentlig forbedring af GM, især med henblik på levering af flere lyde og trommesæt og variationer af disse. Derudover er der også større styring af lydenes og effekternes dynamik.

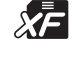

Yamaha XF-formatet er en udvidelse af SMF-standarden (Standard MIDI File), der giver flere funktioner og kan udvides. Dette instrument kan vise sangtekster, hvis der afspilles en XF-fil med sangtekstdata.

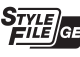

"SFF (Style File Format)", som er Yamahas eget format, bruger et enestående system til at levere et autoakkompagnement af meget høj kvalitet baseret på et bredt udvalg af akkordtyper. "SFF GE (Guitar Edition)" er et forbedret SFF-format, som omfatter en forbedret tonetransponering for guitarspor.

### <span id="page-7-1"></span>**Oplysninger**

### ■ Om ophavsret

- Kopiering af kommercielt tilgængelige musikdata, herunder, men ikke begrænset til, MIDI-data og/eller lyddata er strengt forbudt, medmindre det kun er til privat brug.
- Dette produkt indeholder og anvender indhold, som Yamaha har ophavsretten til, eller hvortil Yamaha har licens til at bruge andres ophavsret. På grund af lovgivningen om ophavsret og andre relevante love, har du IKKE tilladelse til at distribuere medier, hvor dette indhold er gemt eller optaget og stort set forbliver det samme eller i høj ligner produktets indhold.
	- \* Indholdet beskrevet ovenfor omfatter et computerprogram, akkompagnementstilartdata, MIDI-data, WAVE-data, lydoptagelsesdata, en melodi, melodidata osv.
	- \* Du har tilladelse til at distribuere et medie, hvor det, du spiller, eller din musikproduktion, der anvender dette indhold, er optaget, og i sådanne tilfælde kræves der ikke tilladelse fra Yamaha Corporation.
- I det følgende oplyses titlerne, komponisten/forfatterne og oplysninger om ophavsret for nogle af de forprogrammerede melodier i dette instrument:

### **Beauty And The Beast**

from Walt Disney's BEAUTY AND THE BEAST Lyrics by Howard Ashman Music by Alan Menken ©1991 Walt Disney Music Company and Wonderland Music Company, Inc. All Rights Reserved Used by Permission

### **What Makes You Beautiful**

Words and Music by Savan Kotecha, Rami Yacoub and Carl Falk

© 2011 EMI APRIL MUSIC INC., MR. KANANI SONGS, RAMI PRODUCTIONS AB and AIR CHRYSALIS SCANDINAVIA AB All Rights for MR. KANANI SONGS Controlled and Administered by EMI APRIL MUSIC INC.

All Rights for RAMI PRODUCTIONS AB Administered by KOBALT SONGS MUSIC PUBLISHING

All Rights for AIR CHRYSALIS SCANDINAVIA AB Administered by CHRYSALIS MUSIC GROUP, INC., a BMG CHRYSALIS **COMPANY** 

All Rights Reserved International Copyright Secured Used by Permission

### ■ Om funktioner/data, der følger med instrumentet

- Nogle af de forprogrammerede melodier er redigeret af hensyn til længde eller arrangement og er muligvis ikke helt identiske med originalerne.
- Denne enhed kan anvende forskellige typer/formater af musikdata ved på forhånd at optimere dem til det rette musikdataformat, der anvendes med enheden. Derfor vil denne enhed muligvis ikke afspille disse musikdata på nøjagtig den måde, som komponisten oprindelig havde tænkt.
- De bitmapskrifttyper, der anvendes på instrumentet, leveres og ejes af Ricoh CO., Ltd.

### **Indholdsfortegnelse**

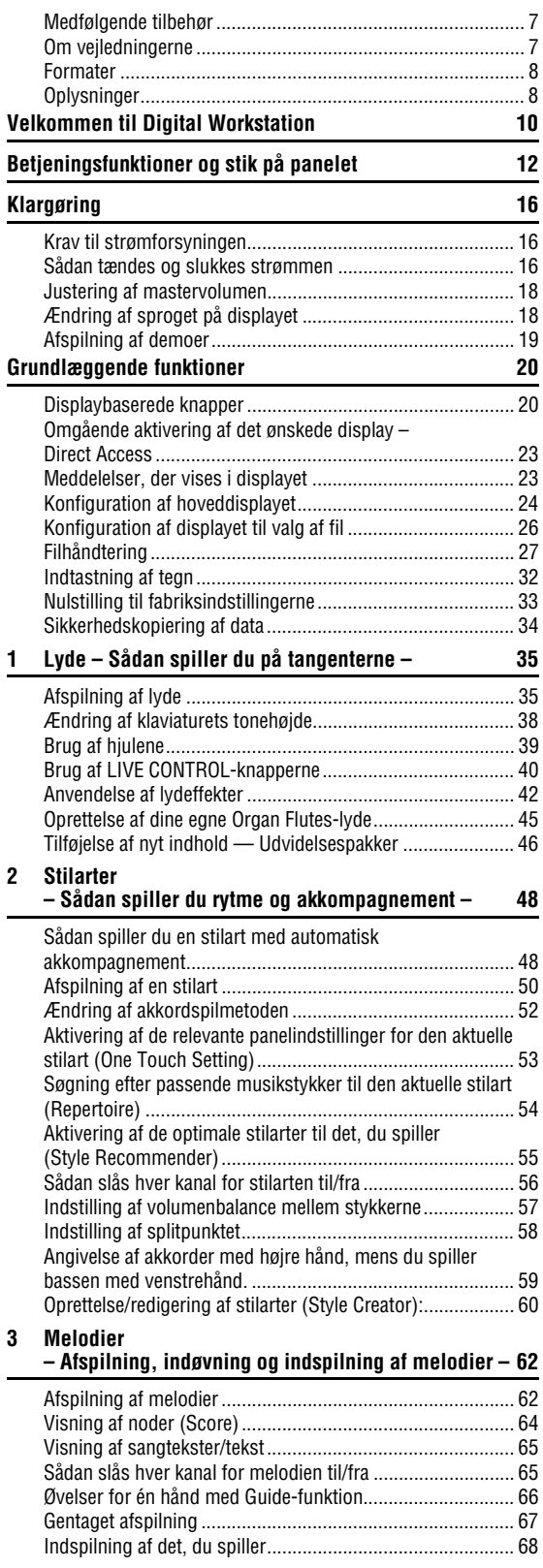

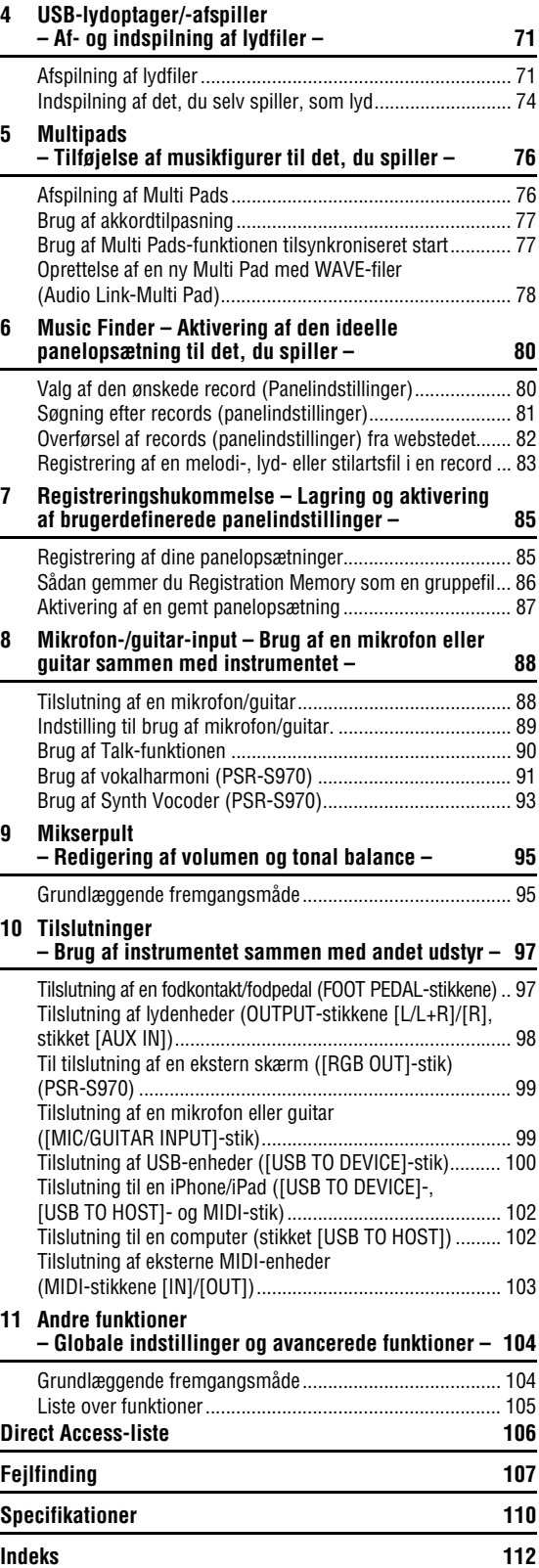

### <span id="page-9-0"></span>**Velkommen til Digital Workstation**

VOICE PIANO<br>O

E. PLANO

 $\sqrt{\circ}$ 

ORGAN<br>O

etelNos

 $\sqrt{2}$ 

**BRASS** 

 $\sqrt{\circ}$ 

 $\sqrt{2}$ 

**GUITAR**  $\overline{\circ}$ 

**BASS** 

 $\overline{10}$ 

 $\sqrt{2}$ 

CHOIR & PAD

 $\circ$ 

SYNTH

 $\sqrt{2}$ 

 $\sqrt{2}$ 

DRUM K**D** 

 $\overline{\circ}$ 

ORGAN<br>FLUTES

 $\circ$ 

 $\sqrt{2}$ 

### **Ekstraordinært udtryksfulde og realistiske lyde** størret større størret størret størret størret størret størret

PSR-S970/S770 har et omfattende og imponerende sæt af autentiske lyde samt en række værktøjer, så du kan spille disse lyde mere naturligt og udtryksfuldt.

### **Spil med et orkester i ryggen** [side 48](#page-47-2) side 48

PSR-S970/S770's stilarter gør det muligt at spille en række forskellige musikgenrer med et instrumentalt komplet akkompagnement blot ved at spille akkorderne. Desuden bringer PSR-S970's audio-stilarter et frisk pust af realisme og udtryk med sig i form af rigtige lydindspilninger af førende klassiske studiemusikere. Det giver stilartens tromme- og percussionstykker den oprindelige følelse, fornemmelse og spænding, ligesom det bevarer de fine nuancer og dybder, som er vanskelige at gengive vha. de forudindstillede trommesæt.

### **Mulighed for flere lyde og stilarter** strater state that the [side 46](#page-45-1)

PSR-S970/S770 er et instrument med mange muligheder, så du løbende kan udvide det tilgængelige indhold, i takt med dine kreative udforskninger. På webstedet (http://www.yamaha.com/awk/) er der mange lyde og stilarter osv. (kaldet udvidelsespakker), som du kan købe og indlæse på PSR-S970/S770. Bruger du "Yamaha Expansion Manager"-softwaren, kan du håndtere de forskellige udvidelsespakker og skabe din egen brugerdefinerede pakke, som kan installeres på dit instrument.

### **Effektiv DSP-effekt, som forbedrer lyden** statten statte til [side 42](#page-41-1)

PSR-S970/S770 har nye effekttyper i høj kvalitet, f.eks. Real Distortion og Real Reverb. På PSR-S970 omfatter de desuden VCM-effekter, som anvender den samme teknologi som Yamahas avancerede mixere i den dyre ende. Det har smukt designede virtuelle panel-displays med meget intuitive kontrolelementer – præcist som ægte effektenheder.

### **Afspilning og indspilning af lyd med et USB-Flash-drev** [side 71](#page-70-2)

Lydfiler (WAV- eller MP3-format), der er gemt på et USB-Flashdrev, kan afspilles på instrumentet. Du kan også optage det, du spiller, som lydfiler (WAV-format), der kan gemmes på et USB-Flash-drev, så du nemt kan redigere dine indspilninger på en computer, hvis du ønsker det, dele dem via internettet eller brænde dine egne original-cd'er. Instrumentet har desuden en række avancerede, praktiske funktioner til afspilning og behandling af lyd, herunder Time stretch, som sætter dig i stand til at sætte en lydfils tempo ned eller op uden at ændre tonehøjde, og Pitch Shift. På den måde kan du ændre tonehøjden, uden at det påvirker timingen. Derudover gør Vocal Cancel-funktionen de vokaler, der kan være midt i en fil, svagere, så du kan synge "karaoke" blot med instrumental baggrund.

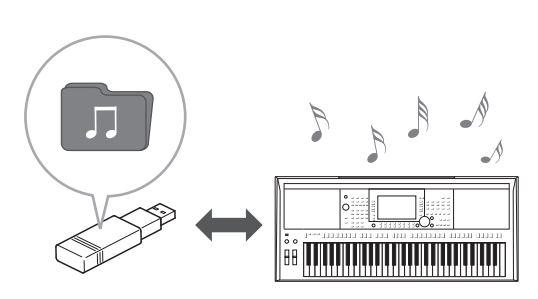

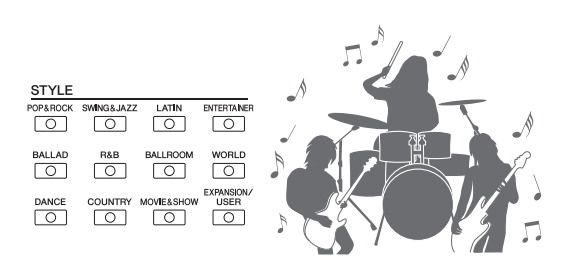

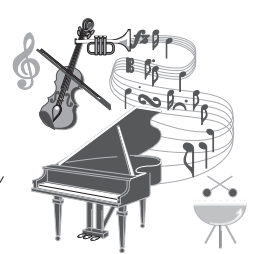

### **Tilslut en mikrofon, og syng med, mens du spiller på tangenterne** [side 88](#page-87-2)

Du kan tilslutte en mikrofon direkte og bruge en lang række avancerede behandlingsværktøjer. PSR-S970 har en fantastisk Vocal Harmony-funktion, som automatisk giver dig et akkompagnement af vokalharmonier, når du synger ind i en mikrofon. Du kan endda ændre herrestemmer til kvindestemmer og omvendt – f.eks lade en kvinde akkompagnere en herrestemme (eller omvendt) – eller bruge Vocal Doubler til at få din stemme til at lyde som mange stemmer. PSR-S970 har desuden en Synth Vocoder-funktion, som genskaber den populære vocoder-effekt i forbindelse med en lang række spændende og overjordiske lyde.

Både PSR-S970 og PSR-S770 muliggør tilslutning af en elektrisk guitar, og du kan sågar bruge effektive DSP-effekter til at behandle guitarlyden i stedet, så guitaren kan akkompagnere tastaturets lyde.

### **Alsidig realtids-controller — Live Control** [side 40](#page-39-1)

Med de to knapper, hvortil der kan tildeles forskellige funktioner, kan du intuitivt styre det, du spiller, i realtid. Du kan f.eks. bruge knapperne til at styre klangfarven (skæringsfrekvens) for den lyd, der spilles, eller styre volumenbalancen mellem stemmerne, f.eks. lyd og stilart. På den måde kan du nemt føje variationer til lyden uden at afbryde, det du spiller.

Du kan også nemt styre det, du spiller, med de to hjul — PITCH BEND og MODULATION. Med [PITCH BEND]-hjulet kan du hæve eller sænke toner, mens [MODULATION]-hjulet kan bruges til at føje en vibratoeffekt til tonerne, du spiller [\(side 39](#page-38-1)).

### **Spil med arpeggioer** [side 44](#page-43-0)

Du kan spille arpeggioer (opbrudte akkorder) blot ved at spille de pågældende toner på klaviaturet, og på den måde kan du omgående og automatisk få komplekse figurer og figurer, der ellers ville være vanskelige at spille, som akkompagnement.

**Prøv demoerne** [side 19](#page-18-1)

**DEMO** 

Demoerne viser instrumentets høje lydkvalitet, de mange avancerede funktioner og de giver nyttige oplysninger, der kan lære dig mere om det nye keyboard.

**De er bare nogle af de mange funktioner, som kan fremme din musikglæde og øge de kreative muligheder, når du spiller. Prøv dem, og nyd dit nye keyboard!**

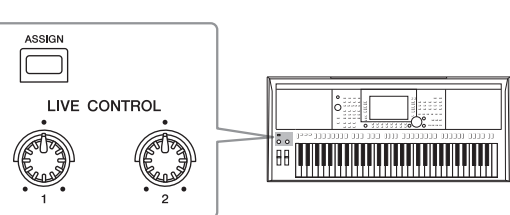

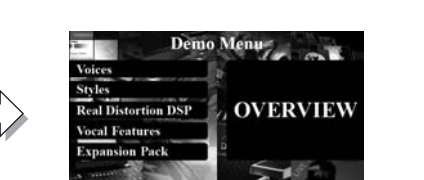

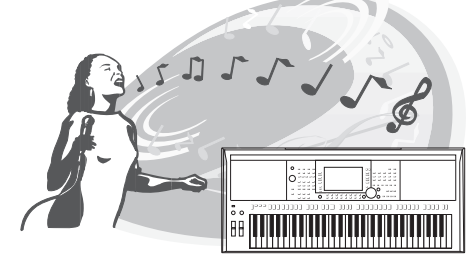

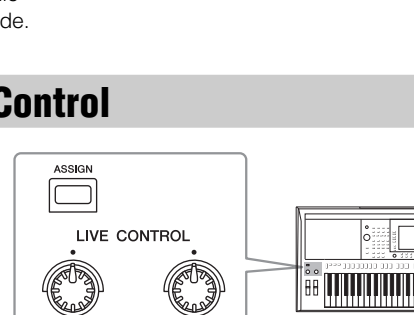

Pac

### <span id="page-11-0"></span>**Betjeningsfunktioner og stik på panelet**

■ **Toppanel** 

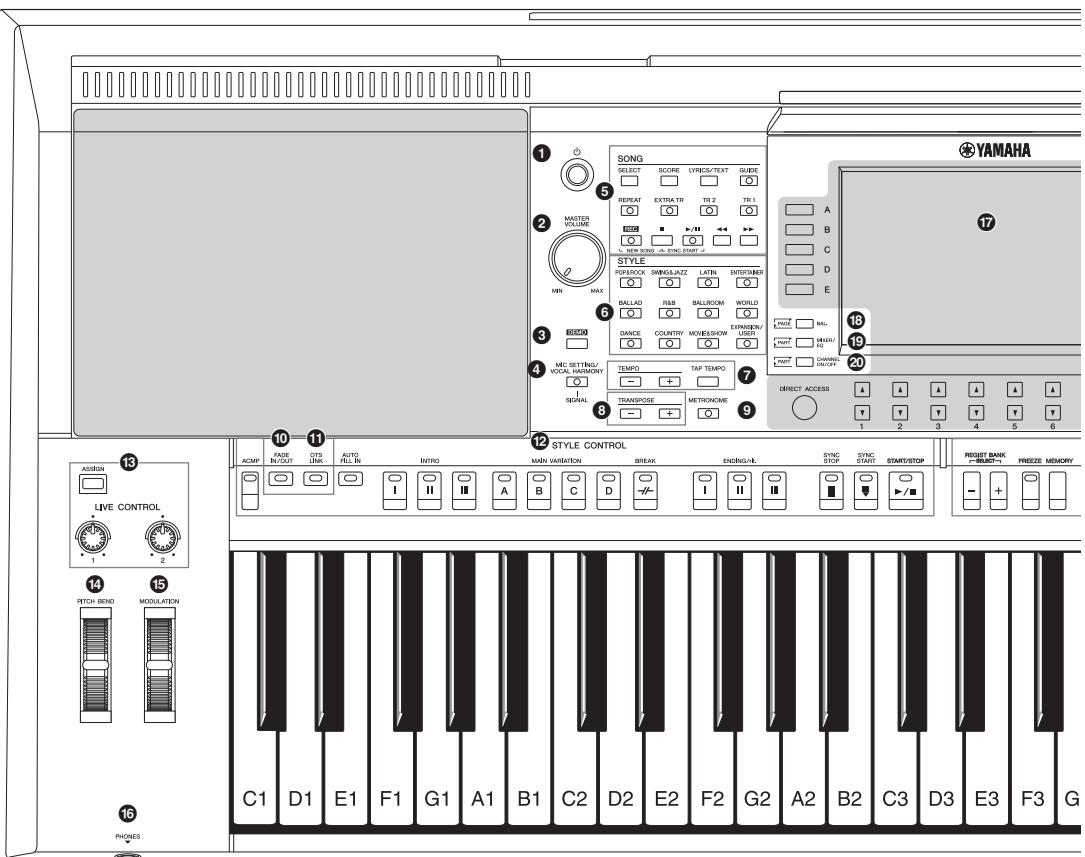

- **16** Knappen [  $\diamond$  ] (Standby/On)..............................[Side 16](#page-15-3) Tænder for strømmen til instrumentet eller sætter det på standby. 2 **Drejeknappen [MASTER VOLUME]................[Side 18](#page-17-2)** Justerer den overordnede volumen. 3 **Knappen [DEMO]............................................[.Side 19](#page-18-2)** Åbner displayet til valg af en demo. 4 **Knappen [MIC SETTING/VOCAL HARMONY] (PSR-S970) / [MIC SETTING] (PSR-S770)............[.Side 88](#page-87-3)** Åbner displayet til valg af indstillinger for mikrofon/guitar og (på PSR-S970) indstillingerne for vokalharmoni. 5 **SONG-knapper ................................................[Side 62](#page-61-2)** Vælger en melodi og styrer afspilningen af den. 6 **STYLE-kategoriknapper..................................[Side 48](#page-47-3)** Vælger en stilartskategori. 7 **[TAP TEMPO]/TEMPO-knapper ......................[Side 51](#page-50-0)** Styrer tempoet for afspilning af stilart, sang og metronom.
- 8 **TRANSPOSE-knapper....................................[.Side 38](#page-37-1)** Transponerer instrumentets overordnede tonehøjde i halvtonetrin.
- 9 **Knappen [METRONOME]...............................[.Side 37](#page-36-0)** Slår metronomen til eller fra.
- ) **Knappen [FADE IN/OUT] ................................[Side 52](#page-51-1)** Styrer fade in/out ved afspilning af stilarter eller melodier.
- ! **Knappen [OTS LINK] ......................................[Side 54](#page-53-1)** Aktiverer/deaktiverer OTS Link-funktionen.
- @ **STYLE CONTROL-knapper.............................[Side 50](#page-49-1)** Styrer afspilningen af stilarter.
- # **Knappen [ASSIGN], LIVE CONTROL-knapper..[Side 40](#page-39-1)** Tildeler funktioner og styrer lyde i realtid.
- \$ **[PITCH BEND]-hjul..........................................[Side 39](#page-38-2)** Ændrer tonehøjden for den afspillede lyd på klaviaturet op eller ned.
- % **[MODULATION]-hjul........................................[Side 39](#page-38-1)** Der anvendes en vibratoreffekter etc. ^ **Stikket [PHONES]............................................ [Side 15](#page-14-0)** Til tilslutning af et sæt hovedtelefoner.
- & **LCD og tilhørende knapper............................[Side 20](#page-19-2)**
- \* **Knappen [BAL.]......................................... [Side 57,](#page-56-1) [74](#page-73-1)** Viser indstillinger for de forskellige stemmers volumenbalance.

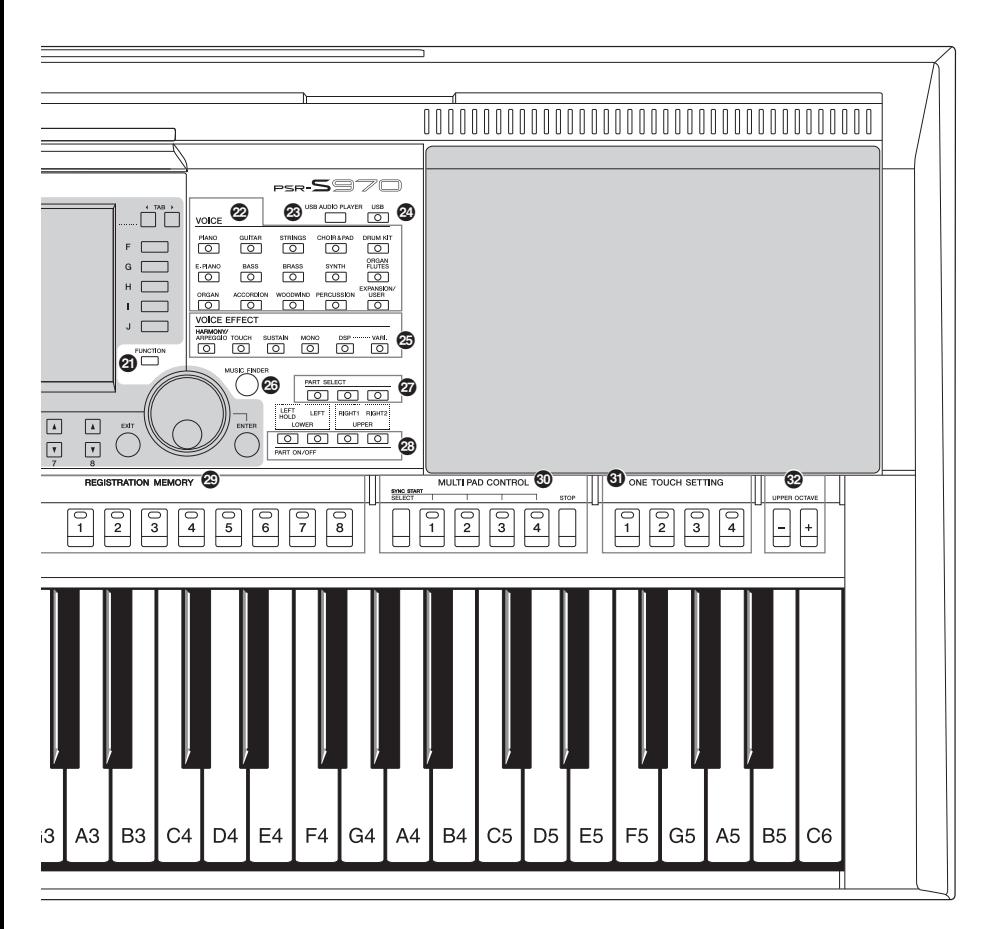

- ( **Knappen [MIXER/EQ].....................................[.Side 95](#page-94-2)** Viser forskellige indstillinger for klaviatur, stilart og melodistemmer.
- A **Knappen [CHANNEL ON/OFF] .................[Side 56,](#page-55-1) [65](#page-64-2)** Viser indstillinger for aktivering eller deaktivering af stilarts-/melodikanaler.
- B **Knappen [FUNCTION]...................................[Side 104](#page-103-2)** Gør det muligt at foretage avancerede indstillinger og oprette egne stilarter, melodier og Multi Pads.
- C **Knapper til valg af VOICE-kategori ...............[.Side 36](#page-35-0)** Vælger en lydkategori.
- D **Knappen [USB AUDIO PLAYER] ....................[Side 71](#page-70-3)** Viser displayet til afspilning af lydfiler og indspilning af det, du spiller, i lydformat.
- E **Knappen [USB]...............................................[.Side 26](#page-25-1)** Viser displayet til valg af en fil på USB-Flash-drevet.
- F **VOICE EFFECT-knapper.................................[.Side 42](#page-41-1)** Føjer forskellige effekter til det, du spiller på tangenterne.
- G **Knappen [MUSIC FINDER].............................[.Side 80](#page-79-2)** Viser den ideelle panelopsætning for det, du spiller.
- H **PART SELECT-knapper..................................[.Side 36](#page-35-1)** Vælger en klaviaturstemme.

I **PART ON/OFF-knapper...................................[Side 35](#page-34-3)** Aktiverer eller deaktiverer klaviaturstemmen. J **REGISTRATION MEMORY-knapper................[Side 85](#page-84-2)** Registrerer og gendanner panelopsætninger. K **MULTI PAD CONTROL-knapper ..................... [Side 76](#page-75-2)** Vælger og afspiller en rytmisk eller melodisk multipad-figur. L **ONE TOUCH SETTING-knapper.....................[Side 53](#page-52-1)** Aktiverer panelindstillingerne for stilarten. M **UPPER OCTAVE-knapper...............................[Side 38](#page-37-2)** Ændrer instrumentets tonehøjde én oktav ad gangen.

### **Panelopsætning (panelindstillinger)**

Med knapperne på dette panel kan du vælge forskellige indstillinger som beskrevet her. I denne vejledning kaldes disse instrumentindstillinger under ét for "panelopsætning" eller "panelindstillinger".

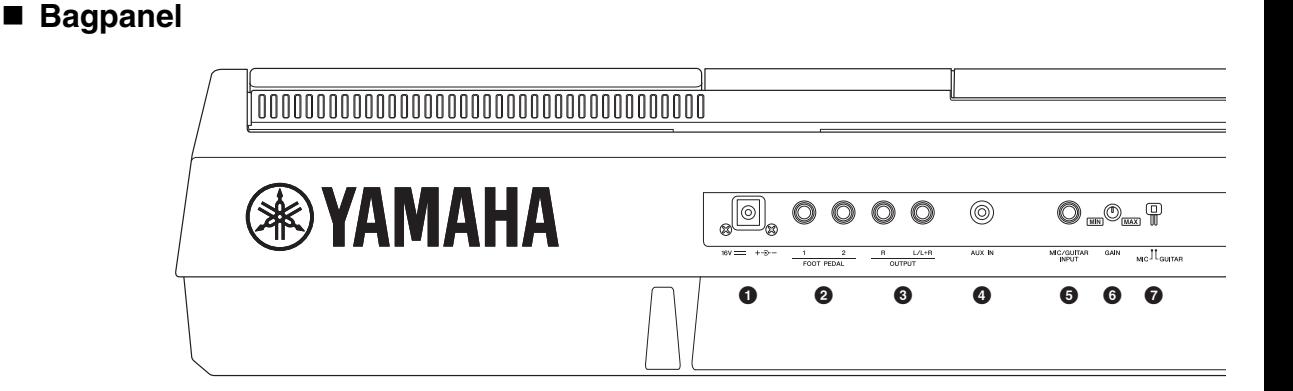

- <span id="page-13-0"></span>1 **Jævnstrømsstik..............................................[.Side 16](#page-15-4)** Til tilslutning af strømadapteren.
- 2 **FOOT PEDAL-stik [1]/[2] ................................[.Side 97](#page-96-2)** Til tilslutning af fodkontakter og/eller pedaler.
- 3 **OUTPUT-stik [L/L+R]/[R] ................................[.Side 98](#page-97-1)** Til tilslutning af eksterne lydenheder.
- 4 **Stikket [AUX IN] ...............................................[Side 98](#page-97-2)** Til tilslutning af en ekstern lydenhed, f.eks. en bærbar lydafspiller.
- 5 **Stikket [MIC/GUITAR INPUT]..........................[Side 88](#page-87-3)** Til tilslutning af en mikrofon eller guitar.
- 6 **Knappen [GAIN] ..............................................[Side 88](#page-87-3)** Justerer inputniveauet for stikket [MIC/GUITAR INPUT].
- 7 **Kontakten [MIC GUITAR] ................................[Side 88](#page-87-3)** Skifter mellem "MIC" og "GUITAR", så stikket [MIC/GUITAR INPUT] bruges korrekt.

### **Ventilationshuller**

### *OBS!*

**Dette instrument har særlige ventilationshuller i top- og bagpanelet. Anbring ikke genstande, så de blokere ventilationshullerne, da det kan forhindre tilstrækkelig ventilation af de indvendige komponenter og resultere i overophedning af instrumentet.**

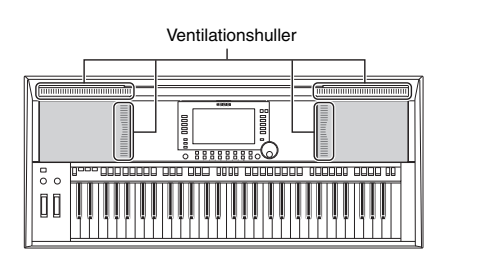

### **Montering af nodestativet**

Sæt nodestativet i hullerne som vist.

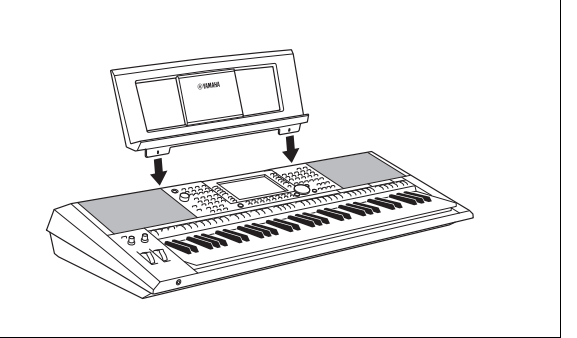

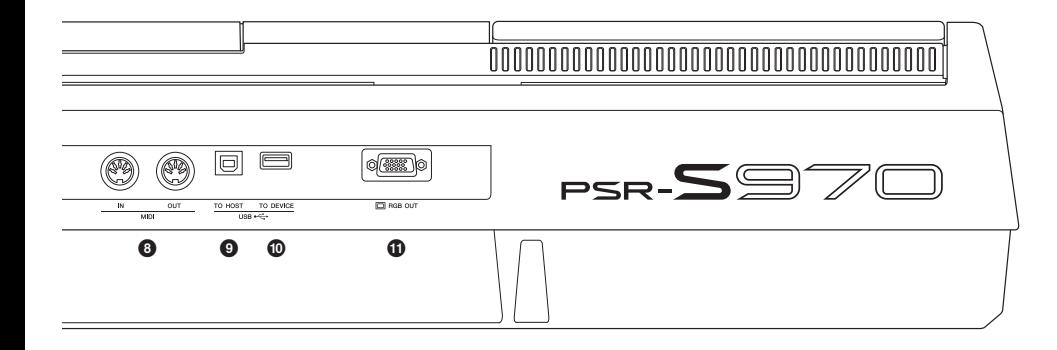

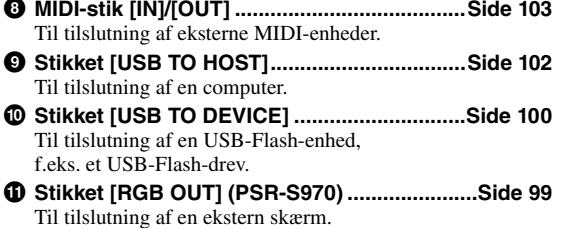

### <span id="page-14-0"></span>**Brug af hovedtelefonerne**

Slut et sæt hovedtelefoner til stikket [PHONES].

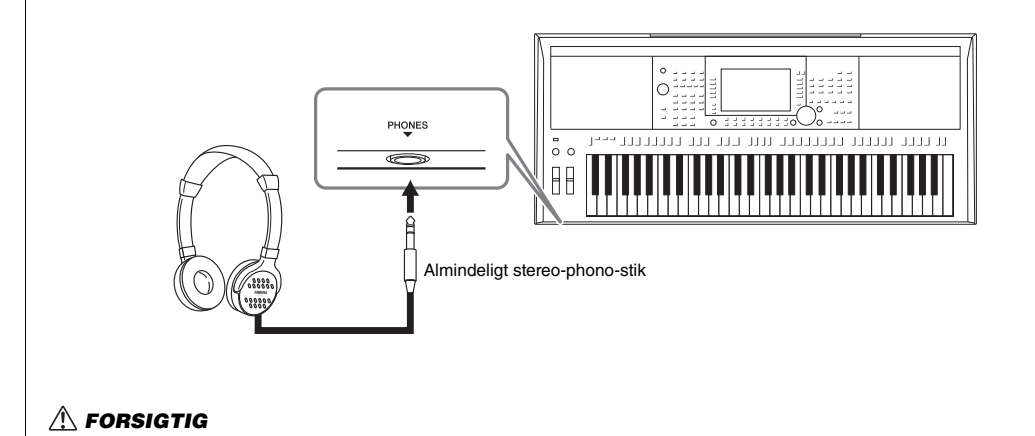

**Lyt ikke til høj musik gennem længere tid med hovedtelefoner på. Det kan forårsage høreskader.**

### <span id="page-15-0"></span>**Klargøring**

### <span id="page-15-4"></span><span id="page-15-1"></span>*Krav til strømforsyningen*

Tilslut AC-adapteren i den rækkefølge, der er vist på illustrationen.

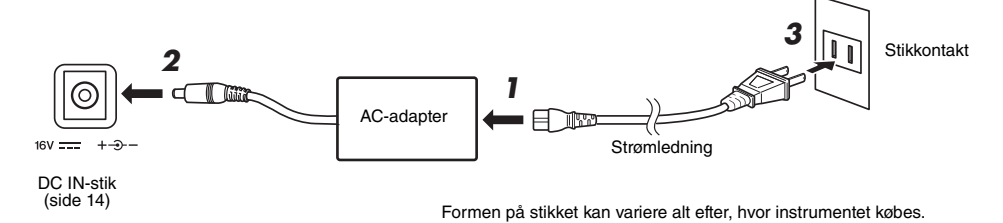

### *FORSIGTIG*

*ADVARSEL*

**Sørg for at placere produktet, så der er nem adgang til den stikkontakt, du vil bruge. Hvis der opstår problemer eller fejl, skal du omgående slukke instrumentet på afbryderen og tage stikket ud af stikkontakten.**

**Brug kun den angivne AC-adapter ([side 111](#page-110-0)). Brug af en forkert type AC-adapter kan resultere i skade på enheden eller overophedning.**

### *BEMÆRK*

Følg proceduren ovenfor i omvendt rækkefølge for at koble AC-adapteren fra.

### <span id="page-15-3"></span><span id="page-15-2"></span>*Sådan tændes og slukkes strømmen*

### *1* **Sæt [MASTER VOLUME]-drejeknappen på "MIN".**

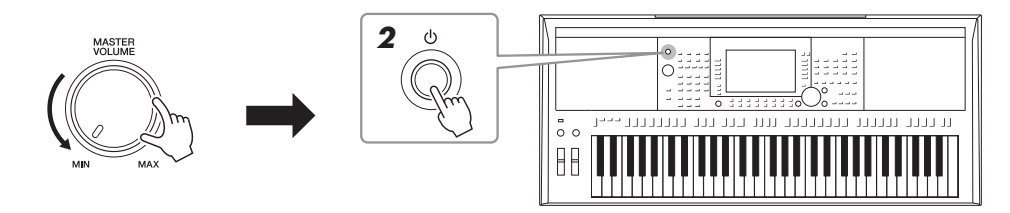

- **2 Tryk på kontakten [**  $\circlearrowright$  **] (Standby/On) for at tænde for strømmen.** Indstil volumen efter ønske, mens der spilles på klaviaturet, når hoveddisplayet vises.
- *3* Tryk på kontakten [  $\circ$  ] (Standby/On), og hold den nede i ca. ét **sekund for at slukke for strømmen, når du er færdig med at bruge instrumentet.**

### *BEMÆRK*

Tryk ikke på fodpedalen, og flyt ikke [PITCH BEND]-hjulet osv. når du tænder for strømmen. Gør du dette, kan instrumentet komme til at fungere forkert.

### *BEMÆRK*

Der kan ikke udføres noget, inkl. slukkes for strømmen eller spilles på tangenterne, før hoveddisplayet vises.

### **NÆSTE SIDE**

### *FORSIGTIG*

**Der afgives hele tiden små mængder elektricitet til enheden, selv om strømkontakten er slukket. Tag altid strømledningen ud af stikkontakten, hvis enheden ikke skal bruges i længere tid.** 

### *OBS!*

**Der kan ikke slukkes for strømmen, selvom der trykkes på kontakten [ ] (Standby/On), mens der indspilles eller redigeres, eller mens der vises en meddelelse. Tryk på kontakten [ ] (Standby/On), efter indspilning, redigering eller efter at meddelelsen er forsvundet, hvis du vil slukke for strømmen. Hold kontakten [ ] (Standby/On) nede i mere end tre sekunder, hvis det er nødvendigt at gennemtvinge nedlukning. Bemærk, at gennemtvunget nedlukning kan medføre tab af data og beskadige instrumentet.**

### <span id="page-16-0"></span>**Indstilling af den automatiske slukkefunktion**

For at undgå unødvendigt strømforbrug har dette instrument funktionen Automatisk slukning, der automatisk afbryder strømmen, når instrumentet ikke har været betjent i en given periode. Den tid, der går, før strømmen automatisk afbrydes, er som standard ca. 30 minutter; men du kan ændre denne indstilling.

### *1* **Åbn betjeningsdisplayet.**

 $[FUNCTION] \rightarrow TAB [\blacktriangleleft] \text{ MENU 1} \rightarrow [J] \text{ UTILITY} \rightarrow TAB [\blacktriangleleft] \text{CONFIG 1}$ 

*OBS!*

**Alle data, der ikke er gemt på USER- eller USB-drevet, går tabt, hvis der automatisk slukkes for strømmen. Sørg for at gemme dataene, før der slukkes for strømmen ([side 28\)](#page-27-0).**

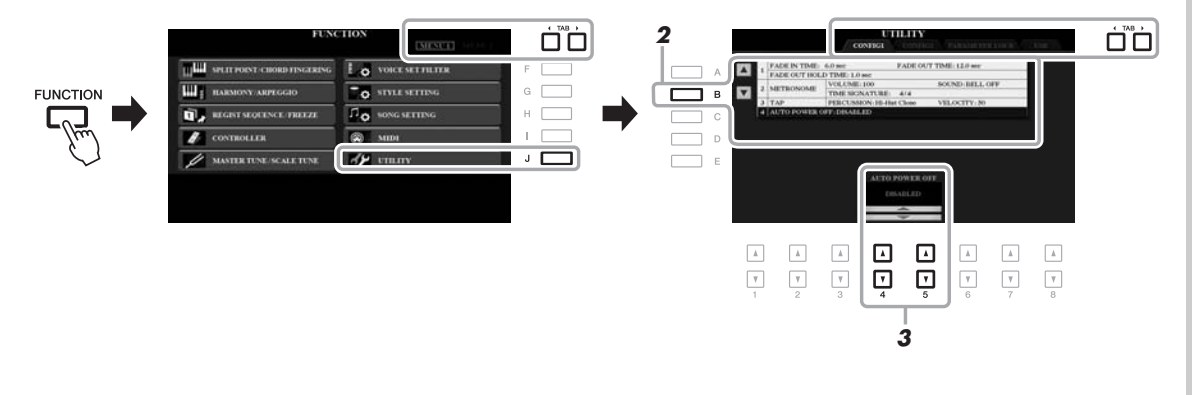

### *2* **Tryk adskillige gange på knappen [B] for at vælge "4 AUTO POWER OFF".**

### *3* **Brug knapperne [4 ]/[5 ] til at indstille værdien.**

Hvis du ikke ønsker, at der slukkes for strømmen automatisk (deaktiver automatisk slukning), skal du vælge DISABLED. Tryk adskillige gange på knappen [EXIT] for at forlade displayet.

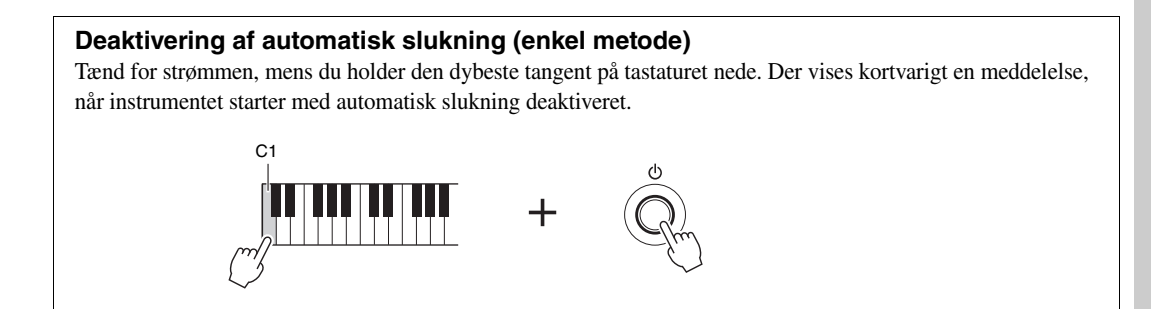

### <span id="page-17-2"></span><span id="page-17-0"></span>*Justering af mastervolumen*

Brug [MASTER VOLUME]-drejeknappen, mens du spiller på klaviaturet, til at justere volumen for hele instrumentets lyd.

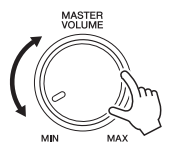

### *FORSIGTIG*

**Brug ikke instrumentet ved høj volumen gennem længere tid. Det kan forårsage høreskader.** 

### <span id="page-17-1"></span>*Ændring af sproget på displayet*

Her er det muligt at vælge, hvilket sprog (engelsk, tysk, fransk, spansk og italiensk) der skal bruges til meddelelser på displayet.

### *1* **Åbn betjeningsdisplayet.**

 $[FUNCTION] \rightarrow TAB [\triangleright]$  MENU 2  $\rightarrow [G]$  SYSTEM  $\rightarrow$  TAB  $[\triangleleft]$  OWNER

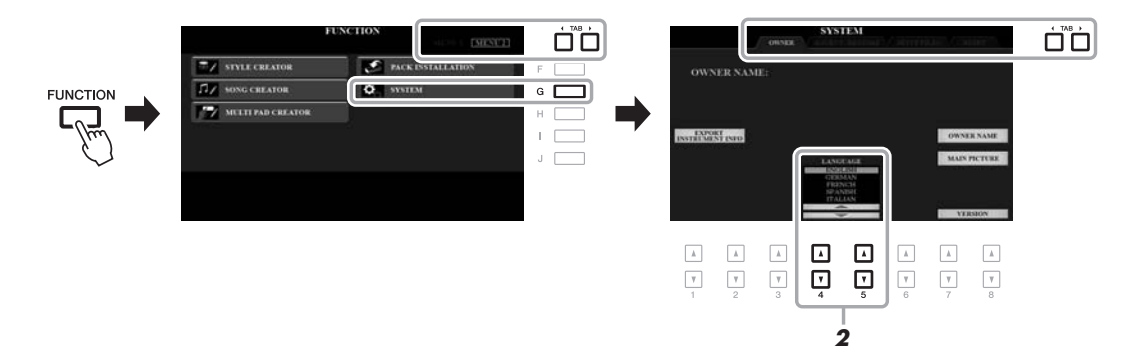

2 **Brug knapperne [4 ▲▼]/[5 ▲▼] til at vælge det ønskede sprog.** 

Tryk adskillige gange på knappen [EXIT] for at forlade displayet.

### <span id="page-18-1"></span><span id="page-18-0"></span>*Afspilning af demoer*

Demoerne indeholder nyttige, letforståelige introduktioner til funktionerne samt dynamikdemonstrationer af kvalitetslydene.

### <span id="page-18-2"></span>*1* **Tryk på [DEMO]-knappen for at åbne Demo-displayet.**

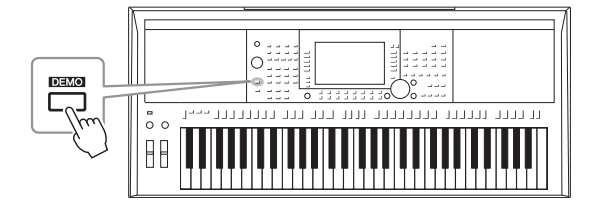

### *2* **Tryk på en af knapperne [A] – [E] for at få vist en bestemt demo.**

Hvis du holder en af knapperne [F] – [J] nede, afspilles oversigtsdemoen kontinuerligt, så de forskellige skærmbilleder vises i rækkefølge.

Der vises muligvis undermenuer på displayet. Tryk på den af knapperne [A] – [J], der svarer til den ønskede undermenu.

### *3* **Tryk adskillige gange på knappen [EXIT] for at forlade Demodisplayet.**

### *BEMÆRK*

Tryk på knappen [EXIT] for at vende tilbage til menuen på det højere niveau.

### <span id="page-19-0"></span>**Grundlæggende funktioner**

### <span id="page-19-2"></span><span id="page-19-1"></span>*Displaybaserede knapper*

LCD-displayet giver omfattende og overskuelig information om alle aktuelle indstillinger. Den viste menu kan vælges eller ændres ved hjælp af knapperne rundt om LCD-displayet.

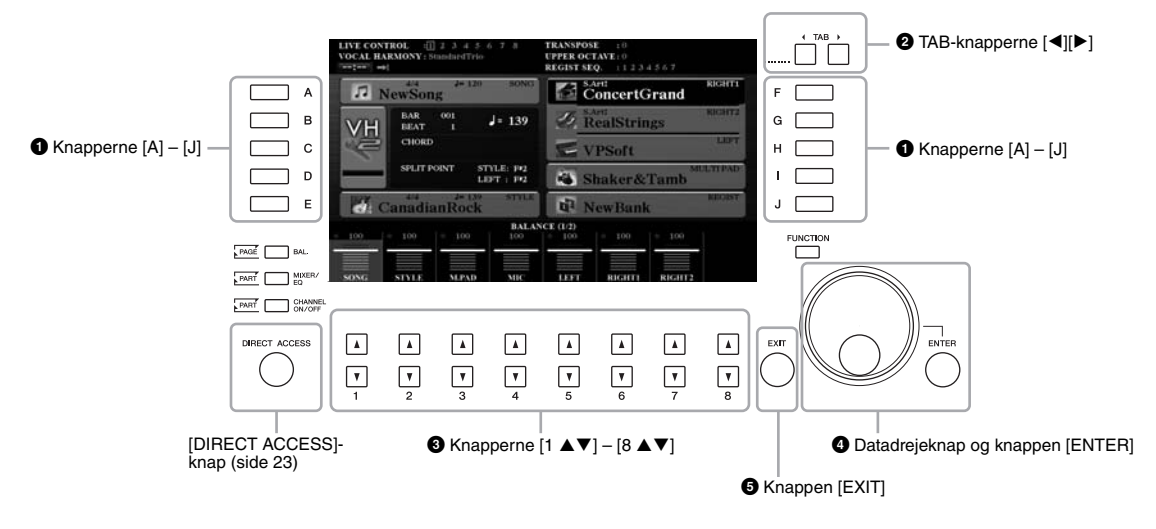

### 1 **Knapperne [A] – [J]**

Knapperne [A] – [J] bruges til at vælge de menupunkter, der står ud for dem.

### **• Eksempel 1**

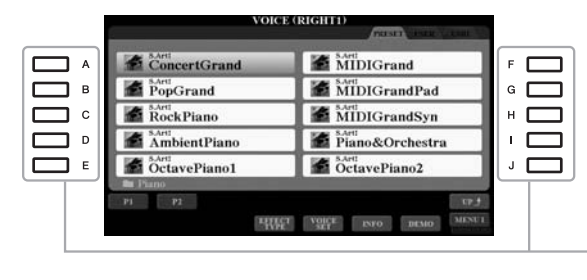

I displayet til valg af fil [\(side 26](#page-25-0)) bruges knapperne [A] – [J] til at vælge de tilhørende filer.

### **• Eksempel 2**

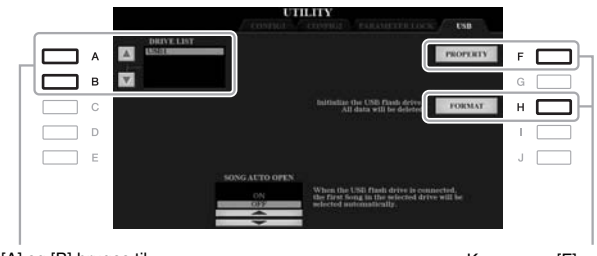

Knapperne [A] og [B] bruges til at flytte markøren op eller ned.

Knapperne [F] og [H] bruges til at vælge den tilhørende parameter. Disse knapper bruges til at skifte mellem fanebladene på displays med flere faneblade.

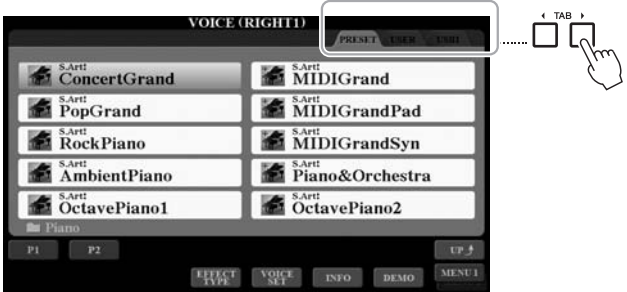

### **3** Knapperne [1 **A**  $\Psi$ ] – [8 **A**  $\Psi$ ]

Knapperne  $[1 \blacktriangle \blacktriangledown]$  –  $[8 \blacktriangle \blacktriangledown]$  bruges til at foretage valg eller justere indstillinger (henholdsvis op eller ned) for de funktioner, der vises umiddelbart over dem.

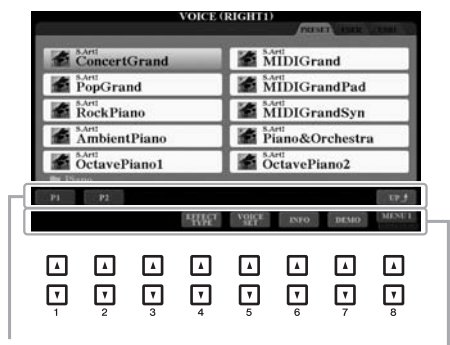

Til menuer, der vises i denne del af displayet, kan du bruge knapperne  $[1 \triangle ] - [8 \triangle ]$ .

Til menuer, der vises i denne del af displayet,<br>kan du bruge knapperne [1 ▼] – [8 ▼].

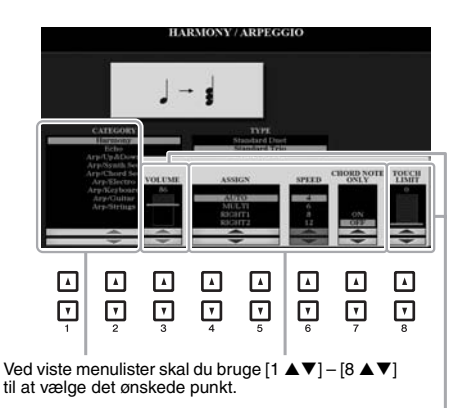

Hvis der vises parametre i form af en skydeknap<br>(eller en knap), skal du bruge knapperne [1 ▲▼] –<br>[8 ▲▼] til at justere værdien.<br>Tryk samtidigt på knapperne [▲] og [▼] under<br>parameterværdien.<br>standardværdien.

Alt efter displayet, der er valgt, kan datadrejeknappen bruges på følgende to måder.

### **• Valg af filer (lyd, stilart, melodi osv.)**

Når et display til valg af fil ([side 26\)](#page-25-0) vises, kan du bruge datadrejeknappen og knappen [ENTER] til at vælge en fil.

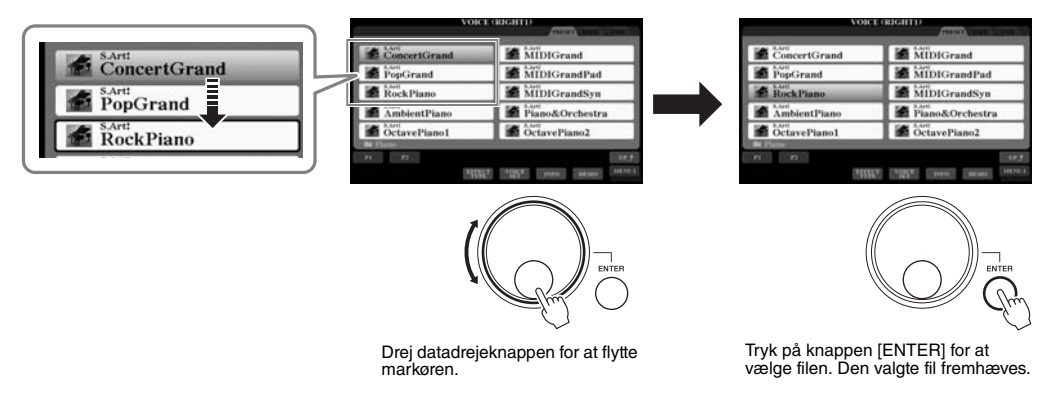

### **• Justering af parameterværdier**

Det er praktisk at bruge datadrejeknappen sammen med knapperne  $[1 \blacktriangle \blacktriangledown] - [8 \blacktriangle \blacktriangledown]$  til at justere de parametre, der vises i displayet.

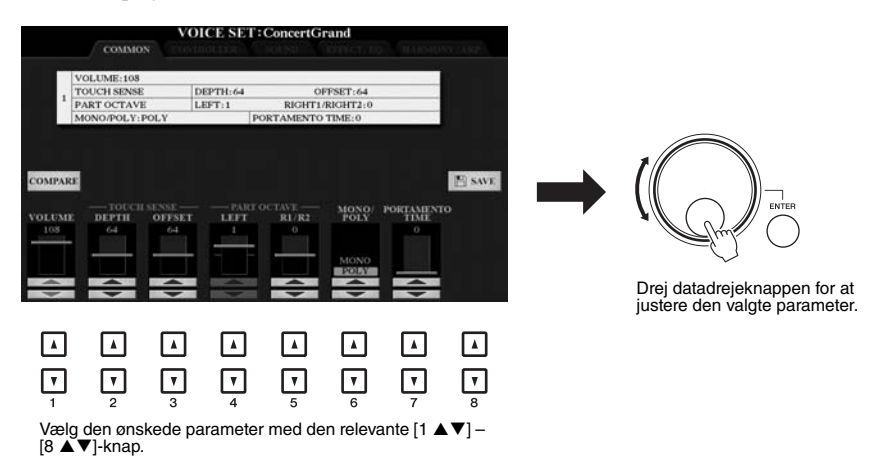

Denne praktiske fremgangsmåde virker også med parametre, der bliver vist som pop op-billeder, fx Tempo og Transpose. Tryk blot på den relevante knap (f.eks. TEMPO [+]), drej derefter datadrejeknappen for at angive værdien.

### 5 **Knappen [EXIT]**

Tryk på knappen [EXIT] for at vende tilbage til det foregående display. Hvis du trykker flere gange på knappen [EXIT], vender du tilbage til Main-displayet ([side 24](#page-23-0)).

EXIT

### <span id="page-22-0"></span>*Omgående aktivering af det ønskede display – Direct Access*

Med den praktiske funktion Direct Access er det muligt hurtigt at hente et ønsket display frem – med et tryk på en enkelt knap. Se "Oversigt over Direct Access" på [side 106](#page-105-1) for at få en oversigt over de displays, der kan vises med Direct Access-funktionen.

### <span id="page-22-2"></span>*1* **Tryk på [DIRECT ACCESS]-knappen.**

Der vises en meddelelse, hvor du bliver bedt om at trykke på den relevante knap.

### *2* **Tryk på knappen (eller aktiver knappen, hjulet eller den tilsluttede pedal), der svarer til det ønskede indstillingsdisplay, for straks at få vist dette display.**

Hvis du f.eks. trykker på knappen [GUIDE], vises displayet til valg af Guide-indstillinger.

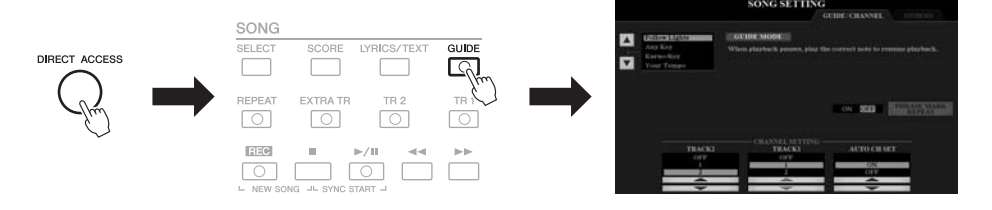

### <span id="page-22-1"></span>*Meddelelser, der vises i displayet*

I displayet vises der indimellem oplysninger, der letter betjeningen, eller dialogbokse, hvor du skal bekræfte en handling. Når der vises en meddelelse, skal du blot trykke på den relevante knap som svar.

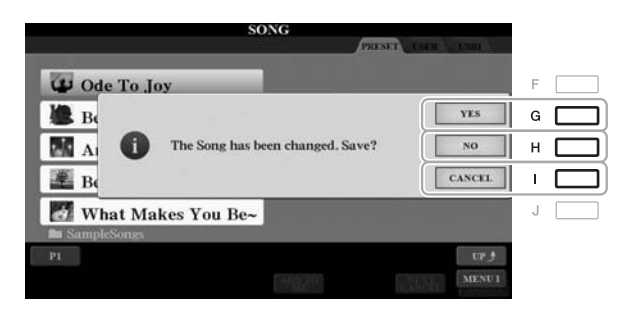

### <span id="page-23-0"></span>*Konfiguration af hoveddisplayet*

Det display, der vises, når der tændes for strømmen, er hoveddisplayet. Dette displayet vises de aktuelle grundlæggende indstillinger, f.eks. den valgte lyd og stilart, så du hurtigt kan få overblik over dem. Hoveddisplayet er det display, du normalt ser, når du spiller på klaviaturet.

### *BEMÆRK*

Du kan hurtigt åbne hoveddisplayet ved at trykke på knappen [DIRECT ACCESS] efterfulgt af knappen [EXIT].

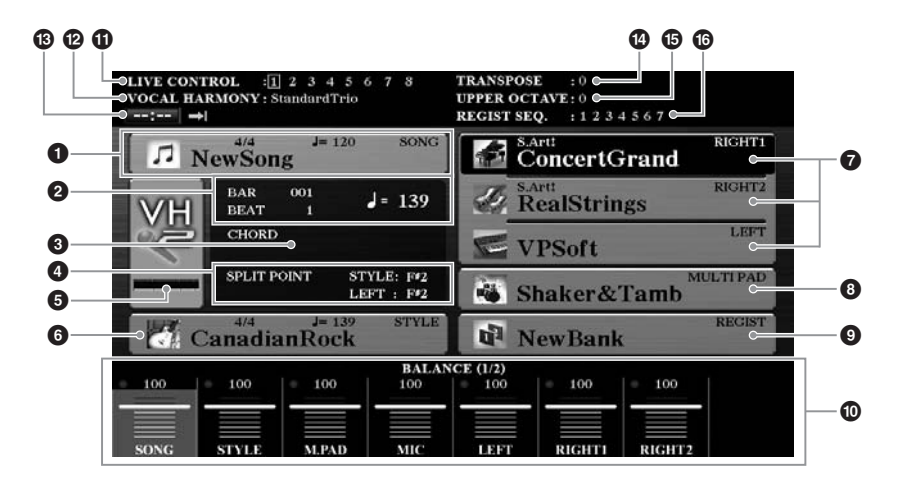

### 1 **Melodiens navn og relaterede oplysninger**

Her vises navnet på og taktarten og tempoet for den valgte melodi. Hvis du trykker på knappen [A], vises displayet til valg af melodi ([side 62](#page-61-2)).

### 2 **BAR/BEAT/Tempo**

Viser den aktuelle position (takt/taktslag/tempo) under afspilning af en stilart eller afspilning af en melodi.

### 3 **Aktuelt akkordnavn**

Hvis knappen [ACMP] er aktiveret, vises den akkord, der er angivet i akkordsektionen på klaviaturet. Når den melodi, der indeholder akkorddata, afspilles, vises det aktuelle akkordnavn.

### 4 **Splitpunkt**

Viser positionerne for splitpunkterne ([side 58](#page-57-1)).

### 5 **Indikator for mikrofonens/guitarens inputniveau (PSR-S970)**

Viser indgangsniveauet, når der er tilsluttet en mikrofon/guitar. Indstil niveauet med knappen [GAIN] på bagpanelet, så indikatoren lyser grønt eller gult (men ikke rødt). Der er flere oplysninger om tilslutning af en mikrofon/guitar på [side 88](#page-87-2). Når du trykker på knapperne [B]/[C]/[D], åbnes displayet til valg af vokalharmonitype.

### 6 **Stilartens navn og relaterede oplysninger**

Her vises navnet på, taktarten og tempoet for den valgte stilart. Hvis du trykker på [E]-knappen, vises Style Selection-displayet ([side 48](#page-47-3)).

### 7 **Navn på lyd**

Viser navnene på de lyde, der aktuelt er valgt for RIGHT 1-, RIGHT 2- og LEFT-stemmen ([side 35\)](#page-34-4). Brug knapperne [F], [G] og [H] til at få vist den tilsvarende stemmes display til valg af melodi: Tryk én gang på knappen for at fremhæve stemmens lyd, og én gang til for at få vist displayet til valg af lyd.

### Grundlæggende funktioner Grundlæggende funktioner

### 8 **Navnet på Multi Pad-gruppen**

Viser navnene på den valgte Multi Pad-gruppe. Hvis du trykker på knappen [I], vises Multi Pad Bank-valgdisplayet [\(side 76](#page-75-2)).

### 9 **Registration Memory Bank-navn**

Her vises navnet på den valgte Registration Memory Bank og Registration Memory-nummeret. Hvis du trykker på knappen [J], vises displayet til valg af registreringshukommelse ([side 86](#page-85-1)).

### ) **Indstillinger for volumenbalance eller kanalaktivering/ deaktivering**

Viser indstillingerne for volumenbalance ([side 57](#page-56-1)) eller kanalaktivering/ deaktivering [\(side 56](#page-55-2), [65\)](#page-64-3) for de forskellige stemmer. Brug knapperne  $[1 \blacktriangle \blacktriangledown]$  –  $[8 \blacktriangle \blacktriangledown]$  til at ændre indstillingerne.

### ! **Oplysninger om LIVE CONTROL-knappen**

Angiver det nummer, der aktuelt er valgt, af de otte tilgængelige tildelinger til LIVE CONTROL-knappen ([side 40](#page-39-1))

### @ **Vokalharmonitype (PSR-S970)**

Viser den aktuelt valgte vokalharmonitype [\(side 91\)](#page-90-1).

### # **Oplysninger om USB-lydoptager/-afspiller**

Her vises oplysninger om den valgte lydfil på det tilsluttede USB-Flash-drev ([side 71](#page-70-3)) inkl. forløbet afspilningstid, filnavn og ikon for gentagelsestilstand. Når lydindspilningen er i standby, vises indikatoren "REC WAIT". Under indspilning vises "REC".

### $\bullet$  Transponering

Her vises værdien for transponering i halvtonetrin [\(side 38](#page-37-1)).

### *B* Øvre oktav

Viser, hvor meget oktavværdien er forskudt [\(side 38](#page-37-3)).

### $\bullet$  Registreringssekvens

Vises, når Registration Sequence er aktiveret. Oplysninger om programmering af rækkefølgen finder du i referencevejledning på webstedet, kapitel 7.

### *BEMÆRK*

Tryk på knappen [BAL.] for at få vist displays til valg af lydstyrkebalance, og tryk på knappen [CHANNEL ON/OFF] for at få vist displays til aktivering/deaktivering af kanaler.

### <span id="page-25-1"></span><span id="page-25-0"></span>*Konfiguration af displayet til valg af fil*

Displayet til valg af fil bruges til at vælge lyd, stilarter og andre data. Det vises, når du trykker på en af VOICEeller STYLE-kategoriknapperne, knappen SONG [SELECT] osv.

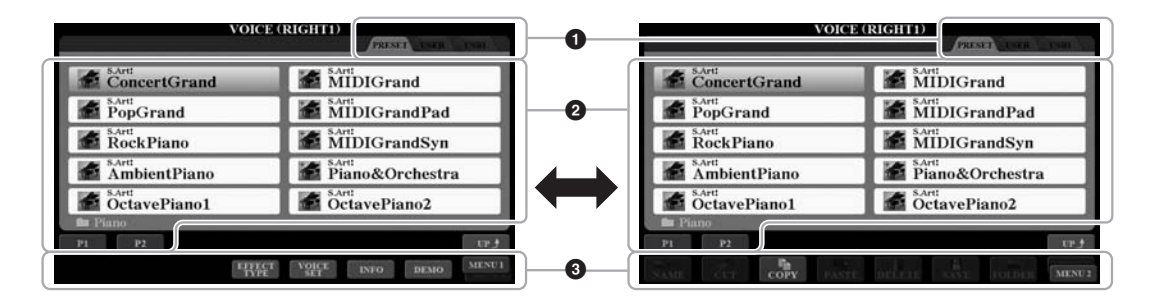

### **1** Placering af data (drev)

- **PRESET**..........Stedet, hvor de forprogrammerede data gemmes.
- **USER**...............Indspillede eller redigerede data gemmes her. Installerede udvidelseslyde eller -stilarter gemmes også her i mappen Expansion.
- **USB** .................Stedet, hvor data på USB-Flash-drevet er gemt. Dette vises kun, når der sidder et USB-Flash-drev i stikket [USB TO DEVICE].

### 2 **Data, der kan vælges (filer)**

De filer, der kan vælges på dette display, vises. Hvis der findes mere end 10 filer, vises sidenumrene (P1, P2 ...) under filerne. Hvis du trykker på den relevante knap ændres displaysiden. Knappen "Next" vises, hvis der er efterfølgende flere sider, og knappen "Prev" vises, hvis der er foregående sider.

### 3 **MENU 1/MENU 2**

Nederst på displayet til valg af fil kan du skifte mellem MENU 1 og MENU 2 ved at trykke på knappen [8 ▼]. Hvis du vælger MENU 1, vises navnene på de funktioner, der har relation til den aktuelle fil (Voice, Style, Song, osv.), hvis du vælger MENU 2, vises navnene på funktionerne med relation til håndtering af filen/mappen ([side 27\)](#page-26-0).

### *BEMÆRK*

Før du bruger et USB-Flash-drev, skal du læse "Tilslutning af en USB-lagerenhed" på [side 100](#page-99-0).

### *BEMÆRK*

Ved at trykke på knappen [USB] kan du også få adgang til lyd-, stilarts-og andre datafiler, der er gemt på USB-Flash-drevet [\(side 101](#page-100-0)).

### *BEMÆRK*

Alle data, både de forprogrammerede og dem, du selv opretter, kan gemmes som filer.

### **Visning af mappen på højere niveau**

Når filerne i en mappe vises, står der "UP" over knappen [8 ▲]. Trykkes der på denne knap, vises mappen på næste højere niveau.

### **Eksempel på displayet til valg af forprogrammeret lyd**

De forprogrammerede lyde er inddelt i kategorier og findes i forskellige mapper.

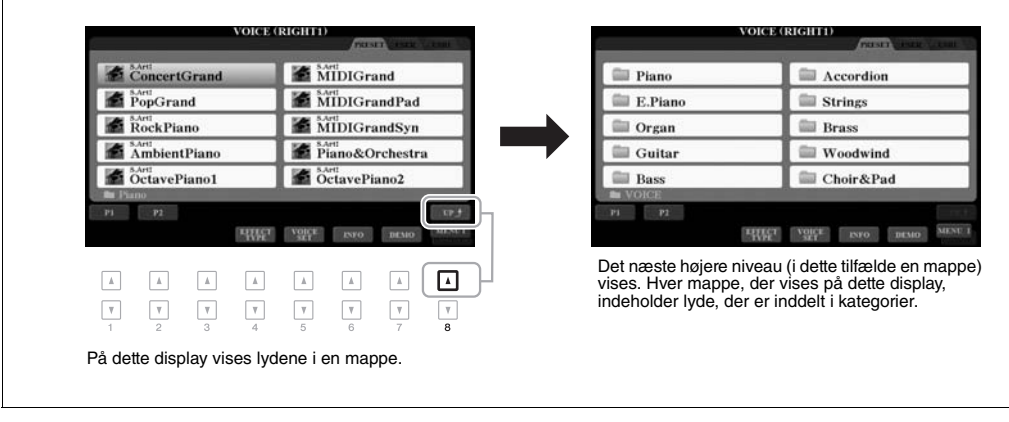

### <span id="page-26-0"></span>*Filhåndtering*

Du kan gemme, navngive, kopiere, flytte, slette filer samt oprette mapper til håndtering af filer ved hjælp af knapperne, der er placeret nederst på displayet til valg af fil. Du kan finde oplysninger om displayet til valg af fil i [side 26.](#page-25-0)

### *BEMÆRK*

Før du bruger et USB-Flash-drev, skal du læse "Tilslutning af en USB-lagerenhed" på [side 100.](#page-99-0)

### **Begrænsninger for skrivebeskyttede melodier**

Forprogrammerede melodier er kommercielt tilgængelige melodier, som er skrivebeskyttede for at forebygge illegal kopiering eller utilsigtet sletning. Dette er angivet i det øverste hjørne til venstre for filnavnet. Nedenfor beskrives de forskellige angivelser og restriktioner.

- **Prot. 1:** Angiver forprogrammerede kopieret til USER-drevet. De kan kun kopieres til/flyttes til/slettes fra USERdrevet.
- **Prot. 2 Orig:** Angiver melodier med Yamahas beskyttelsesformatering. Disse kan ikke kopieres, men kun flyttes til/gemmes på USER-drevet og USB-Flash-drev med id.
- **Prot. 2 Edit:** Angiver, at "Prot. 2 Orig"-melodien er redigeret. Disse kan ikke kopieres, men kun flyttes til/gemmes på USER-drevet og USB-Flash-drev med id.

### *BEMÆRK*

- Sørg for at gemme "Prot.2 Orig"-melodien og tilhørende redigerede "Prot. 2 Edit"-melodi i samme mappe. I modsat fald kan "Prot. 2 Edit"-melodien ikke afspilles. Husk, hvis du flytter denne type melodi, at flytte "Prot.2 Orig"-melodien og "Prot. 2 Edit"-melodien til samme mappe.
- Undlad at ændre navent på "Prot2. Orig"-melodien og ikonet på displayet. I modsat fald kan den tilsvarende "Prot. 2 Edit"-melodi ikke afspilles.

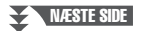

### <span id="page-27-0"></span>**Lagring af en fil**

Du kan gemme dine originaldata (f.eks. melodier, du har indspillet) som en fil på USER- eller USB-drevet på displayet til valg af fil ([side 26\)](#page-25-0).

### *1* **Vælg på displayet til valg af fil ved hjælp af TAB-knapperne [**E**][**F**] det faneblad (USER eller USB), hvor du vil gemme dataene.**

Hvis du vil gemme dataene i en eksisterende mappe, kan du vælge mappen her.

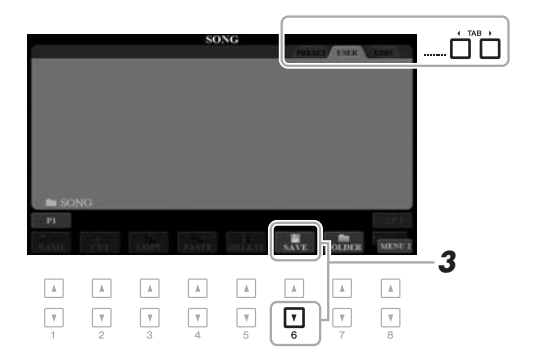

### *BEMÆRK*

Filer kan ikke gemmes på fanebladet PRESET eller i mappen "Expansion" [\(side 46](#page-45-1)) på fanebladet USER.

### *2* **Kontrollér, at MENU 2 vises i nederste højre hjørne på displayet.**

Tryk om nødvendigt på knappen  $[8 \blacktriangledown]$  for at få MENU 2 vist.

### *3* **Tryk på knappen [ 6 ] (SAVE).**

Vinduet til indtastning af tegn vises.)

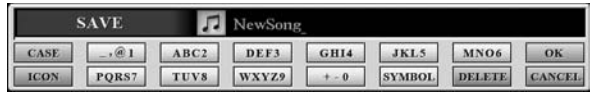

### *4* **Indtast filnavnet ([side 32\)](#page-31-0).**

Når du har gemt filen, kan du når som helst omdøbe den, også selvom du springer dette trin over ([side 30](#page-29-0)).

### *5* **Tryk på knappen [8 ] (OK) for at gemme filen.**

Den gemte fil placeres automatisk sammen med de eksisterende filer i alfabetisk orden.

### *BEMÆRK*

Hvis du vil annullere lagringen af filen, skal du trykke på knappen [8  $\blacktriangledown$ ] (CANCEL) inden trin 5 nedenfor.

### *BEMÆRK*

På USER-fanebladet varierer det maksimale antal filer/mapper, der i alt kan gemmes afhængigt af filstørrelsen og længden af fil-/mappenavnene.

### **Oprettelse af en ny mappe**

Du kan oprette nye mapper, så det er nemmere at finde de oprindelige data.

*1* **Vælg på displayet til valg af fil det faneblad (USER eller USB), hvortil du vil oprette en ny mappe, ved hjælp af TAB-knapperne [**E**][**F**].**

Hvis du vil oprette en ny mappe i en eksisterende mappe, kan du også vælge mappen her.

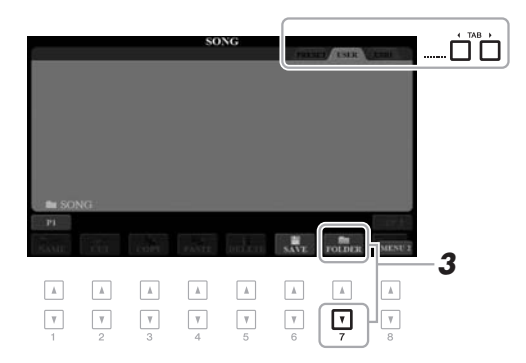

### *BEMÆRK*

Der kan ikke oprettes en ny mappe på fanebladet PRESET eller i mappen "Expansion"([side 46\)](#page-45-1) på fanebladet USER.

### *BEMÆRK*

Der kan maksimalt gemmes 500 filer/ mapper i en mappe.

### *BEMÆRK*

Der kan kun oprettes tre mappeniveauer på fanebladet USER. Det maksimale antal filer/mapper, der kan gemmes, varierer, afhængigt af filstørrelsen og længden af fil-/mappenavnene.

*2* **Kontrollér, at MENU 2 vises i nederste højre hjørne i displayet.** Tryk om nødvendigt på knappen  $[8 \blacktriangledown]$  for at få MENU 2 vist.

### *3* **Tryk på knappen [7 ] (FOLDER).**

Vinduet til indtastning af tegn vises.

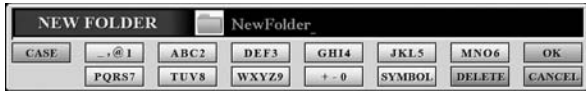

### *4* **Indtast navnet på den nye mappe ([side 32\)](#page-31-0).**

Den oprettede mappe placeres automatisk sammen med de eksisterende mapper i alfabetisk orden.

### *BEMÆRK*

Tryk på knappen [8 ▼] (CANCEL) for at annullere oprettelsen af en ny mappe.

### *OBS!*

**Brug ikke "Expansion" som mappenavn. For så går alle data i mappen "Expansion" tabt, når der installeres en udvidelsespakke ([side 46\)](#page-45-1).**

### <span id="page-29-0"></span>**Omdøbning af en fil/mappe**

Du kan omdøbe filer/mapper.

- *1* **Vælg på displayet til valg af fil det faneblad (USER eller USB), som indeholder den fil/mappe, du vil omdøbe, ved hjælp af TAB-knapperne [**E**][**F**].**
- *2* **Kontrollér, at MENU 2 vises i nederste højre hjørne på displayet.** Tryk om nødvendigt på knappen  $[8 \blacktriangledown]$  for at få MENU 2 vist.

### **3 Tryk på knappen** [ 1 ▼] (NAME).

Vinduet til omdøbningen vises nederst på displayet.

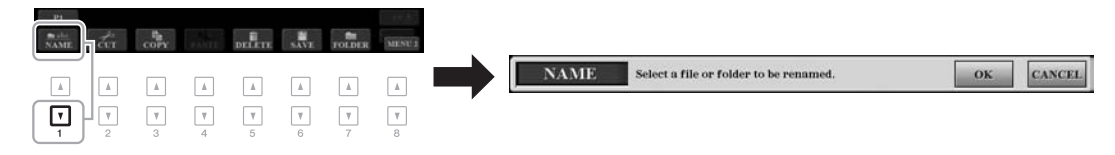

- *4* **Tryk på den [A] [J]-knap, der svarer til den pågældende fil/mappe.**
- **5** Tryk på knappen [7 ▼] (OK) for at bekræfte fil-/mappevalget. Vinduet til indtastning af tegn vises.
- *6* **Indtast navnet på den valgte fil eller mappe ([side 32](#page-31-0)).** Den omdøbte fil/mappe vises på displayet sammen med de andre filer, der er arrangeret i alfabetisk orden.

### *BEMÆRK*

*BEMÆRK*

Filer og mapper på fanebladet PRESET eller i mappen "Expansion" [\(side 46](#page-45-1)) på fanebladet USER kan ikke omdøbes.

Hvis du vil annullere omdøbningen, skal du trykke på knappen  $[8 \blacktriangledown]$ (CANCEL).

### *OBS!*

**Brug ikke "Expansion" som mappenavn. For så går alle data i mappen "Expansion" tabt, når der installeres en udvidelsespakke ([side 46\)](#page-45-1).**

### <span id="page-29-2"></span><span id="page-29-1"></span>**Kopiering eller flytning af filer**

Du kan kopiere eller klippe filer ud og indsætte dem et andet sted (i en anden mappe). Du kan også kopiere mapper, men ikke flytte dem, på samme måde.

- *1* **Vælg på displayet til valg af fil det faneblad (PRESET, USER eller USB), som indeholder den fil/mappe, du vil kopiere, ved hiælp af TAB-knapperne [** $\blacktriangleleft$ ][**P**].
- *2* **Kontrollér, at MENU 2 vises i nederste højre hjørne på displayet.** Tryk om nødvendigt på knappen  $[8 \blacktriangledown]$  for at få MENU 2 vist.

### *BEMÆRK*

- Det er ikke muligt at flytte filer på PRESET-fanebladet. De kan kun kopieres.
- Filer i mappen "Expansion" ([side 46\)](#page-45-1) på fanebladet USER kan ikke kopieres/flyttes.
- Købte melodidata kan være skrivebeskyttede for at forhindre illegal kopiering eller utilsigtet sletning.

### **NÆSTE SIDE**

### **3 Tryk på knappen [3 ▼] COPY) for at kopiere eller på [2 ▼] (CUT) for at flytte.**

Vinduet til kopiering/klipning vises nederst på displayet.

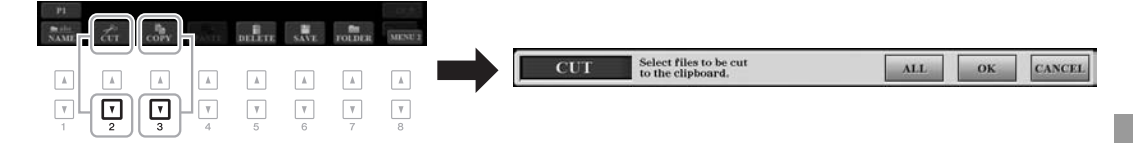

*4* **Tryk på den [A] – [J]-knap, der svarer til den pågældende fil/mappe.**

Når der trykkes på en knap, vælges (markeres) filen/mappen. Hvis du vil annullere valget, skal du trykke på den samme [A] – [J]-knap igen. Tryk på knappen [6 $\Pi$ ] (ALL) for at vælge alle de filer/mapper, der er angivet i det aktuelle display, og de øvrige sider. Hvis du vil annullere valget, skal du trykke på knappen [6 $\Pi$ ] (ALL OFF) igen.

- *5* **Tryk på knappen [7 ] (OK) for at bekræfte fil-/mappevalget.**
- *6* **Vælg det faneblad (USER eller USB), hvor du vil indsætte filen/ mappen, med TAB-knapperne [** $\blacktriangleleft$ **][** $\blacktriangleright$ **].**

Vælg evt. destinationsmappen ved hjælp af [A] – [J]-knapperne.

*7* **Tryk på knappen [4 ] (PASTE) for at indsætte den fil/mappe, du valgte i trin 4.**

Den indsatte fil/mappe vises i displayet sammen med de andre filer arrangeret i alfabetisk orden.

### **Sletning af filer/mapper**

Du kan slette enkelte eller flere filer/mapper.

*1* **Vælg på displayet til valg af fil det faneblad (USER eller USB), som indeholder den fil/mappe, du vil slette, ved hjælp af TAB-knapperne [**E**][**F**].**

### *BEMÆRK*

*BEMÆRK*

(CANCEL).

Hvis du vil annullere kopieringen, skal du trykke på knappen  $[8 \blacktriangleright]$ 

Filer og mapper på fanebladet PRESET eller i mappen "Expansion" [\(side 46](#page-45-1)) på fanebladet USER kan ikke slettes.

- *2* **Kontrollér, at MENU 2 vises i nederste højre hjørne på displayet.** Tryk om nødvendigt på knappen  $[8 \blacktriangledown]$  for at få MENU 2 vist.
- *3* **Tryk på knappen [5 ] (DELETE).** Vinduet til sletning vises nederst på displayet.

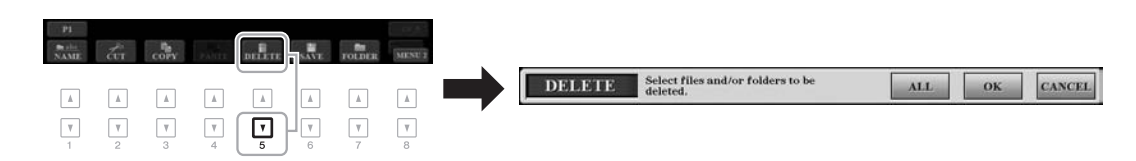

### **NÆSTE SIDE**

**NESTE SIDE** 

### *4* **Tryk på den [A] – [J]-knap, der svarer til den pågældende fil/mappe.**

Når der trykkes på en knap, vælges (markeres) filen/mappen. Hvis du vil annullere valget, skal du trykke på den samme [A] – [J]-knap igen. Tryk på knappen [6 $\Pi$ ] (ALL) for at vælge alle de filer/mapper, der er angivet i det aktuelle display, og de øvrige sider. Hvis du vil annullere valget, skal du trykke på knappen  $[6 \blacktriangledown]$  (ALL OFF) igen.

### *5* **Tryk på knappen [7 ] (OK) for at bekræfte fil-/mappevalget.**

### *6* **Følg anvisningerne i displayet.**

- **YES**..................Sletter filen/mappen
- **YES ALL**.........Sletter alle de markerede filer/mapper
- **NO**....................Sletter ikke den markerede fil/mappe
- **CANCEL** .........Annullerer sletningen

**NAME** 

PQRS7

▎▲▏

 $\Box$ 

### <span id="page-31-0"></span>*Indtastning af tegn*

**ICON** 

 $\blacktriangle$ 

 $\overline{\mathbf{v}}$ 

I dette afsnit beskrives det, hvordan du indtaster tegn, når du skal navngive filer/mapper, indtaste søgeord på Music Finder [\(side 81\)](#page-80-1) osv. Når du indtaster tegn, skal det ske på det display, der er vist nedenfor.

▎▲▎

 $\lceil \mathbf{v} \rceil$ 

 $\lceil \cdot \rceil$ 

⊓

▎▲▎

 $\boxed{\mathbf{v}}$ 

### *1* **Skift tegntype ved at trykke på knappen [1 ].**

▌▲▏

 $\lceil \mathbf{v} \rceil$ 

F

- **CASE**...............Store bogstaver, tal og tegn
- **case**.................Små bogstaver, tal og tegn
- *2* **Flyt markøren til den ønskede position med datadrejeknappen.**

*2*

NewSone

▎▲▏

 $\Box$ 

 $1 - \left[\begin{array}{c|c} \text{CASE} \end{array}\right]$   $-81$   $\Delta BC2$   $DEF3$   $GHI4$   $JKL5$   $MNO6$   $\odot$   $OK$   $\rightarrow$   $4$ 

 $+ - 0$ 

▎▟▏

⊓

**3** Tryk på de [2 ▲▼] – [6 ▲▼]- og [7 ▲]-knapper, der svarer til **de tegn, du vil indsætte.**

Der er tildelt flere forskellige tegn til hver knap. Tegnet skifter, hver gang du trykker på knappen.

Hvis du vil indsætte det valgte tegn, skal du bevæge markøren eller trykke på en anden knap til indsætning af tegn. Du kan også vente et øjeblik, hvorefter tegnet indsættes automatisk.

Se mere om indtastning af tegn under "Anden tegnindsætning" nedenfor.

*4* **Tryk på knappen [8 ] (OK) for at gemme det nye navn og vende tilbage til det foregående display.**

### *BEMÆRK*

*3*

Når du indtaster sangtekster i Song Creator-funktionen (se Referencevejledning, kapitel 3), kan du også indtaste japanske tegn (kana og kanji).

### *BEMÆRK*

- Følgende specialtegn kan ikke bruges i navnet på en fil/mappe.  $\frac{1}{2}$ : \* ? " < >
- Filnavne kan indeholde op til 41 tegn, og mappenavne kan indeholde op til 50 tegn.

### *BEMÆRK*

Hvis du vil annullere tegnindsætningen, skal du trykke på knappen [8  $\blacktriangledown$ ] (CANCEL).

(CANCEL).

Hvis du vil annullere sletningen, skal du trykke på knappen  $[8 \blacktriangledown]$ 

*BEMÆRK*

### **Indsætning af andre tegn**

### **• Sletning af tegn**

Flyt markøren med datadrejeknappen til det tegn, du vil slette, og tryk derefter på knappen  $[7 \blacktriangledown]$  (DELETE). Hvis du vil slette alle tegn på en linje samtidigt, skal du trykke på knappen  $[7 \blacktriangledown]$  (DELETE) og holde den nede.

### **• Indtastning af specialtegn eller mellemrum**

- **1.** Tryk på knappen  $[6 \blacktriangledown]$  (SYMBOL) for at hente listen over specialtegn.
- **2.** Flyt markøren til det ønskede specialtegn eller mellemrum med datadrejeknappen, og tryk derefter på knappen [8  $\triangle$ ] (OK).

### **• Vælg dine egne fil-ikoner (vises til venstre for filnavnet)**

- **1.** Tryk på knappen  $[1 \blacktriangledown]$  (ICON) for at åbne displayet til valg af ikon.
- **2.** Vælg ikonet ved hjælp af knapperne  $[A] [J]$ ,  $[3 \blacktriangle \blacktriangledown] [5 \blacktriangle \blacktriangledown]$  eller datadrejeknappen. Displayet fylder flere sider. Tryk på TAB-knapperne  $\left[\bigtriangleup\right]$  for at vælge en anden side.
- **3.** Tryk på knappen [8  $\triangle$ ] (OK) for at anvende det valgte ikon.

### <span id="page-32-0"></span>*Nulstilling til fabriksindstillingerne*

Hold tangenten længst til højre (C6) på klaviaturet nede, mens du tænder for strømmen. Derved nulstilles alle instrumentets indstillinger (også kaldet systemopsætningsparametre) til fabriksindstillingerne. Se "Parameter Chart" i hæftet "Data List" på webstedet for at få oplysninger om, hvilke parametre der hører under systemopsætningen.

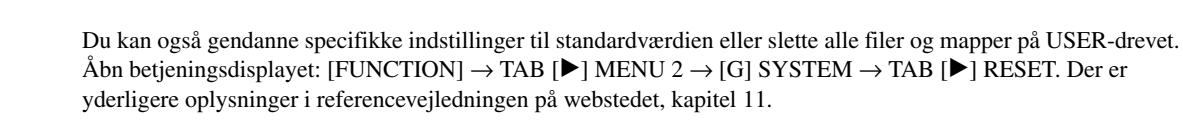

### C6

### Tryk på knappen  $[8 \blacktriangledown]$  (CANCEL) for

at annullere handlingen.

*BEMÆRK*

### *BEMÆRK*

De indspillede melodier ([side 62](#page-61-3)), udvidelsespakker ([side 46\)](#page-45-1) og andre filer, der er gemt på dette instrument, slettes ikke med denne funktion.

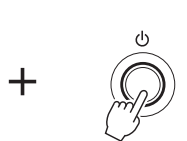

### <span id="page-33-0"></span>*Sikkerhedskopiering af data*

Du kan sikkerhedskopiere alle data på USER-drevet (bortset fra skrivebeskyttede melodier og udvidelseslyde/-stilarter) og alle instrumentets indstillinger på et USB-Flash-drev som én enkelt fil.

*1* **Slut USB-Flash-drevet til stikket [USB TO DEVICE] som sikkerhedskopieringsdestination.**

### *2* **Åbn betjeningsdisplayet.**

 $[FUNCTION] \rightarrow TAB [P] MENU 2 \rightarrow [G] SYSTEM \rightarrow TAB [Q]$ BACKUP/RESTORE

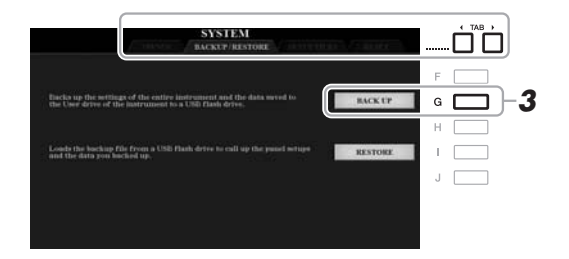

### *3* **Tryk på knappen [G] (BACK UP) for at gemme dataene på USB-Flash-drevet.**

Følg vejledningen på skærmen, når der vises bekræftelsesmeddelelser.

### **Gendannelse af sikkerhedskopifilen**

Det gøres ved at trykke på knappen [I] (RESTORE) på siden BACKUP/RESTORE (se ovenfor). Følg vejledningen på skærmen, når der vises bekræftelsesmeddelelser. Når handlingen er udført, genstarter instrumentet automatisk.

### *BEMÆRK*

Før du bruger et USB-Flash-drev, skal du læse "Tilslutning af en USB-lagerenhed" på [side 100](#page-99-0).

### *BEMÆRK*

Du kan også sikkerhedskopiere filerne på USER-drevet, f.eks. lyd, melodi, stilart, Multi Pad og registreringshukommelse, ved at kopiere dem individuelt til et USB-Flash-drev. Du kan finde instruktioner på [side 30.](#page-29-1)

### *BEMÆRK*

Du kan også sikkerhedskopiere systemindstillinger, MIDI-indstillinger, brugereffektindstillinger og Music Finder-records individuelt. Åbn betjeningsdisplayet:  $[FUNCTION] \rightarrow TAB [P] MEMU 2 \rightarrow$  $[G]$  SYSTEM  $\rightarrow$  TAB  $[\blacktriangle]$ [ $\blacktriangleright$ ] SETUP FILES. Der er yderligere oplysninger i referencevejledningen på webstedet, kapitel 11.

### *BEMÆRK*

Sikkerhedskopieringen eller gendannelsen kan tage et par minutter.

### *OBS!*

**Flyt de skrivebeskyttede melodier (gemt på USER-drevet) til et USB-Flash-drev før gendannelsen. Hvis melodierne ikke flyttes, slettes dataene.**

1

### <span id="page-34-2"></span><span id="page-34-0"></span>1 **Lyde**

### **– Sådan spiller du på tangenterne –**

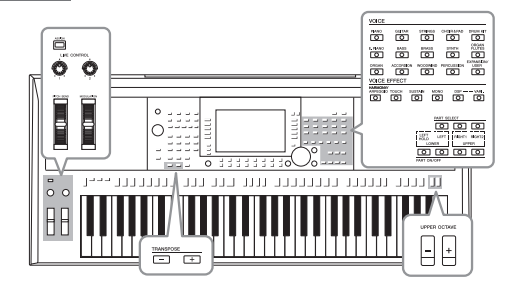

Instrumentet har en lang række utroligt naturtro instrumentlyde, herunder piano, guitar, stryge- og blæseinstrumenter m.m.

### <span id="page-34-4"></span><span id="page-34-1"></span>*Afspilning af lyde*

Lydene kan spilles via tre klaviaturstemmer: LEFT, RIGHT 1 og 2. Du kan kombinere disse stemmer vha. PART ON/OFF-knapperne for at skabe fyldige instrumentteksturer og passende spillekombinationer.

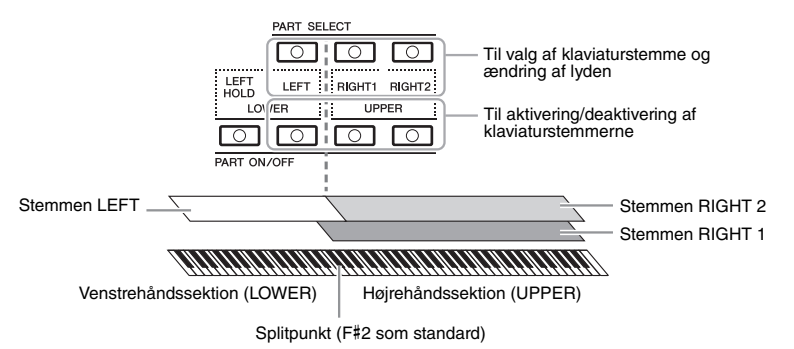

### *BEMÆRK*

Der findes en oversigt over dette instruments forprogrammerede lyde pålisten over lyde på webstedet.

- **Sådan spilles en enkelt lyd på hele klaviaturet:** Sluk RIGHT 1- eller 2-stemmen.
- **Sådan spiller du to forskellige lyde i lag på hele klaviaturet (Layer):**  Sluk stemmerne RIGHT 1 eller 2.
- **Sådan afspilles forskellige lyde i sektionen for venstre- og højre hånd på klaviaturet (Split):**

Sluk stemmerne LEFT og RIGHT (1 og/eller 2) F#2 og de nederste tangenter til LEFT-stemmen, mens de øverste tangenter (bortset fra F#2) bruges til RIGHT 1- og 2-stemmerne. Tangenten, som deler klaviaturet i sektionen for venstre og højre hånd, kaldes "Splitpunktet."

### <span id="page-34-3"></span>*1* **Aktivér PART ON/OFF-knappen svarende til den stemme, du vil bruge.**

Den tilsvarende PART SELECT-knap aktiveres automatisk.

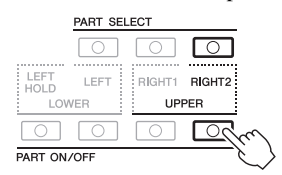

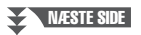

### *BEMÆRK*

Splitpunktet kan ændres [\(side 58](#page-57-1)).

### *BEMÆRK*

Du kan gemme lydvalget og indstillingen til aktivering/ deaktivering for hver stemme i registreringshukommelsen [\(side 85](#page-84-3)).

<span id="page-35-1"></span>*2* **Kontrollér, at PART SELECT-knappen svarende til den stemme, du vil bruge til at vælge lyden, er aktiveret.**

### <span id="page-35-0"></span>*3* **Tryk på en af VOICE-kategoriknapperne for at vælge en lydkategori, og åbn displayet til valg af lyd.**

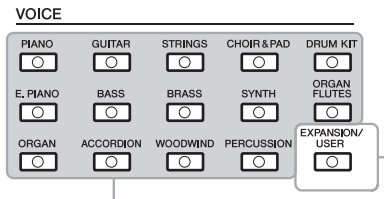

- • **Expansion-lyde** Yderligere installerede lyde [\(side 46\)](#page-45-0).
- • **Brugerlyde**
- Lyde oprettet med funktionen Voice Set (se referencevejledningen på webstedet)

eller lyde kopieret til USER-drevet [\(side 30](#page-29-2)).

**Forprogrammerede lyde**

De forprogrammerede lyde er inddelt i kategorier og findes i forskellige mapper. Knapperne til valg af lydkategori svarer til kategorierne med de forprogrammerede lyde. Tryk f.eks. på knappen [STRINGS] for at få vist de forskellige strygerlyde.

### *4* **Tryk på en af knapperne [A] – [J] for at vælge den ønskede lyd.**

Du kan hente de øvrige sider ved at trykke på knapperne, der svarer til sidenumrene (P1, P2 ...) eller trykke på den samme knap til valg af lydkategori flere gange.

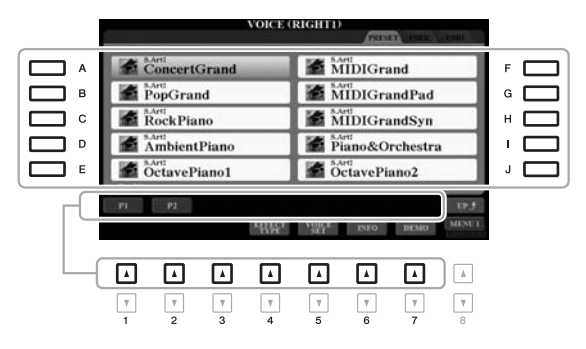

### *BEMÆRK*

Trykkes der på knappen  $[8 \triangle]$  (UP) på displayet til valg af lyd, aktiveres lydkategorierne (mapper), herunder "GM&XG" og "GM2", som ikke har knapper til valg af lydkategori.

### *BEMÆRK*

Hvis du har trykket på knappen [ORGAN FLUTES] i trin 3, skal du trykke på knappen [I] (PRESETS), før du går videre til trin 4.

### *BEMÆRK*

Over den forprogrammerede lyd angives dens kendetegn. Se mere om disse kendetegn på [side 37.](#page-36-1)

### *BEMÆRK*

Du kan få vist oplysningerne for den valgte lyd ved at trykke på knappen  $[6 \blacktriangleright]$  (INFO). (Ikke alle lyde har et oplysningsvindue).

### **Sådan lytter du til demostykker af hver lyd**

Tryk på knappen [7 ▼] (DEMO), hvis du vil starte demoen af den markerede lyd. Hvis du vil stoppe demoen, skal du trykke på [7  $\nabla$ ]-knappen igen.

### *BEMÆRK*

Kontrollér, at MENU 1 vises i nederste højre hjørne i displayet ([side 26\)](#page-25-1).

- *5* **Gentag om nødvendigt trin 1 4 ovenfor på for at vælge lyden til den anden stemme.**
- *6* **Spil på tangenterne.**

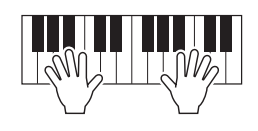
### **Lang efterklang til lyden for stemmen LEFT (Left Hold)**

Når du trykker på PART ON/OFF-knappen [LEFT HOLD], når LEFT-stemmen er aktiveret, holdes LEFTstemmens lyd, selvom tangenterne slippes. Lyde uden efterklang (f.eks. strygere) holdes kontinuerligt, og lyde med naturlig efterklang, f.eks. klaver, klinger længere end normalt (som hvis fortepedalen var trykket ned). Denne funktion er nyttig, når den bruges sammen med afspilning af stilart, da lyden af den akkord, der svarer til afspilning af stilart, bevares. Du kan stoppe LEFT-stemmens lyd, som høres, ved at stoppe afspilning af stilart eller melodi eller deaktivere knappen [LEFT HOLD].

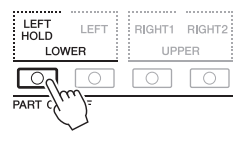

### <span id="page-36-0"></span>**Brug af metronomen**

Du kan starte og stoppe metronomen ved at trykke på knappen [METRONOME]. Metronomens tempo kan justeres vha. den samme procedure som til stilartstempo [\(side 51\)](#page-50-0).

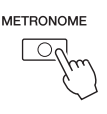

#### *BEMÆRK*

Du kan også ændre metronomens taktart, volumen og lyd. [FUNCTION] → TAB [<] MENU 1 → [J] UTILITY → TAB [<] CONFIG 1 → [A]/[B] 2 METRONOME

### **Lydenes kendetegn**

Over den forprogrammerede lyd vises lydens type og karakteristika — S.Art!, MegaVoice, Live!, Cool!, Sweet!, etc.

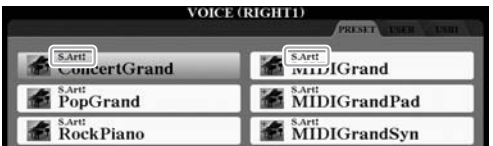

### **• S.Art! (Super Articulation)-lyde**

Ordet "artikulation" henviser i musik normalt til overgange eller kontinuitet mellem tonerne. Dette afspejles ofte i bestemte spilleteknikker, f.eks. staccato, legato og overhængende toner. Tryk på knappen [6 $\blacktriangledown$ ] (INFO) på displayet til valg af lyd, for at få nyttige oplysninger om at spille disse lyde.

### **• Lydene Drums/Live!Drums/SFX/Live!SFX (aktiveres med knappen [DRUM KIT])**

Med dem kan du spille med forskellige tromme- og percussionlyde eller SFX-lyde (lydeffekter) på klaviaturet og samle det, der kaldes tromme-/SFX-sæt. Se "Drum/SFX Kit List" i Data List på webstedet for at få yderligere oplysninger.

### **• Organ Flutes-lyde (aktiveres med knappen [ORGAN FLUTES])**

Med dem kan du genskabe den klassiske orgellyd ved at justere længden af orgelpiberne og lydene med kraftigt anslag, ligesom på et rigtigt orgel. Se mere på [side 45](#page-44-0).

Der er oplysninger om andre lydtyper i referencevejledningen på webstedet.

#### *BEMÆRK*

- S.Art!-lyde kan kun anvendes sammen med andre modeller, der har disse typer lyde installeret. Melodi- eller stilartsdata, du har oprettet på instrumentet ved hjælp af disse lyde, lyder ikke rigtigt, hvis de afspilles på andre instrumenter.
- S.Art!-lyde lyder forskelligt, afhængigt af klaviaturets register, anslagsstyrke, anslagsfølsomhed osv. Hvis du aktiverer HARMONY/ ARPEGGIO [\(side 42](#page-41-0)), ændrer transponeringsindstillingen ([side 38\)](#page-37-0) eller ændrer Voice Setparametrene [\(side 47](#page-46-0)), kan der derfor opstå uønskede lyde.

### <span id="page-37-1"></span><span id="page-37-0"></span>**Justering af tonehøjden i halvtoner (Transponering)**

Med TRANSPOSE-knapperne [-]/[+] kan du transponere instrumentets overordnede tonehøjde (klaviaturlyden, afspilning af stilarter, afspilning af melodi osv.) i halvtonetrin mellem -12 og 12. Tryk på knapperne [+] og [-] samtidigt for at nulstille transponeringsværdien til 0 med det samme.

### *BEMÆRK*

Transponeringsfunktionerne påvirker ikke trommesæt- og SFX Kit-lyden.

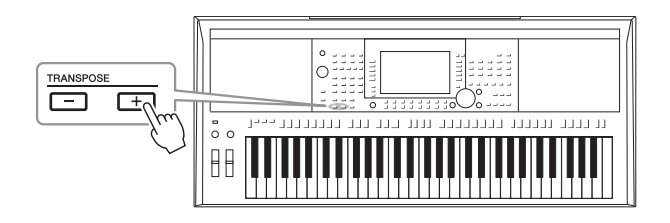

### **Transponering af tonehøjde på MIXING CONSOLE-displayet** Du kan også vælge detaljerede indstillinger for tonehøjde (transponering, oktav og stemning)

på MIXING CONSOLE-displayet, der åbnes via [MIXER/EQ] → TAB [◀][▶] TUNE.

### **Ændring af tonehøjden i oktaver**

Med UPPER OCTAVE-knapperne [-]/[+] kan du forskyde tonehøjden for RIGHT 1 og 2-stemmerne forskydes op eller ned én oktav.

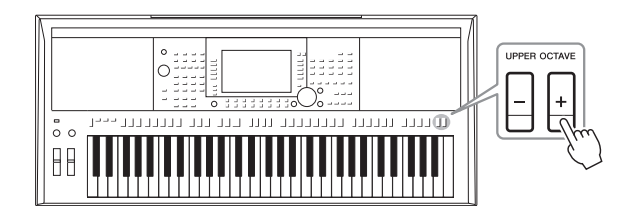

### **Finstemning af tonehøjden**

Som standard er instrumentets overordnede tonehøjde sat til 440,0 Hz iht. ligesvævende stemning. Denne basisstemning kan ændres fra det display, der åbnes via [FUNCTION]  $\rightarrow$  TAB [ $\blacktriangleleft$ ] MENU 1  $\rightarrow$  [E] MASTER TUNE/SCALE TUNE. Instrumentets tonehøjde kan flyttes en oktav op eller ned i intervaller på ca. 0,2 Hz mellem 414,8 og 466,8 Hz. Yderligere oplysninger finder du i referencevejledningen på webstedet.

### *Brug af hjulene*

### **Brug af Pitch Bend-hjulet**

[PITCH BEND]-hjulet kan bruges til at hæve toner (rul hjulet væk fra dig selv) eller sænke dem (rul hjulet ind mod dig selv), mens du spiller på tangenterne. Pitch Bend tilsættes alle klaviaturstemmer (RIGHT 1, 2 og LEFT). [PITCH BEND]-hjulet er selvcentrerende og finder automatisk tilbage til normal tonehøjde, når det slippes.

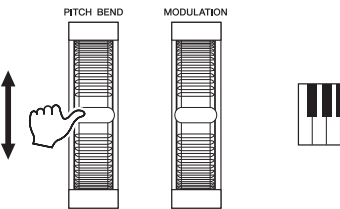

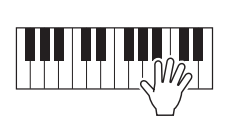

Den maksimale rækkevidde kan ændres på mikserpult-displayet: [MIXER/EQ] → TAB  $\left[\bigtriangleup\right]$  TUNE  $\rightarrow$  [H] PITCH BEND RANGE.

### **Brug af modulationshjulet**

Brug [MODULATION]-hjulet til at tilsætter modulationseffekter, f.eks. vibrato, til tonerne, der spilles på tangenterne. Som standard gælder dette for klaviaturstemmerne (RIGHT 1, 2 og LEFT). Hvis du ruller [MODULATION]-hjulet op (væk fra dig selv), øges dybden af effekten, og hvis du ruller det ned (mod dig selv), mindskes den.

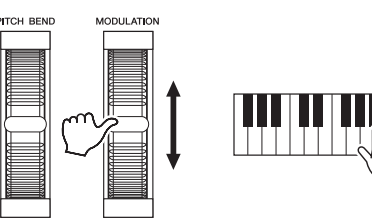

Du kan angive, hvorvidt de effekter, der skabes med [MODULATION]-hjulet, skal anvendes på de enkelte klaverstemmer: [FUNCTION]  $\rightarrow$  TAB [ $\blacktriangleleft$ ] MENU 1  $\rightarrow$  [D] CONTROLLER  $\rightarrow$  TAB [ $\blacktriangleright$ ] KEYBOARD/PANEL  $\rightarrow$ [A]/[B] 2 MODULATION WHEEL.

### *BEMÆRK*

- De effekter, der skabes med [PITCH BEND]-hjulet, anvendes afhængigt af stilartsindstillingen muligvis ikke på LEFT-stemmen under afspilning af stilarter.
- (PSR-S970) De effekter, der skabes med [PITCH BEND]-hjulet, anvendes muligvis ikke til vokalharmonieffekten.

#### *BEMÆRK*

Afhængigt af den valgte lyd kan [MODULATION]-hjulet styre lydstyrken, filteret eller en anden parameter i stedet for vibrato.

#### *BEMÆRK*

Sørg for, at [MODULATION]-hjulet er indstillet på minimumposition (ned) for at undgå at komme til at anvende modulation ved et uheld.

#### *BEMÆRK*

De effekter, der skabes med [MODULATION]-hjulet, anvendes afhængigt af stilartsindstillingen muligvis ikke på LEFT-stemmen under afspilning af stilarter.

### <span id="page-39-1"></span><span id="page-39-0"></span>*Brug af LIVE CONTROL-knapperne*

Du kan intuitivt og i realtid føje dynamiske variationer til det, du spiller, ved at tildele forskellige funktioner, f.eks. effekter, til knapperne LIVE CONTROL [1] og [2].

### *1* **Tryk på knappen [ASSIGN] for at få vist displayet LIVE CONTROL.**

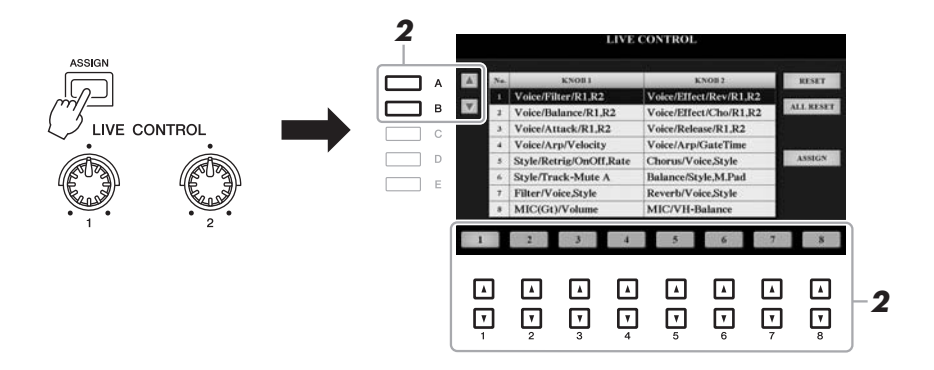

2 Brug [A]/[B]-knapperne [1 **▲▼**] – [8 ▲▼] til at vælge den **ønskede kombination af funktioner.** 

Det valgte tal vises øverst til venstre på hoveddisplayet [\(side 24](#page-23-0)).

### *BEMÆRK*

Når du trykker på knappen [ASSIGN] flere gange eller bruger datadrejeknappen, kan du også vælge en kombination af funktioner.

### **Forprogrammerede funktioner**

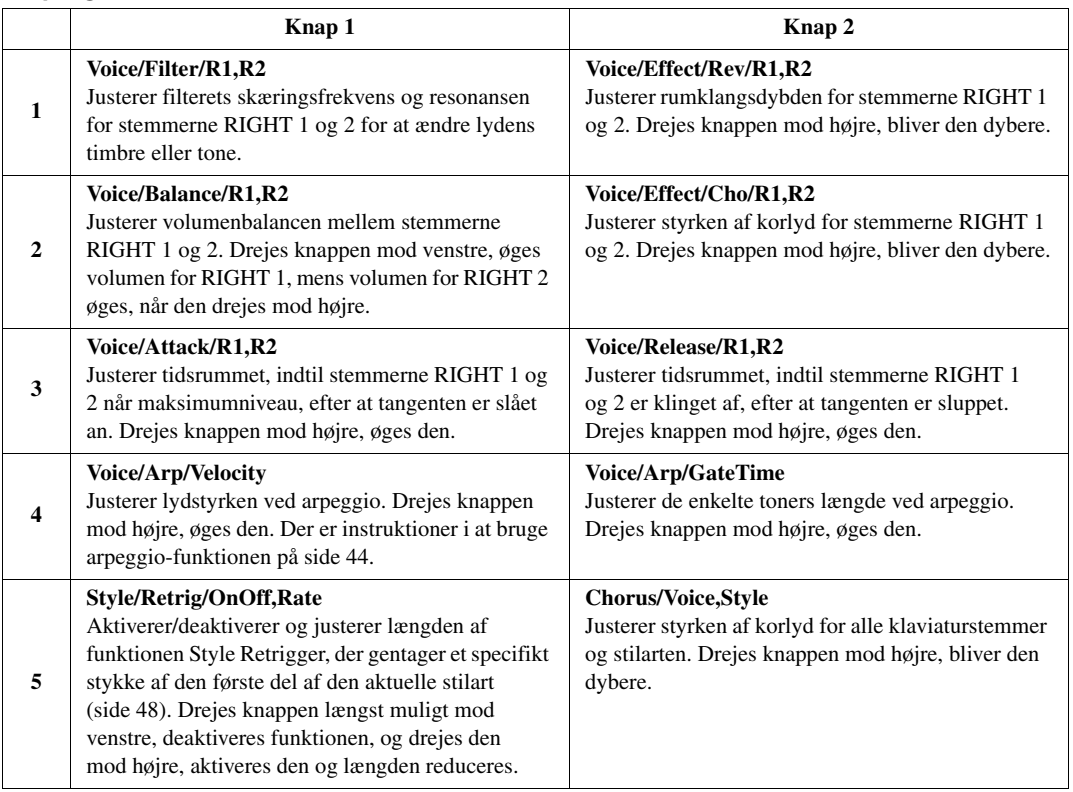

### <span id="page-39-2"></span>**NÆSTE SIDE**

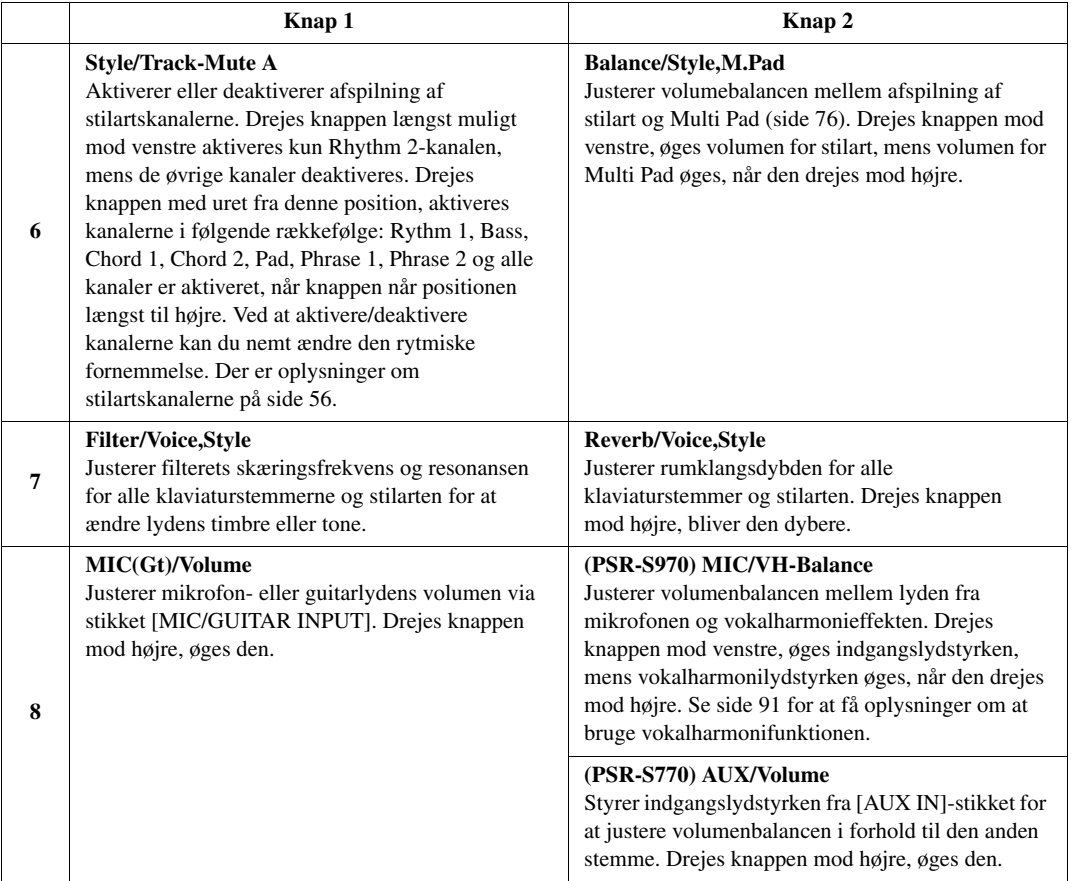

De otte funktionskombinationer kan redigeres på PARAMETER ASSIGNdisplayet, som åbnes ved at trykke på knappen [I] (ASSIGN). Se referencevejledningen på webstedet for at få en vejledning.

### *3* **Drej på LIVE CONTROL-knapperne for at styre lyden, mens der spilles på klaviaturet eller afspilles en stilart osv.**

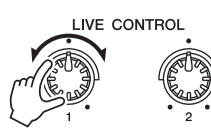

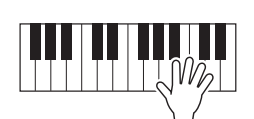

### *BEMÆRK*

Funktionen Style Retrigger anvendes kun til stilartens hovedstykke.

### *BEMÆRK*

Der kan forekomme ændringer i parameterværdien, eller knappen fungerer muligvis ikke korrekt, selvom du drejer den, afhængigt af panelindstillingerne eller måden knappen bevæges på.

#### *BEMÆRK*

Tryk på knappen [F] (RESET) nulstiller den valgte funktions parameterværdi til standardværdien, mens tryk på knappen [G] (ALL RESET) nulstiller værdien af alle parametrene for funktioner, der kan tildeles værdier til.

### <span id="page-41-0"></span>*Anvendelse af lydeffekter*

Du kan anvende forskellige effekter for at forbedre eller ændre klaviaturstemmernes lyd (LEFT, RIGHT 1 og 2). Effekterne kan aktiveres eller deaktiveres med følgende knapper.

### VOICE EFFECT

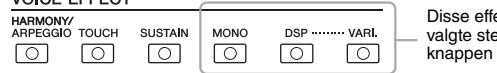

ekter gælder kun den emme (PART SELECTer slået til).

### **• HARMONY/ARPEGGIO**

Harmony eller Arpeggio anvendes på højrehåndslydene. Se "Brug af Harmony/Echo til højrehåndsmelodien" (se nedenfor) eller "Aktivering af arpeggioer med højre hånd" [\(side 44\)](#page-43-0).

### **• TOUCH**

Denne knap aktiverer og deaktiverer tangenternes anslagsfølsomhed. Hvis den er den slukket, vil lyden være lige kraftig, uanset hvor hårdt tangenterne trykkes ned.

### **• SUSTAIN**

Når Sustain-funktionen er aktiveret, får alle de toner, der spilles i højrehåndsområdet (RIGHT 1 og 2) længere efterklang.

#### **• MONO**

Når denne knap er slået til, afspilles stemmens lyd i mono (kun én tone ad gangen), hvor nyeste node prioriteres højest, så du kan spille melodilinjer, f.eks. messinginstrumenter mere realistisk. Afhængigt af lyden, kan der frembringes portamento, når tonerne spilles med legato.

Når denne knap er deaktiveret, spilles stemmens lyd polyfonisk.

#### **• DSP/DSP VARI.**

Med instrumentets indbyggede digitale effekter kan du føje atmosfære og dybde til musikken på flere forskellige måder – f.eks. rumklang, der får det til at lyde, som om du spiller i en koncertsal.

Med [DSP]-knappen kan du aktivere/deaktivere DSP-effekten (Digital Signal Processor) for den valgte klaviaturstemme.

Brug knappen [DSP VARI.] til at skifte mellem forskellige variationer af DSP-effekten. Dette kan f.eks. anvendes til at ændre rotationshastigheden (hurtig/langsom) for den roterende højttalereffekt, mens du spiller.

### **Brug af Harmony/Echo til højrehåndsmelodien**

Der kan sættes effekter som f.eks. harmoni (duet, trio osv.), ekko, tremolo og trille til de toner, du spiller i højrehåndssektionen på klaviaturet. Effekten afhænger af den akkord, der er valgt i sektionen for venstrehånd på klaviaturet. Se illustrationen nedenfor.

### *1* **Slå knappen [HARMONY/ARPEGGIO] til.**

- *2* **Vælg den ønskede type Harmony eller Echo.**
	- **2-1** Åbn betjeningsdisplayet.
		- $[FUNCTION] \rightarrow TAB [\blacktriangleleft] MENU 1 \rightarrow [B] HARMONY/ARPEGGIO$
	- **2-2** Brug knapperne  $[1 \triangle \blacktriangledown] [3 \triangle \blacktriangledown]$  til at vælge "Harmony" eller "Echo".

### **NESTE SIDE**

### *BEMÆRK*

Når du vælger en anden lyd, indstilles harmoni-/ekko-/arpeggio-typen automatisk til standarden og huskes som Voice Set'et. Der er oplysninger om funktionen Voice Set i referencevejledningen på webstedet.

#### *BEMÆRK*

Portamento er en effekt, der giver en blød overgang i tonehøjden fra den første tone, der spilles på tangenterne, til den efterfølgende.

#### *BEMÆRK*

DSP-typen kan ændres. Vælg [5 ▼]  $(VOICE SET) \rightarrow TAB [4][F]$  $E$ FFECT/EQ  $\rightarrow$  [A]/[B] 2 DSP på displayet til valg af lyd. Yderligere oplysninger finder du i referencevejledningen på webstedet. **2-3** Brug knapperne  $[4 \blacktriangle \blacktriangledown] - [6 \blacktriangle \blacktriangledown]$  til at vælge den ønskede type.

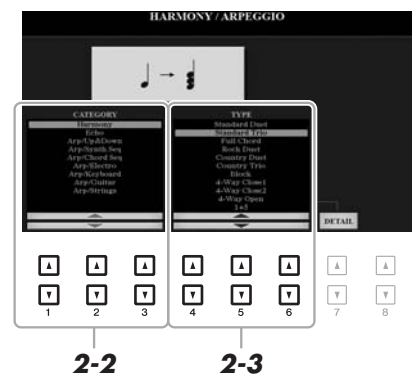

Trykkes der på en af knapperne [7 ▲▼] (DETAIL), åbnes displayet med indstillingerne. Yderligere oplysninger finder du i referencevejledningen på webstedet.

### **Harmonikategori**

### **• Standard Duet — Strum**

Effekten Harmony anvendes til toner, der spilles i højrehåndssektionen på klaviaturet i henhold til akkorden angivet i akkord- eller venstrehåndssektionen, der vises nedenfor.

• Når knappen [ACMP] er aktiveret og LEFT-stemmen er deaktiveret:

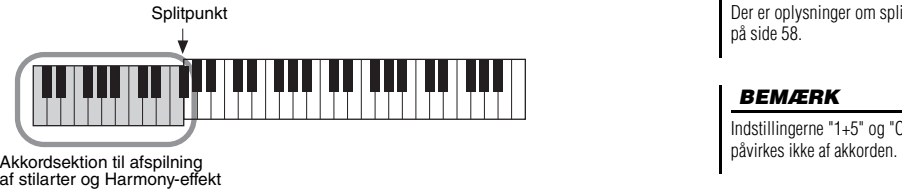

• Når knappen [ACMP] er deaktiveret og LEFT-stemmen er aktiveret:

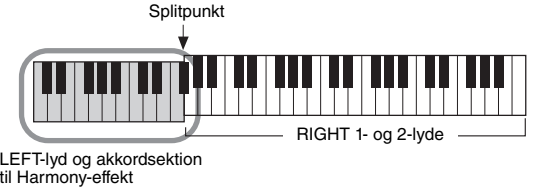

• Når både knappen [ACMP] og LEFT-stemmen er aktiveret:

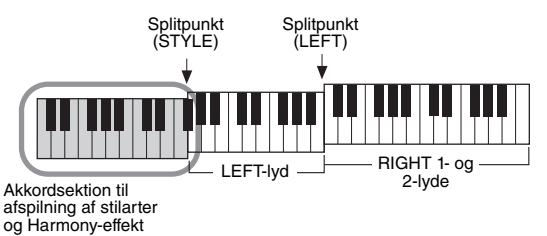

### **• Multi Assign**

Med Multi Assign tildeles de toner, der spilles samtidigt i højrehåndssektionen på klaviaturet, automatisk til separate stemmer (Voices). Både [RIGHT 1]- og [RIGHT 2]-klaviaturstemmen skal være aktiveret ved brug af Multi Assign. RIGHT 1- og RIGHT 2-lydene tildeles skiftevis til tonerne i den rækkefølge, du spiller dem.

#### NÆSTE SIDE Ŧ

#### *BEMÆRK*

Der er oplysninger om splitpunktet på [side 58.](#page-57-0)

### *BEMÆRK*

Indstillingerne "1+5" og "Octave"

### **Echo-kategori (Echo, Tremolo, Trill)**

Effekten Echo, Tremolo eller Trill sættes til tonerne spillet i sektionen for højre hånd på klaviaturet. Effekten retter sig efter det aktuelt indstillede tempo, uanset om [ACMP] og LEFT-stemmen er aktiveret/deaktiveret. Husk, at Trilleffekten skabes, når to toner holdes nede på klaviaturet samtidigt (eller de sidste to, hvis der holdes mere end to toner nede), og disse toner spilles skiftevis.

### *3* **Spil på tangenterne.**

Effekten, der blev valgt i trin 2, anvendes til højrehåndsmelodien.

Deaktiver knappen [HARMONY/ARPEGGIO] for at slå effekten fra.

### <span id="page-43-0"></span>**Aktivering af arpeggioer med højre hånd**

Med arpeggio-funktionen kan du spille arpeggioer (opbrudte akkorder) blot ved at trykke på tonerne i akkorden. Du kan for eksempel spille tonerne C, E og G for at aktivere interessante figurer. Denne funktion kan bruges til musikproduktion samt til optræden.

### *1* **Slå knappen [HARMONY/ARPEGGIO] til.**

- *2* **Vælg den ønskede arpeggio-type.**
	- **2-1** Åbn betjeningsdisplayet.  $[FUNCTION] \rightarrow TAB [\blacktriangleleft] MEMU 1 \rightarrow [B] HARMONY/ARPEGGIO$
	- **2-2** Brug knapperne [1 **△▼**] [3 ▲▼] til at vælge en kategori på nær "Harmony" og "Echo".
	- **2-3** Brug knapperne  $[4 \blacktriangle \blacktriangledown] [6 \blacktriangle \blacktriangledown]$  til at vælge den ønskede type.

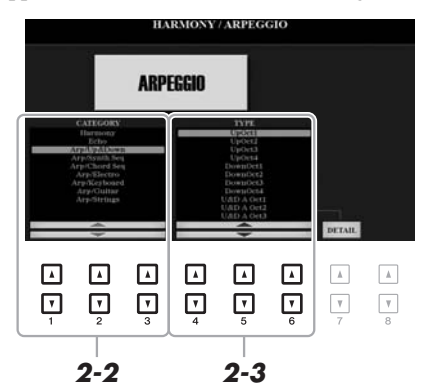

### *BEMÆRK*

Når du vælger en anden lyd, indstilles harmoni-/ekko-/arpeggio-typen automatisk til standarden og huskes som Voice Set'et. Der er oplysninger om funktionen Voice Set i referencevejledningen på webstedet.

#### *BEMÆRK*

Med funktionen "Arpeggio Quantize" kan arpeggio-afspilningen synkroniseres med afspilningen af melodi/stilart, så mindre forskelle i takten kan korrigeres. Dette kan indstilles på displayet:  $[FUNCTION] \rightarrow TAB [ \blacktriangleleft ] \text{ MENU 1 } \rightarrow$  $[J]$  UTILITY  $\rightarrow$  TAB  $[\blacktriangle]$ [ $\blacktriangleright$ ] CONFIG 2.

På displayet, som åbnes vha. knapperne  $[7 \blacktriangle \blacktriangledown]$  (DETAIL), kan du indstille arpeggio-volumen og vælge stemmen, som skal spille arpeggioen. Yderligere oplysninger finder du i referencevejledningen på webstedet.

### *3* **Spil en eller flere toner for at aktivere arpeggioen.**

Figuren med brudte akkorder varierer afhængigt af de toner, der spilles.

Deaktiver knappen [HARMONY/ARPEGGIO] for at slå effekten fra.

### *BEMÆRK*

Du kan fortsætte arpeggioafspilningen, selv efter at du har sluppet tangenten, ved at tildele funktionen Arpeggio Hold til fodkontakten. Du kan finde instruktioner på [side 97.](#page-96-0)

### *BEMÆRK*

Du kan styre arpeggio-volumen og de enkelte toners længde vha. LIVE CONTROL-knapperne. Der er vejledning i tildeling af funktioner til knapper på [side 40.](#page-39-0)

### <span id="page-44-0"></span>*Oprettelse af dine egne Organ Flutes-lyde*

Du kan skabe dine egne Organ Flutes-lyde ved at redigere de forprogrammerede Organ Flutes-lyde. Ligesom på et traditionelt orgel kan du skabe de originale lyde ved at forlænge eller formindske størrelsen og længden af orgelpiberne. De lyde, der oprettes, kan gemmes i den interne hukommelse (USER-drevet) eller på et USB-Flash-drev, hvorfra de kan hentes senere.

### *1* **Tryk på [ORGAN FLUTES]-knappen.**

 $10010$ 

Siden FOOTAGE i Voice Set-displayet til den Organ Flutes-lyd, der sidste var valgt, vises.

Du kan eventuelt redigere en anden forprogrammeret Organ Flutes-lyd ved at trykke på knappen [I] (PRESETS) for at åbne displayet til valg af Organ Fluteslyd og foretage de ønskede valg. Tryk derefter på knappen [5  $\blacktriangledown$ ] (VOICE SET) for at vende tilbage til displayet til indstilling af lyd.

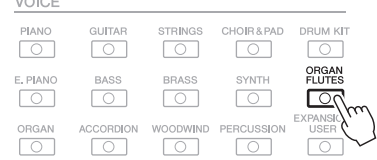

### 2 Brug knapperne [1 **▲▼**] – [8 ▲▼] til at justere orgelpibernes længde.

Indstillingerne for orgelpiberne bestemmer orgelpibernes grundlæggede lyd. Knapperne  $[1 \blacktriangle \blacktriangledown]$  styrer to længder: 16' og 5 1/3'. Du kan skifte mellem de to længder ved at trykke på [D]-knappen.

> Yderligere oplysninger om siden VOLUME/ATTACK og siden EFFECT/EQ finder du i referencevejledningen på webstedet.

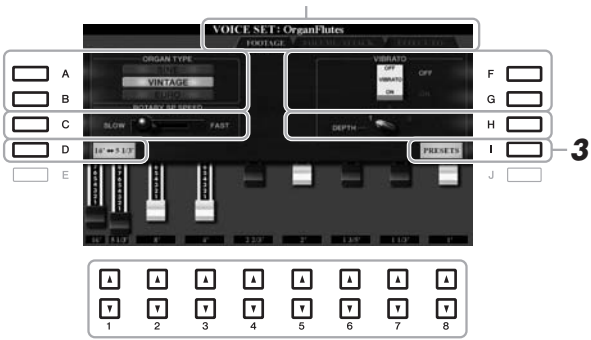

#### *BEMÆRK*

Trykkes der på knappen [D], mens en af knapperne [1 $\blacktriangle \blacktriangledown$ ] holdes nede, kan begge længder vælges, og de kan indstilles til samme værdi vha. datadrejeknappen.

Hvis du ønsker det, kan du vælge orgeltypen og ændre andre indstillinger, f.eks. roterende højttaler og vibrato.

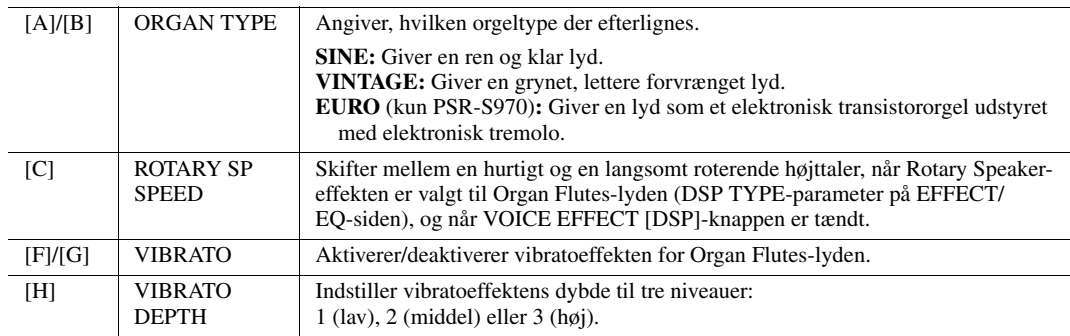

**NÆSTE SIDE** 

### *BEMÆRK*

er afgørende.

Begrebet "footage" (pibelængde målt i fod) er et udtryk fra de gamle kirkeorgler, hvor længden af piberne

- *3* **Tryk på knappen [I] (PRESETS) for at åbne displayet til valg af orgellyd.**
- *4* **Følg fremgangsmåden på [side 28](#page-27-0) for at gemme dine orgellyde.**

### *BEMÆRK*

Tryk på knappen [5 ▼] (VOICE SET) for at vende tilbage til displayet til indstilling af lyd.

#### *OBS!*

**Indstillingerne går tabt, hvis du vælger en anden lyd eller slukker for instrumentet uden at gemme.**

### <span id="page-45-0"></span>*Tilføjelse af nyt indhold — Udvidelsespakker*

Hvis du installerer en udvidelsespakke, kan du føje en lang række valgfri lyde og stilarter til mappen "Expansion" på USER-drevet. De installerede lyde og stilarter kan vælges via knappen [EXPANSION/USER] med knapperne til valg af VOICE- eller STYLE-kategori, så du kan udvide dit musikrepertoire og dine kreative muligheder. Du kan købe en udvidelsespakke med kvalitetsdata udviklet af Yamaha, eller du kan oprette din helt egen udvidelsespakke vha. programmet "Yamaha Expansion Manager" på din computer. Oplysninger om at installere udvidelsespakker finder du i referencevejledningen på webstedet.

Der er flere oplysninger om adgang til udvidelsespakker på følgende websted: http://www.yamaha.com/awk/

Du kan hente softwaren til Yamaha Expansion Manager og de tilhørende vejledninger på følgende websted: http://download.yamaha.com/

<span id="page-46-0"></span>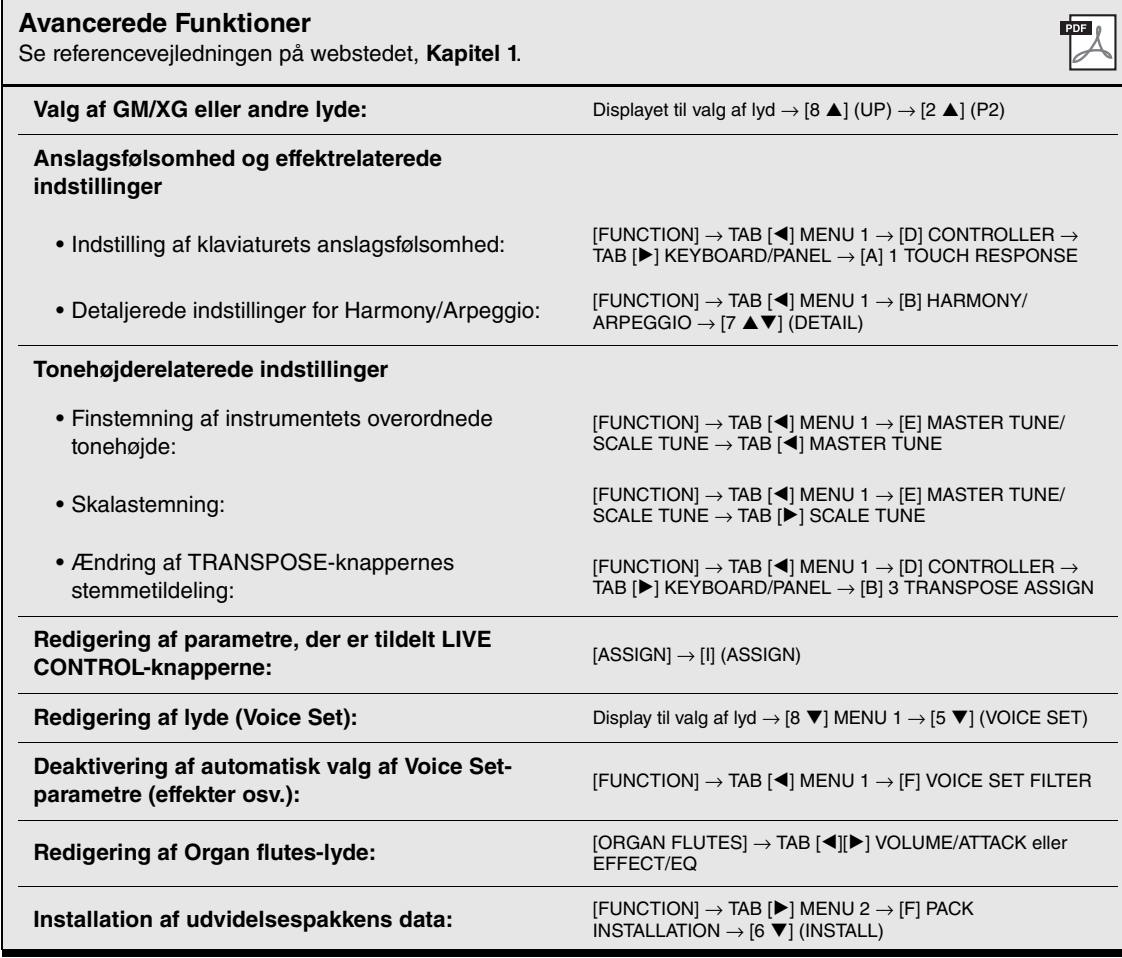

## 2 **Stilarter**

**– Sådan spiller du rytme og akkompagnement –**

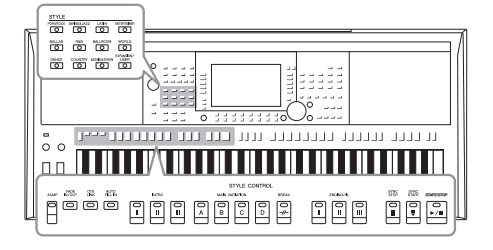

Instrumentet indeholder forskellige akkompagnementer og rytmer (kaldet "stilarter") inden for flere forskellige musikalske genrer, herunder pop, jazz og mange andre. Stilarten indeholder autoakkompagnement, som giver dig mulighed for at oprette et automatisk akkompagnement, der tilpasses de akkorder, du spiller eller angiver med venstre hånd. På denne måde kan det lyde som et helt band eller fuldt orkester – selvom du spiller helt alene.

### <span id="page-47-0"></span>*Sådan spiller du en stilart med automatisk akkompagnement*

*1* **Tryk på en af knapperne til valg af stilartskategori for at få vist displayet til valg af stilart.**

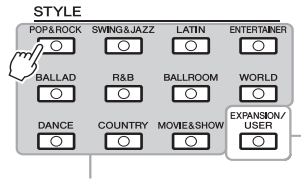

**Forprogrammerede stilarter**

**• Brugerstilarter** Stilarter oprettet med funktionen Style Creator (se referencevejledningen på webstedet) eller kopieret til USER-drevet ([side 30\)](#page-29-0).

#### <span id="page-47-1"></span>*BEMÆRK*

Der findes en oversigt over dette instruments forprogrammerede stilarter på listen over stilarter i hæftet Data List på webstedet. **• Udvidelsesstilarter**  Yderligere installerede stilarter [\(side 46](#page-45-0)).

### <span id="page-47-2"></span>*2* **Tryk på en af knapperne [A] – [J] for at vælge den ønskede stilart.**

Du kan hente de øvrige sider ved at trykke på knapperne, der svarer til sidenumrene (P1, P2 ...) eller trykke på den samme STYLE-knap flere gange.

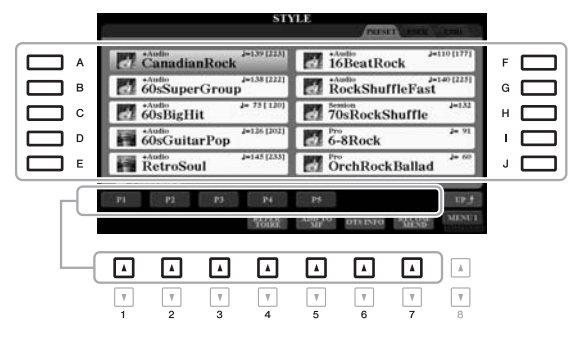

*3* **Tryk på knappen [ACMP] for aktivere autoakkompagnementet.**

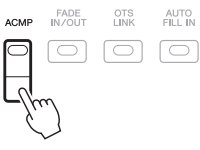

Sektionen for venstre hånd på klaviaturet ([side 58](#page-57-1)) bliver nu til en akkordsektion. Akkorder, du spiller her, bliver automatisk aflæst og brugt som grundlag for et automatisk akkompagnement sammen med den valgte stilart.

### *BEMÆRK*

Selvom akkorderne som standard registreres i henhold til de toner, du spiller i sektionen for venstre hånd, kan du ændre akkordregistreringsområdet fra venstrehåndssektionen til højrehåndssektionen. Se mere på [side 59.](#page-58-0)

### **NÆSTE SIDE**

*4* **Tryk på [SYNC START]-knappen for at aktivere synkroniseret start.**

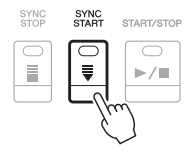

*5* **Så snart du spiller en akkord med venstre hånd, starter den valgte stilart.**

Prøv at spille akkorder med venstre hånd og en melodilinje med højre hånd.

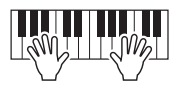

*6* **Tryk på knappen [START/STOP], hvis du vil stoppe afspilning af stilarten.**

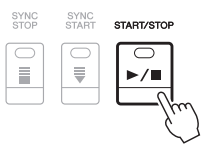

### *BEMÆRK*

- Se [side 52](#page-51-0) for at få oplysninger om akkorder og akkordspilmetoder.
- Akkorderne angivet i akkordsektionen vises på Main-displayet [\(side 24](#page-23-1)).

### *BEMÆRK*

Du kan transponere stilartsafspilningen [\(side 38\)](#page-37-1).

### *BEMÆRK*

Brug funktionen Style Retrigger ved at tildele den til en af LIVE CONTROLknapperne. Du kan finde instruktioner på [side 40.](#page-39-1)

### <span id="page-48-1"></span><span id="page-48-0"></span>**Stilarternes kendetegn**

Over stilarten er dens type og karakteristika angivet. Der er forskellige karakteristika for stilarter; dog er det kun de følgende, som her er dækket. Se referencevejledningen på webstedet for at få oplysninger om andre.

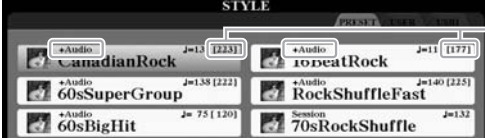

### **• DJ-stilarter**

Disse stilarter kan vælges i kategorien, der aktiveres vha. knappen [DANCE]. De indeholder deres egen særlige akkordprogression, så du kan føje akkordskift til det, du spiller, blot ved at ændre grundtonen. Multi Pad-dataene ([side 76\)](#page-75-1) i mappen "DJ Phrase" er udviklet specielt til disse stilarter. Du kan aktivere egnede Multi Pads vha. enkeltknapindstillingsfunktionen ([side 53](#page-52-0)).

### **• Audio-stilarter (PSR S970)**

Audio-stilarterne (+Audio) er skabt specielt ved at tilføje lydoptagelser fra studiemusikere, der spiller i forskellige lydstudier over hele verden. Dette giver en naturlig lyd og føjer stemning og varme til stilartens trommer og percussion, så resultatet bliver mere udtryksfuldt. Det bevarer især de fine nuancer og særlige lyd, der er svære at gengive med de forprogrammerede tromme-/percussionlyde. Yamaha Time Stretch-teknologien gør det muligt for lyden at følge dine tempoændringer uden at tonehøjden ændres, så det hele forbliver perfekt synkroniseret.

160 % af standardtempoet

#### *BEMÆRK*

Du kan ikke angive akkordtypen, f.eks. dur og mol, når du bruger DJ-stilarterne.

### *BEMÆRK*

- Hvis tempoet er indstillet til over 160 % af standardtempoet, afbrydes lydstemmen. Det maksimale tempo (hvormed lydstemmen kan afspilles) vises i parentes i øverste højre hjørne af stilartens navn.
- Husk, at det kan tage længere tid at indlæse audio-stilarter end andre stilarter, og at de kan have visse begrænsninger og andre funktionsmuligheder.

### **Kompatible stilartsfiler**

Dette instrument anvender SFF GE-filformatet [\(side 8](#page-7-0)). Dette instrument kan afspille eksisterende SFF-filer, men de bliver gemt i SFF GE-formatet, når filen gemmes (eller indsættes) på dette instrument. Husk på, at den gemte fil kun kan afspilles på instrumenter, der er kompatible med SFF GE-formatet.

### **Sådan starter/stopper du afspilningen**

### **• [START/STOP)-knappen**

Starter afspilning af rytmedelen i den aktuelle stilart. Tryk på knappen igen for at stoppe afspilningen.

### **• [ACMP]-knap**

Slår autoakkompagnement til/fra. Når denne knap er aktiveret, kan både rytmedelen og autoakkompagnementet afspilles, når du spiller akkorder i akkordsektionen under afspilning af en stilart.

### **• [SYNC START]-knap**

Denne sætter afspilningen af stilarten på standby. Afspilningen af stilarten starter, når du trykker på en tangent på klaviaturet (når [ACMP] er slukket), eller når du spiller en akkord med venstre hånd (når [ACMP] er tændt). Trykkes der på denne knap under afspilningen af stilarten, stopper stilarten og afspilningen sættes på standby.

### **• [SYNC STOP]-knap**

Kontrollér, at [ACMP]-knappen er tændt, tryk derefter på [SYNC STOP]-knappen, og spil på klaviaturet. Du kan starte og stoppe stilarten på et hvilket som helst tidspunkt, du ønsker, ved at spille på eller slippe tangenterne i klaviaturets akkordsektion.

### START/STOP  $\subset$  $\blacktriangleright$ / $\blacksquare$

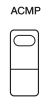

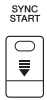

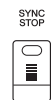

### *BEMÆRK*

Hvis akkordspilmetoden [\(side 52](#page-51-0)) er sat til FULL KEYBOARD eller AI FULL KEYBOARD, kan Sync Stop-funktionen ikke aktiveres.

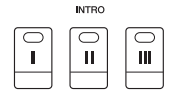

### *BEMÆRK*

INTRO [I]-stykket består kun af rytmestemmen, mens INTRO [II] og [III] består af alle dele tillige med rytmestemmen. Når du spiller INTRO [II] eller [III], skal du for at hele introstykket kan lyde rigtigt, spille akkorder i akkordsektionen med [ACMP] tændt.

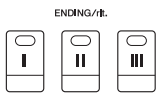

### *BEMÆRK*

Hvis du trykker på ENDING/rit.-knap [I], når stilarten afspilles, spilles der automatisk et fill-in før ENDING/rit [I].

### **• INTRO-knapperne [I] – [III]**

Instrumentet har tre forskellige introstykker, der kan føjes til en introduktion, før du starter afspilningen af stilarten. Start afspilningen af stilarten, når du har trykket på en af INTRO-knapperne [I] – [III]. Når introen er færdig, skifter afspilningen af stilarten automatisk til hovedstykket.

### **• Ending/rit.-knapperne [I] – [III]**

Instrumentet har tre forskellige afslutningsstykker, der kan føjes til en afslutning, før du standser afspilningen af stilarten. Når du trykker på en af ENDING/rit.-knapperne [I] – [III], mens stilarten afspilles, standser stilarten automatisk, når afslutningen er afspillet. Du kan spille afslutningen gradvist langsommere (ritardando), hvis du trykker på den samme ENDING/rit.-knap igen, mens afslutningen spilles.

### **Ændring af akkompagnementsvariationer (Stykker) under afspilning af en stilart**

Hver stilart indeholder fire forskellige hovedstykker, fire fill-in-stykker og et afslutningsstykke. Hvis du bruger disse stykker effektivt, kan du let gøre din lyd mere dynamisk og professionel. Stykket kan frit ændres, mens stilarten afspilles.

### **• MAIN VARIATION-knapperne [A] – [D]**

Tryk på en af MAIN VARIATION-knapperne [A] – [D] for at vælge det ønskede hovedstykke (knappen lyser rødt). Hvert stykke er en akkompagnementsfigur på nogle få takter, og det afspilles uendeligt. Hvis du trykker på den valgte MAIN VARIATION-knap igen, bibeholdes samme stykke, men der afspilles en passende fill-in-figur for at sætte krydderi på rytmen og afbryde gentagelsen.

### **AUTO FILL-funktion**

Når [AUTO FILL IN]-knappen er tændt, afspilles fill-in-stykket automatisk, så der opnås en jævn, dynamisk overgang til næste hovedstykke (eller samme), når der trykkes på en af MAIN VARIATION-knapperne [A] – [D].

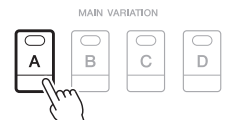

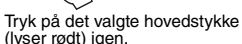

**BREAK**  $\bigcap$  $\frac{1}{2}$ 

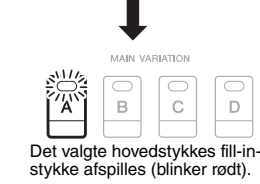

AUTO<br>FILL IN

同

# 2

 $\mathsf D$ 

# Stilarter - Sådan spiller du rytme og akkompagnement -Stilarter – Sådan spiller du rytme og akkompagnement –

### **• [BREAK]-knap**

Giver dig mulighed for at tilføje dynamiske breaks i akkompagnementets rytme. Tryk på [BREAK]-knappen under afspilning af en stilart. Når afspilningen af breakmønsteret på én takt er færdig, skifter afspilningen af stilarten automatisk til hovedstykket.

### **Om knappernes lampestatus ved stykkerne (INTRO/MAIN VARIATION/BREAK/ENDING)**

- **Rød:** Stykket er valgt.
- **Rød (blinker):** Stykket spilles som det næste efter det stykke, der er valgt i øjeblikket. \*MAIN VARIATION-knapperne [A] – [D] blinker også rødt under fill-in-afspilning.
- **Grøn:** Stykket indeholder data, men er ikke valgt i øjeblikket.
- **Slukket:** Stykket indeholder ingen data og kan ikke afspilles.

### <span id="page-50-0"></span>**Justering af tempoet**

Med TEMPO-knapperne [-] og [+] kan du ændre afspilningstempoet for stilart, melodi og metronom. Tempoet for stilarten og melodien kan også justeres via [TAP TEMPO]-knappen.

### **• TEMPO-knapperne [-]/[+]**

Tryk på TEMPO-knappen [-] eller [+] for at få vist pop-op-vinduet Tempo. Brug TEMPO-knapperne [-]/[+] til at mindske eller øge tempoet over et område på 5–500 taktslag i minuttet. Hvis du holder en af knapperne nede, ændres værdien løbende. Hvis du trykker på TEMPO-knapperne [-] og [+] samtidigt, kan du aktivere standardtempoet for den senest valgte stilart eller melodi.

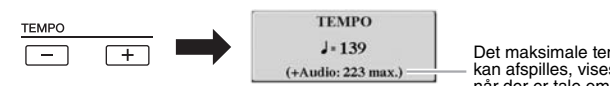

Det maksimale tempo, hvormed lydstemmen kan afspilles, vises under det aktuelle tempo, når der er tale om lydstilarter ([side 49\)](#page-48-0).

### **• Knappen [TAP TEMPO]**

Du kan ændre tempoet under afspilning af en stilart eller en melodi ved at trykke to gange på knappen [TAP TEMPO] i det ønskede tempo.

Når stilart og melodi er stoppet, kan du trykke på knappen [TAP TEMPO] (fire gange, hvis taktarten er 4/4), hvorefter afspilningen af stilarten starter i det tempo, du trykkede. *BEMÆRK*

Hvis du vil justere tempoet for en lydfil, skal du bruge Time Stretchfunktionen på [side 73.](#page-72-0)

**TAP TEMPO** 

PSR-S970/S770 Brugervejledning *51*

### <span id="page-51-1"></span>**Fade in/out**

### **• [FADE IN/OUT]-knap**

Dette giver jævn fade-in og fade-out ved start/stop af afspilningen af en stilart eller melodi. Tryk på [FADE IN/OUT]-knappen, når afspilningen er stoppet, og tryk på [START/STOP]-knappen for stilart (eller [PLAY/PAUSE]-knappen for melodi) for at starte afspilning med et fade ind. Tryk på [FADE IN/OUT]-knappen under afspilning for at stoppe afspilningen med et fade out.

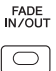

### <span id="page-51-0"></span>*Ændring af akkordspilmetoden*

Ved at ændre akkordspilmetoden kan du automatisk skabe et passende akkompagnement, også selvom du ikke trykker på alle de toner, som en akkord består af.

### *1* **Åbn betjeningsdisplayet.**

 $[FUNCTION] \rightarrow TAB [\blacktriangleleft] MENU 1 \rightarrow [A] SPLIT POINT/CHORD$ FINGERING  $\rightarrow$  TAB [ $\blacktriangleright$ ] CHORD FINGERING

### **2** Tryk på knapperne [1 ▲▼] – [3 ▲▼] for at vælge akkordspilmetode.

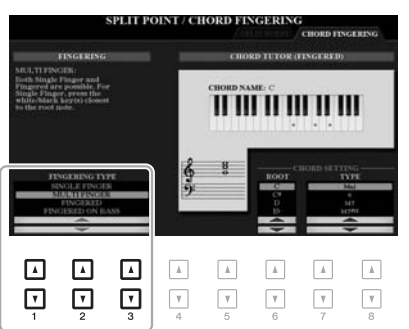

### *BEMÆRK*

Når akkordgenkendelsesområdet er indstillet til "UPPER" [\(side 59](#page-58-0)), er kun "FINGERED\*" tilgængelig. Denne type er grundlæggende den samme som "FINGERED" med undtagelse af, at "1+5", "1+8" og Chord Cancel ikke er tilgængelige.

Følgende typer kan f.eks. vælges.

### **• SINGLE FINGER**

Med denne metode kan du let spille akkorder i området for akkompagnement med kun en, to eller tre fingre.

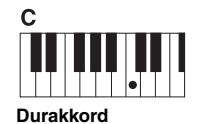

Tryk kun på grundtonen.

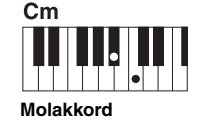

Tryk samtidig på grundtonen og en sort<br>tangent til venstre for den.

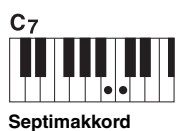

Tryk samtidig på grundtonen og en hvid tangent til venstre for den.

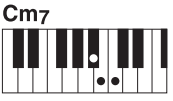

**Mol-7-akkord**

Tryk samtidigt på grundtonen samt en hvid tangent og en sort tangent til venstre for grundtonen.

#### **• FINGERED**

Med denne metode kan du angive akkorderne ved at trykke på de toner, der udgør en akkord i sektionen for venstre hånd på klaviaturet, når [ACMP] er tændt, eller LEFT-stemmen er aktiveret. Du kan få oplysninger om, hvilke toner der skal trykkes på for de enkelte akkorder vha. akkordlærer-funktionen [\(side 53\)](#page-52-1) eller referencevejledningen på webstedet.

### **• AI FULL KEYBOARD**

Denne giver dig mulighed for at spille stort set alt med begge hænder og lige meget, hvor på klaviaturet – som når man normalt spiller klaver – og du får stadig et passende akkompagnement. Du behøver ikke at bekymre dig om at angive akkorderne. Afhængigt af melodiarrangementet skaber AI Full Keyboard muligvis ikke altid et passende akkompagnement.

Andre typer finder du i referencevejledningen på webstedet.

### <span id="page-52-1"></span>**Brug af akkordlærer-funktionen**

Med denne funktion, der vises på displayets højre halvdel, kan du se, hvilke toner du skal trykke på for at angive akkorden. Du kan bruge denne funktion, hvis du kender navnet på en akkord, men ikke ved, hvordan den skal spilles. Selvom denne funktion kun viser, hvordan en akkord skal spilles, når der er valgt "FINGERED", er indikationen også nyttig, når der er valgt en anden type end "SINGLE FINGER". Brug knapperne [6  $\blacktriangle \blacktriangledown$ ] til at vælge akkordgrundtonen, og brug derefter knapperne  $[7 \blacktriangle \blacktriangledown]$  –  $[8 \blacktriangle \blacktriangledown]$  til at vælge akkordtypen. De toner, du skal spille, vises på displayet.

#### *BEMÆRK*

I visse akkorder udelades nogle af tonerne muligvis.

### <span id="page-52-0"></span>*Aktivering af de relevante panelindstillinger for den aktuelle stilart (One Touch Setting)*

Den praktiske enkeltknapindstilling OTS) gør det nemt med et enkelt tryk på knappen at åbne de mest relevante panelindstillinger (lyde og effekter, osv.), som passer til den stilart, du har valgt. Hvis du allerede har besluttet, hvilken stilart du vil bruge, kan du med One Touch Setting automatisk vælge den ønskede stilart med et enkelt tryk på en knap.

*1* **Vælg en stilart (trin 1 – 2 på [side 48\)](#page-47-1).**

### *2* **Tryk på en af ONE TOUCH SETTING-knapperne [1] – [4].**

Derved aktiveres alle de indstillinger (lyde, effekter osv.), som passer til stilarten, og desuden aktiveres [ACMP] og [SYNC START] automatisk, så du med det samme kan afspille stilarten.

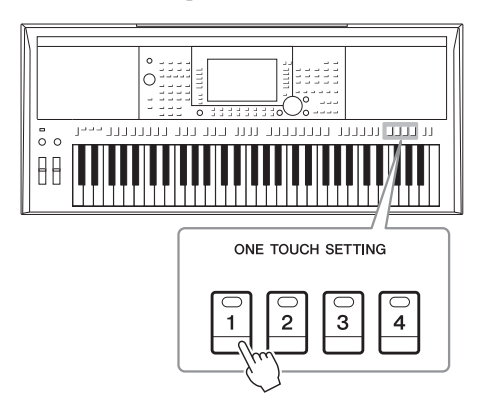

### **Bekræftelse af enkeltknapindstillingens indhold**

Tryk på knappen [6 ▼] (OTS INFO) på displayet til valg af stilart (når MENU 1 vises i nederste højre hjørne af displayet) for at åbne informationsvinduet, som viser, hvilke lyde der er tildelt ONE TOUCH SETTINGknapperne [1] – [4] for den aktuelle stilart.

### *BEMÆRK*

Hvis navnet på en voice-stemme vises med grå betyder det, at den tilhørende voice-stemme deaktiveres, når der trykkes på ONE TOUCH SETTINGknapperne  $[1] - [4]$ .

Tryk på [F] (CLOSE)-knappen for at lukke informationsvinduet.

### *3* **Så snart du spiller en akkord i akkordsektionen, starter den valgte stilart.**

Hver stilart har fire opsætninger af enkeltknapindstilling. Tryk på en anden af ONE TOUCH SETTING-knapperne [1] – [4] for at prøve andre opsætninger.

#### *BEMÆRK*

Se OTS-afsnittet under "Parameter Chart" i hæftet Data List på webstedet for at få oplysninger om panelindstillinger, som der er adgang til via enkeltknapindstillingen.

### *BEMÆRK*

Du kan gemme dine originalindstillinger som enkeltknapindstillinger. Se referencevejledningen på webstedet for at få en vejledning.

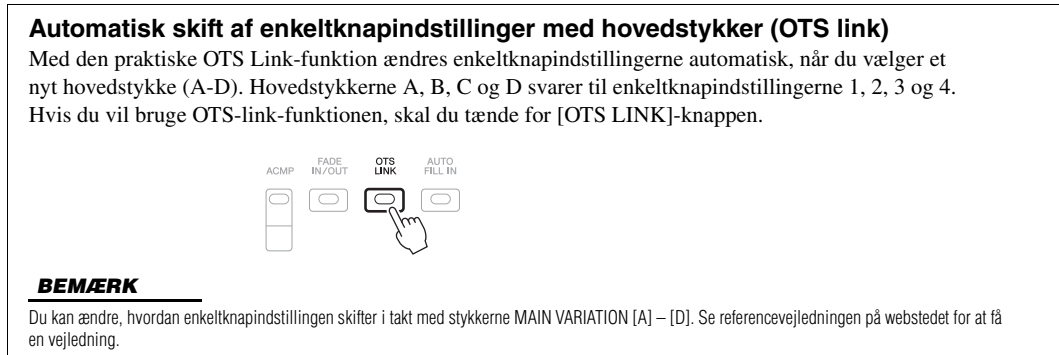

### *Søgning efter passende musikstykker til den aktuelle stilart (Repertoire)*

Du kan søge efter musikstykker og melodier, som egner sig bedst til spil med den aktuelle stilart, ved hjælp af Music Finder-records [\(side 80](#page-79-0)). Du kan automatisk åbne passende indstillinger så som Lyd, effekt og pedal ved at vælge det ønskede musikstykke.

**Det anbefales, at du importerer Music Finder-records [\(side 82\)](#page-81-0) for at udnytte Repertoire-funktionen optimalt.**

### *1* **Vælg en stilart (trin 1–2 på [side 48\)](#page-47-1).**

### *2* **Tryk på knappen [4 ] (REPERTOIRE).**

MUSIC FINDER-displayet åbner automatisk, og musikstykkerne, som kan afspilles med den aktuelle stilart, vises.

### *BEMÆRK*

Kontrollér, at MENU 1 vises i nederste højre hjørne på displayet ([side 26\)](#page-25-0).

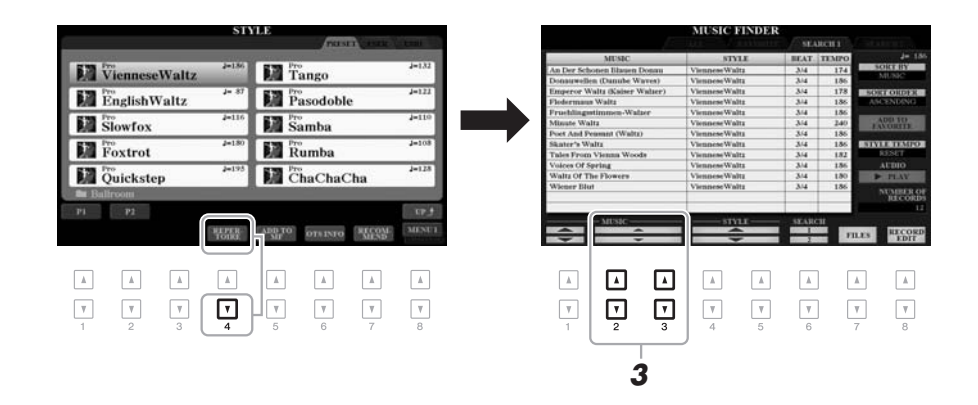

*3* **Brug knapperne [2 ]/[3 ] til at vælge det ønskede musikstykke (indspilning).**

De relevante panelindstillinger til afspilning af musikstykket åbnes.

*4* **Så snart du spiller en akkord i akkordsektionen, starter den valgte stilart.**

*BEMÆRK*

Afhængigt af den valgte stilart er det muligt, at der ikke åbnes records.

### *Aktivering af de optimale stilarter til det, du spiller (Style Recommender)*

Denne praktiske funktion "anbefaler" optimale stilarter til det, du spiller, baseret på den rytme, du spiller i en eller to takter.

### *1* **Tryk på displayet til valg af stilart [\(side 48](#page-47-2)) på knappen [7 ] (RECOMMEND) for at åbne STYLE RECOMMENDER-displayet.**

Klaviaturet opdeles (ved B1-tangenten) i to sektioner som nedenfor.

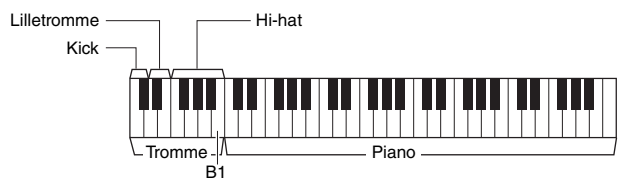

Trommeinstrumenterne (Kick, Snare og Hi-Hat) tildeles til venstre side af tasten B1, mens pianolyden tildeles til højre side.

### *2* **Brug Style Recommender-funktionen til at finde stilarten.**

- **2-1** Tryk på knappen [J] (Start) for at starte metronomen, hvilket angiver, at Style Recommender-funktionen starter.
- **2-2** Brug TEMPO-knapperne [-]/[+] eller knappen [TAP TEMPO] til at justere tempoet, og tryk på [E]-knappen (METRONOME) for at vælge taktslaget.
- **2-3** Spil det, du har lyst til, i pianosektionen (det er bedst at bruge begge hænder), eller spil en eller to takter af rytme- eller trommesektionen sammen med metronomen.

Det, du spiller på tangenterne, analyseres i flere sekunder, hvorefter afspilningen af den anbefalede stilart begynder. Desuden vises eventuelle andre anbefalede stilarter på displayet.

• Eksempel 1: Spil følgende melodi i klaversektionen.

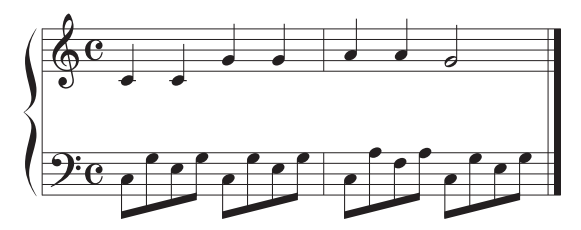

Stilarterne, der tempomæssigt passer bedst til det, du spiller, vises.

• Eksempel 2: Spil følgende rytme i trommesektionen.

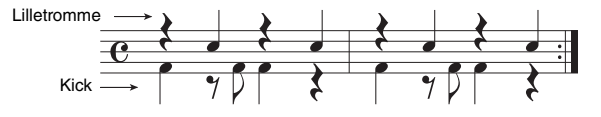

Stilarterne, der indeholder lignende trommemønstre, vises.

### NÆSTE SIDE

### *BEMÆRK*

Kontrollér, at MENU 1 vises i nederste højre hjørne på displayet ([side 26\)](#page-25-0).

### *BEMÆRK*

Tryk på [J]-knappen for at skifte mellem START og CANCEL.

### *BEMÆRK*

Det bedste resultat opnår du ved at begynde af spille fra næste takt, når den melodi, du vil spille, starter midt i en takt eller med en kort pause inden den første tone.

### *3* **Vælg den ønskede stilart på listen ved hjælp af knapperne**   $[2 \triangle \blacktriangledown] - [7 \triangle \blacktriangledown]$ .

Prøv at spille på klaviaturet samtidig med stilarten for at se, om den passer til det, du vil spille.

Hvis den aktive stilart ikke passer til det, du vil spille, skal du trykke på knappen [J] (RETRY) og derefter vende tilbage til trin 2-3.

- *4* **Tryk, når du har fundet en stilart, du er tilfreds med, på en af**  knapperne [8 **▲ ▼**] (OK) for at forlade STYLE RECOMMENDER**displayet.**
- *5* **Spil på tangenterne med den stilart, du netop har fundet.**

### <span id="page-55-0"></span>*Sådan slås hver kanal for stilarten til/fra*

Hver stilart består af de kanaler, der er angivet nedenfor. Du kan tilføje variationer og ændre fornemmelsen for en stilart ved at aktivere/deaktivere de forskellige kanaler under afspilning af stilarten.

### **Stilartskanaler**

- **RHY1, 2 (Rhythm 1, 2):** Disse er de grundlæggende dele af stilarten, som indeholder figurer med trommer og rytmeinstrumenter.
- **BASS:** Basstemmen bruger forskellige lyde, der passer til den valgte stilart.
- **CHD1, 2 (Chord 1, 2):** Dette er rytmiske akkompagnementstemmer med akkorder, der normalt bruges sammen med klaver- eller guitarlyde.
- **PAD:** Denne stemme bruges til instrumenter med klangflade, f.eks. strygere, orgel, kor osv.
- **PHR1, 2 (Phrase 1, 2):** Disse stemmer bruges til blæser-riffs, brudte akkorder eller andre krydderier, som gør akkompagnementet mere spændende.

### **(PSR-S970)**

**• AUDIO:** Dette er en lydstemme for audio-stilarten [\(side 49](#page-48-0)).

### *1* **Tryk på [CHANNEL ON/OFF]-knappen flere gange for at få vist displayet CHANNEL ON/OFF (STYLE), der indeholder den ønskede kanal.**

På PSR-S970 er der to sider, 1/2 og 2/2, med stilartskanaler. PSR-S770 har kun én side.

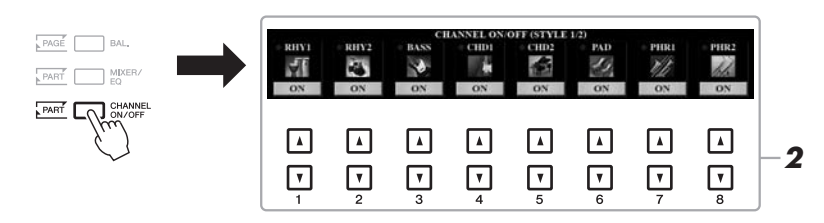

#### *BEMÆRK*

Du kan finde oplysninger om displayet CHANNEL ON/OFF (SONG) på [side 65](#page-64-0).

### *2* **Brug knapperne [1 ] – [8 ] til at aktivere eller deaktivere kanalerne.**

Hvis du vil høre en kanal alene, skal du trykke på knappen for kanalen og holde den nede for at indstille den til SOLO. Hvis du vil annullere SOLO-funktionen, skal du trykke på knappen igen.

### *BEMÆRK*

Du kan gemme indstillingerne her i registreringshukommelsen ([side 85\)](#page-84-0).

**NÆSTE SIDE** 

### *BEMÆRK*

Lydkanalen har ikke nogen lyd og kan derfor ikke ændres.

*3* **Tryk på knappen [EXIT] for at lukke CHANNEL ON/OFFdisplayet.**

### *BEMÆRK*

Du kan også slå stilartskanalerne til/fra for dynamisk effekt vha. LIVE CONTROL-knapperne. Der er vejledning i tildeling af funktioner til knapper på [side 40.](#page-39-1)

### <span id="page-56-0"></span>*Indstilling af volumenbalance mellem stykkerne*

Du kan indstille volumenbalancen mellem stemmerne (Song, Style, LEFT, RIGHT 1/2, etc.).

*1* **Tryk på knappen [BAL.] én eller to gange for at få vist den side på BALANCE-displayet, der indeholder den ønskede kanal.**

Der findes to sider, 1/2 og 2/2.

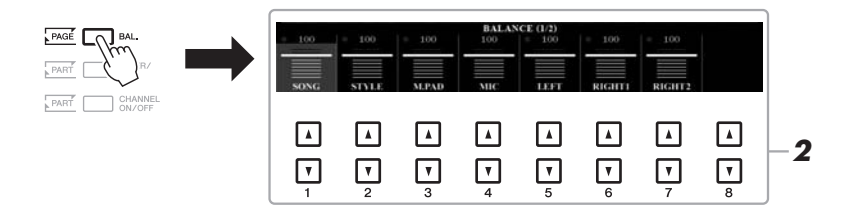

### **2** Tryk på knapperne [1 ▲▼] – [8 ▲▼] for at justere volumen for **de ønskede stemmer.**

På siden BALANCE 1/2 kan du indstille volumenbalancen mellem melodi- ([side 62](#page-61-0)Style, Multi Pad [\(side 76\)](#page-75-1), mikrofon (eller guitar) og klaviaturstemmerne (LEFT, RIGHT1 og 2).

På siden BALANCE 2/2 kan du indstille volumenbalancen mellem melodi (MIDI), Audio ([side 71](#page-70-0)), lydindgang fra [AUX IN]-stik (og klaviaturstemmerne (KBD). Der er oplysninger om knapperne  $[2 \blacktriangle \blacktriangledown] - [3 \blacktriangle \blacktriangledown]$  på [side 74](#page-73-0).

### *3* **Tryk på knappen [EXIT] for at lukke BALANCE-displayet.**

#### *BEMÆRK*

- Du kan også styre volumenbalancen mellem stemmerne vha. LIVE CONTROL-knapperne. Der er vejledning i tildeling af funktioner til knapper på [side 40](#page-39-1).
- På siden VOL/VOICE på MIXING CONSOLE-displayet ([side 95\)](#page-94-0) kan du justere volumen for melodi- og stilartsstemme uafhængigt af hinanden.

#### *BEMÆRK*

Når den trådløse UD-WL01 USB LAN-adapter er sluttet til instrumentet, vises "WLAN" på BALANCE 2/2-siden, og volumenen for et iPhone/iPadapplikationsværktøj [\(side 102](#page-101-0)) kan også justeres.

### <span id="page-57-1"></span><span id="page-57-0"></span>*Indstilling af splitpunktet*

Tangenten, som deler klaviaturet i to sektioner, kaldes "Splitpunktet". Der er to splitpunkter: Split Point (LEFT) og Split Point (STYLE).

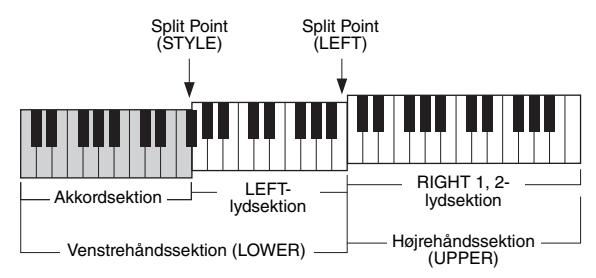

### **• Split Point (LEFT):**

Opdeler klaviaturet i venstrehånds- (LOWER) og højrehåndssektionen (UPPER). **• Split Point (STYLE):** 

Opdeler venstrehåndssektionen (LOWER) i akkordsektionen og LEFT-lydsektionen.

### *1* **Åbn Split Point-displayet.**

 $[\mathsf{FUNCTION}] \to \mathsf{TAB}$  [ $\blacktriangleleft]$  MENU 1  $\rightarrow$  [A] SPLIT POINT/CHORD FINGERING  $\rightarrow$  TAB [ $\blacktriangleleft$ ] SPLIT POINT

### *2* **Indstil splitpunktet.**

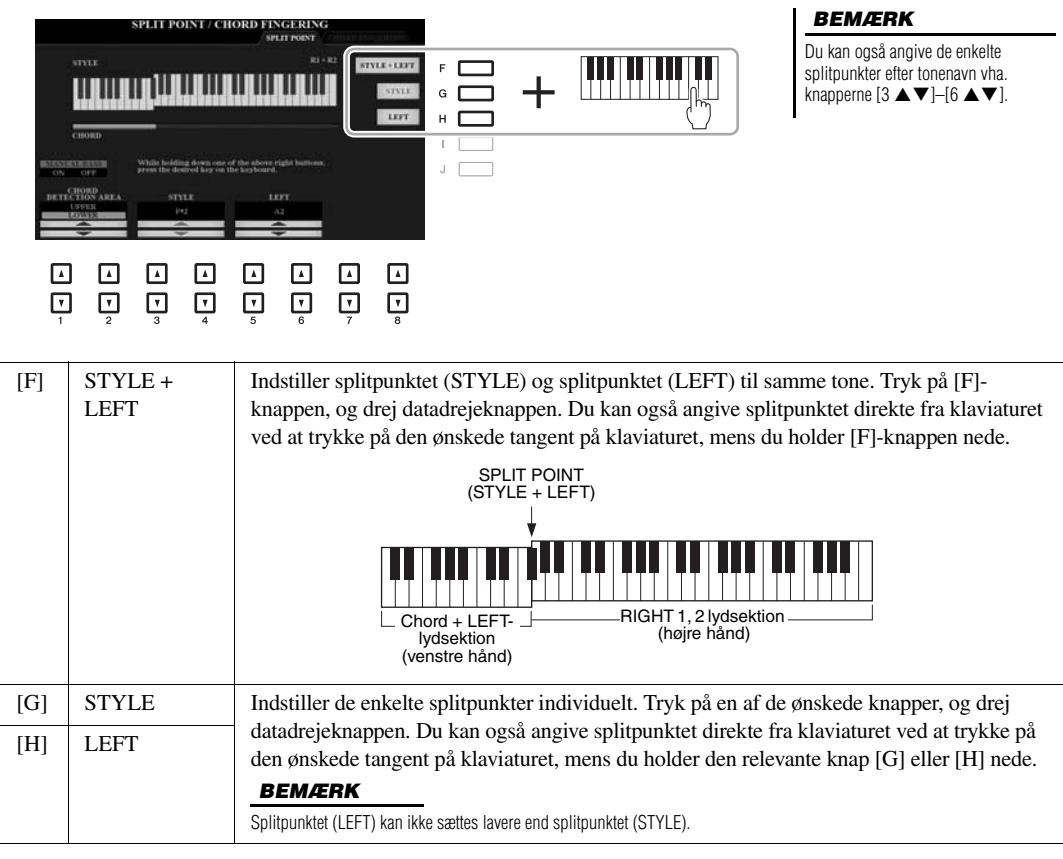

### <span id="page-58-0"></span>*Angivelse af akkorder med højre hånd, mens du spiller bassen med venstrehånd.*

Ved at ændre akkordgenkendelsesområdet fra venstrehåndssektionen til højrehåndssektionen kan du spille en baslinje med venstre hånd, mens du bruger højre hånd til at styre afspilningen af stilarten.

### *1* **Åbn Split Point-displayet.**

 $[FUNCTION] \rightarrow TAB [\blacktriangleleft] MENU 1 \rightarrow [A] SPLIT POINT/CHORD$ FINGERING  $\rightarrow$  TAB [ $\blacktriangleleft$ ] SPLIT POINT

### 2 **Brug knapperne [1 ▲▼]/[2 ▲▼] til at indstille værdien for CHORD DETECTION AREA til "UPPER".**

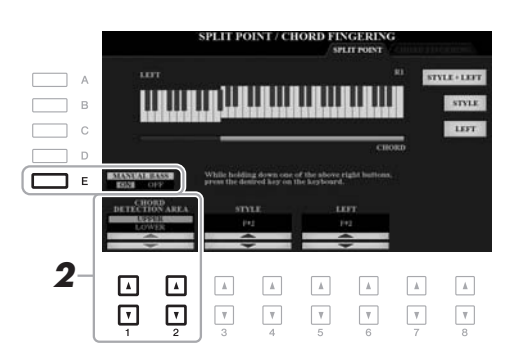

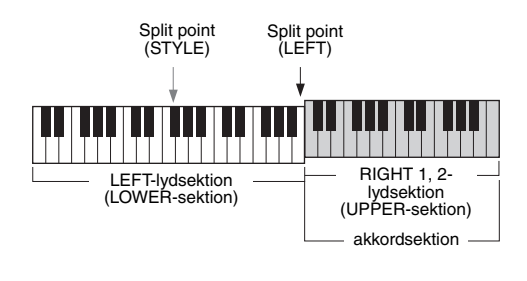

Med denne indstilling fungerer hele højrehåndssektionen (UPPER) som akkordsektion, og det er her, at melodien spilles. Vær opmærksom på følgende punkter i denne situation:

- I højrehåndssektionen (UPPER, kan du angive akkordtypen, mens du spiller melodien.
- Når funktionen Manual Bass er aktiveret via knappen [E], dæmpes lyden for den aktuelle stilarts basstemme og tildeles venstrehåndssektionen (LOWER).
- Akkordspil ([side 52](#page-51-0)) indstilles automatisk til en bestemt type ("FINGERED\*"), så du skal trykke på tre eller flere toner samtidigt for at angive akkorden. Trykkes der på to eller færre toner, ændres akkordtypen ikke.
- Splitpunktet (STYLE) er ikke tilgængeligt.

#### *BEMÆRK*

Denne type er grundlæggende den samme som "FINGERED" med undtagelse af, at "1+5", "1+8" og Chord Cancel ikke er tilgængelige.

### *Oprettelse/redigering af stilarter (Style Creator):*

Med funktionen Style Creator kan du oprette originalstilarter ved at indspille rytmemønstre på klaviaturet og bruge færdigindspillede stilartsdata. Grundlæggende skal du vælge en forprogrammeret stilart, der ligger tæt på den type, du vil oprette. Derefter skal du indspille rytmemønsteret, baslinjen, akkompagnementet med akkorder eller figuren (kaldet "grundfigur" i Style Creator) for hver kanal i hver sektion.

I dette afsnit får du en kort introduktion til Style Creator-funktionen. Oplysninger om, hvordan funktionen anvendes, finder du i referencevejledningen på webstedet.

### **Stilartdatastruktur – Grundfigurer**

En stilart består af de forskellige stykker (Intro, Main, Ending, osv.) og hvert stykke har otte særskilte kanaler, kaldet "grundfigurer". Med Style Creator-funktionen kan du oprette en stilart ved at indspille grundfiguren til de enkelte kanaler særskilt, eller ved at importere figurdata fra allerede eksisterende stilarter.

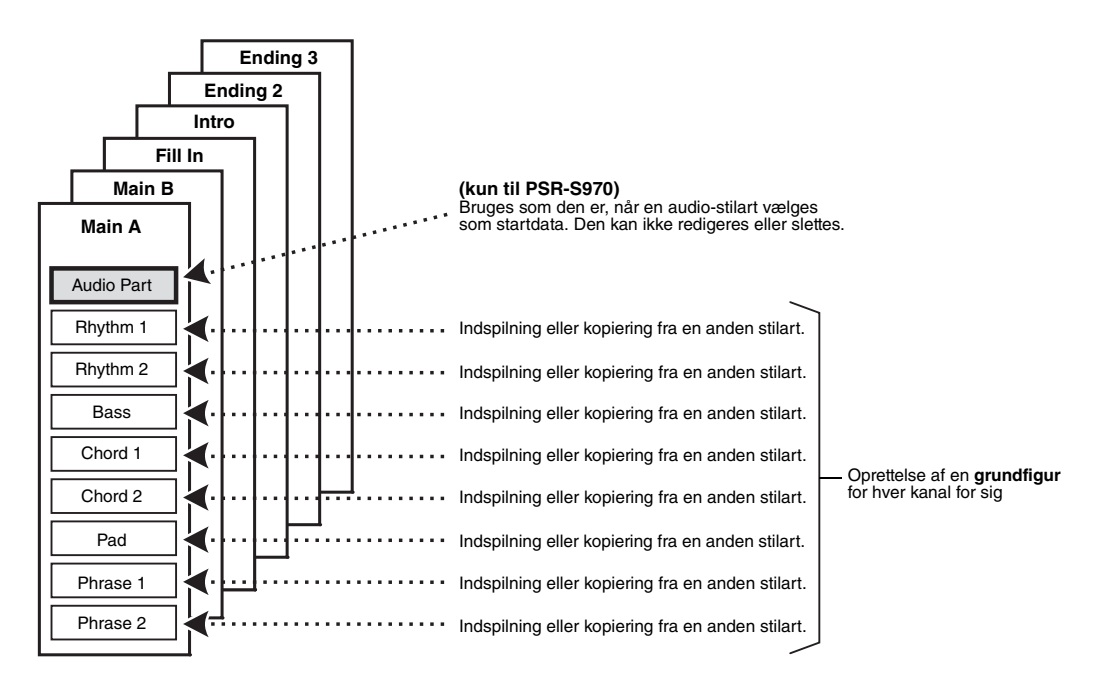

### **Redigering af rytmestemmen for en stilart (Drum Setup)**

En forprogrammeret stilarts rytmestemme består af et forprogrammeret trommesæt, og hver trommelyd er tildelt en særskilt node. Du kan ændre tildelingerne af lyd og noder eller vælge mere detaljerede indstillinger, f.eks. volumenbalance, effekt osv. Med Drum Setup-funktionen i Style Creator kan du redigere en stilarts rytmestemme og gemme den som en original stilart. Yderligere oplysninger finder du i referencevejledningen på webstedet.

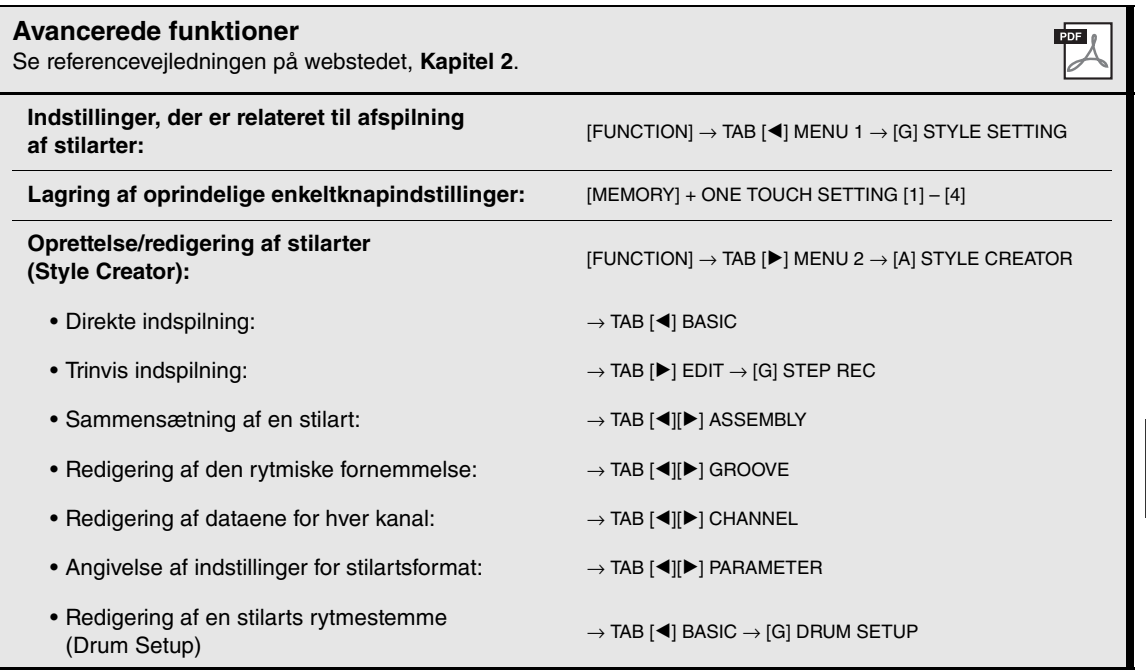

# <span id="page-61-0"></span>3 **Melodier**

**– Afspilning, indøvning og indspilning af melodier –**

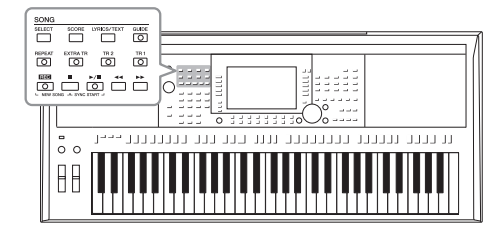

I forbindelse med PSR-S970/S770 henviser "melodi" til MIDImelodierne, som omfatter forprogrammerede melodier, filer i MIDI-format, der kan købes i butikkerne osv. Du kan ikke alene afspille en melodi og høre den, du kan også spille med på keyboardet, mens melodien afspilles, og indspille din egen version som en melodi.

### *BEMÆRK*

Se [side 71](#page-70-1) for at få en vejledning i indspilning og afspilning af lydfiler.

### <span id="page-61-2"></span>*Afspilning af melodier*

Du kan afspille følgende typer melodier:

- Forprogrammerede melodier (på fanebladet PRESET på displayet til valg af melodi)
- Melodier, du selv har indspillet [\(side 68](#page-67-0))
- Købte melodidata: SMF (Standard MIDI File)

Hvis du vil afspille en melodi på USB-Flash-drevet, skal du først sætte USB-Flashdrevet, der indeholder melodidataene, i stikket [USB TO DEVICE].

### *BEMÆRK*

Nærmere oplysninger om kompatible dataformater finder du på [side 8.](#page-7-0)

### *BEMÆRK*

Før du bruger et USB-Flash-drev, skal du læse "Tilslutning af en USB-lagerenhed" på [side 100](#page-99-0).

### <span id="page-61-1"></span>*1* **Tryk på SONG-knappen [SELECT] for at få vist displayet til valg af melodi.**

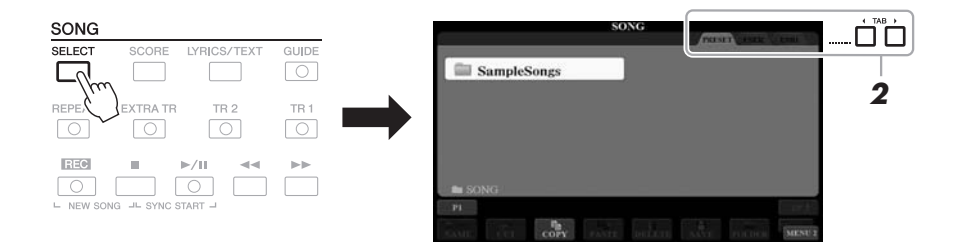

- *2* **Brug TAB-knapperne [**E**][**F**] til at vælge den ønskede melodis placering.**
- *3* **Vælg den ønskede melodi ved hjælp af knapperne [A] [J].**

### **NÆSTE SIDE**

### **4 Tryk på SONG-knappen [▶/II] (PLAY/PAUSE) for at starte afspilning.**

### $\boxed{\circlearrowleft}$  $\overline{\mathbb{C}}$

### *BEMÆRK*

Du kan transponere melodiafspilningen [\(side 38](#page-37-1)).

### **Sådan sættes den næste melodi, der skal afspilles, i kø**

Mens en melodi afspilles, kan du sætte den næste melodi, der skal afspilles, i kø. Det kan være praktisk, hvis du hurtigt og nemt vil gå videre til næste melodi, f.eks. under en optræden. Vælg den melodi, der skal afspilles næsten gang, på displayet til valg af melodi, mens der afspilles en melodi. Angivelsen "NEXT" vises i øverste højre hjørne ved melodinavnet. Hvis du vil annullere denne indstilling, skal du trykke på knappen [7  $\blacktriangledown$ ] (NEXT CANCEL).

### *BEMÆRK*

Kontrollér, at MENU 1 vises i nederste højre hjørne på displayet [\(side 26\)](#page-25-0).

*5* Tryk på SONG-knappen [■] (STOP) for at stoppe afspilningen.

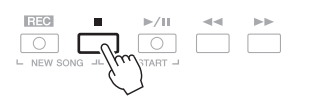

### **Afspilningsrelaterede funktioner**

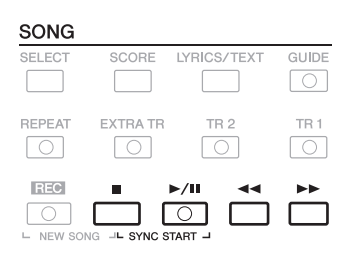

- **Synchro Start** .........Hold knappen SONG [I] (STOP) nede, mens afspilningen er stoppet, og tryk på knappen [ $\blacktriangleright$ /**II**] (PLAY/PAUSE). Knappen [ $\blacktriangleright$ / $\blacksquare$ ] (PLAY/PAUSE) blinker for at vise status for standby. Du kan starte afspilning, så snart du trykker på tangenterne. Tryk på knappen SONG  $[\blacksquare]$  (STOP) for at annullere Synchro Start-funktionen.
- Pause ...........................Tryk på knappen [ $\blacktriangleright$ /**II**] (PLAY/PAUSE) under afspilning. Hvis du trykker på den igen, genoptages afspilningen af melodien fra den aktuelle position.

### **• Spol tilbage/Spol fremad**

**A** NÆSTE SIDE

................................Tryk på [<|</a>(REW) eller [ $\blacktriangleright$ ] (FF) under afspilning, eller når melodien er stoppet. Trykkes der på én af dem én gang, flyttes der én takt tilbage/frem. Holdes en af dem nede, rulles der kontinuerligt tilbage/frem.

#### *BEMÆRK*

• Du kan indstille volumenbalance mellem melodien og klaviaturet ([side 57\)](#page-56-0). På siden VOL/VOICE på mixerpultens display [\(side 95](#page-94-0)) kan du justere volumen for hver melodikanal.

• Du kan også indstille volumenbalance mellem MIDI og Audio ([side 74](#page-73-0)).

#### *BEMÆRK*

Du kan desuden slå bestemte stemmer til eller fra [\(side 65](#page-64-1)).

Trykkes der på knappen [<|edd] (REW) eller [ $\blacktriangleright$ ] (FF), åbnes der automatisk et pop op-display, der viser nummeret på den aktuelle takt (eller den aktuelle figurmarkør). Mens pop op-vinduet Song Position vises på displayet, kan du også justere værdien med datadrejeknappen.

> **SONG POSITION BAR:007**

#### *BEMÆRK*

En figurmarkør er en forprogrammeret markør i visse melodidata, som angiver et bestemt sted i melodien.

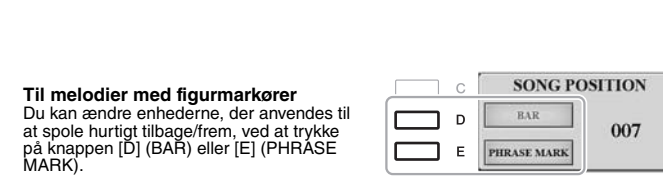

#### **• Justering af tempoet**

**Melodier uden figurmarkører**

...............................Samme procedure som for tempo for stilart. Se [side 51](#page-50-0).

**• Fade ind/ud**..............Samme procedure som for stilart. Se [side 52.](#page-51-1)

### *Visning af noder (Score)*

Det er muligt at få vist noderne til den valgte melodi.

*1* **Vælg en melodi (trin 1 – 3 på [side 62](#page-61-1)).**

### <span id="page-63-0"></span>*2* **Tryk på [SCORE]-knappen for at få vist SCORE-displayet.**

Du kan gennemse alle noderne ved hjælp af TAB-knapperne [◀][▶], når afspilningen af melodien er stoppet. I samme øjeblik afspilningen af melodien starter, følger en rød markering med i noderne og angiver den aktuelle position.

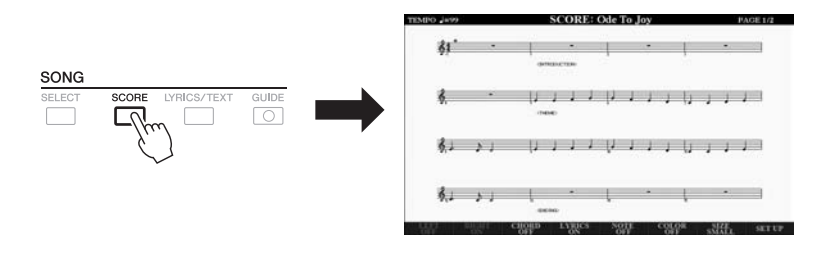

Du kan ændre de viste noder ved hjælp af knapperne  $[1 \triangle \blacktriangledown] - [8 \triangle \blacktriangledown]$ . Yderligere oplysninger finder du i referencevejledningen på webstedet.

#### *BEMÆRK*

Dette instrument kan vise noder til en melodi, du har indspillet, eller MIDIfiler, du har købt (kun dem som tillader enheder at vise noder).

#### *BEMÆRK*

De viste noder oprettes af instrumentet på grundlag af melodidata. Det betyder, at de måske ikke ser ud som de noder, man kan købe særskilt til samme melodi. Det gælder især for komplicerede passager med mange noder.

### *Visning af sangtekster/tekst*

Når den valgte melodi indeholder sangtekstdata, kan du se dem på instrumentets display. Selvom melodien ikke indeholder sangtekstdata, kan du få vist sangteksterne på displayet ved at indlæse den oprettede tekstfil (.txt-fil på under 60 KB) på en computer via et USB-Flash-drev. Tekstdisplayet giver en række nyttige og praktiske muligheder, f.eks. visning af sangtekster, akkorddiagrammer og notater til det, der spilles.

*1* **Vælg en melodi (trin 1 – 3 på [side 62](#page-61-1)).**

### *2* **Tryk på [LYRICS/TEXT]-knappen for at vælge LYRICS/TEXTdisplayet.**

Du kan skifte mellem displayet LYRICS og displayet TEXT med knapperne  $[1 \blacktriangle \blacktriangledown]$ .

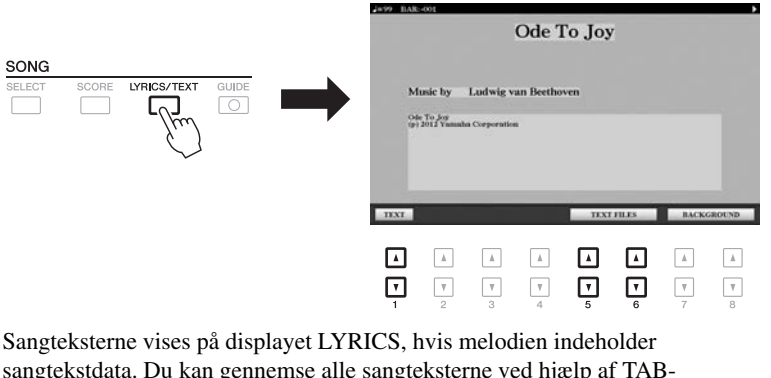

sangtekstdata. Du kan gennemse alle sangteksterne ved hjælp af TABknapperne  $\lceil \blacktriangleleft \rceil$  |  $\blacktriangleright$  |, når afspilningen af melodien er stoppet. Under afspilningen af melodien ændres sangteksternes farve, så den aktuelle position angives. Hvis du vil have vist tekstfilen på TEXT-displayet, skal du trykke på knapperne [5  $\blacktriangle \blacktriangledown$ ]/[6  $\blacktriangle \blacktriangledown$ ] (TEXT FILES) for at åbne displayet til valg af fil, og vælge den ønskede fil oprettet på din computer.

Yderligere oplysninger om LYRICS-displayet (TEXT) finder du i Referencevejledningen på webstedet.

### *BEMÆRK*

Hvis teksterne er fordrejede eller ikke kan læses, kan det være nødvendigt at ændre indstillingen Lyrics Language:  $[FUNCTION] \rightarrow \text{TAB} [\blacktriangleleft]$  MENU 1  $\rightarrow$ [H] SONG SETTING.

### *BEMÆRK*

(PSR-S970) Sangteksterne kan vises på en ekstern skærm ([side 99\)](#page-98-0).

#### *BEMÆRK*

Oplysninger om valg af tekstfil kan gemmes i registreringshukommelsen [\(side 85](#page-84-0)).

#### *BEMÆRK*

Du kan nemt gå til næste/forrige side ved at tildele denne funktion til fodpedalen: [FUNCTION]  $\rightarrow$  TAB [ $\blacktriangleleft$ ] MENU 1  $\rightarrow$  [D] CONTROLLER  $\rightarrow$ TAB [< FOOT PEDAL

### <span id="page-64-1"></span><span id="page-64-0"></span>*Sådan slås hver kanal for melodien til/fra*

En melodi består af 16 separate kanaler. De enkelte kanaler kan aktiveres/deaktiveres uafhængigt af hinanden i den valgte melodi.

*1* **Tryk på knappen [CHANNEL ON/OFF] gentagne gange for at få vist displayet CHANNEL ON/OFF (SONG).**

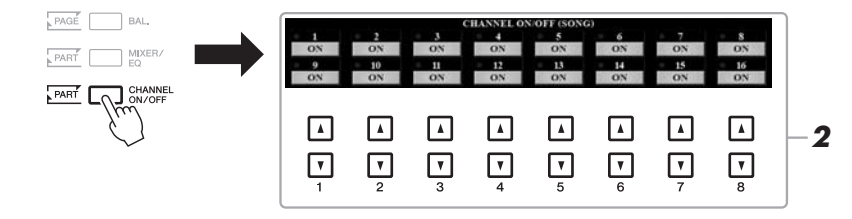

### NÆSTE SIDE

### 2 Brug knapperne [1 **▲▼**] – [8 ▲▼] til at aktivere/deaktivere **de enkelte kanaler.**

Hvis du kun vil afspille en bestemt kanal (soloafspilning), skal du holde en af knapperne  $[1 \blacktriangle \blacktriangledown] - [8 \blacktriangle \blacktriangledown]$  nede for at indstille den ønskede kanal til SOLO. Kun den valgte kanal aktiveres, og de andre deaktiveres. Hvis du vil annullere soloafspilning, skal du trykke på den samme knap igen.

*BEMÆRK*

Normalt indspilles de enkelte stemmer på følgende kanaler. Kanal 1 − 3: Klaviaturstemmer (RIGHT 1, LEFT, RIGHT 2) Kanal 5 − 8: Multi Pad-stemmer Kanal 9 − 16: Stilartsstemmer

### *Øvelser for én hånd med Guide-funktion*

Du kan afbryde lyden til højrehåndsstemmen for at øve den. Her anvendes forklaringerne, når du øver højrehåndsstemmen med "Follow Lights" i guidefunktionerne. Du kan øve i dit eget tempo, da akkompagnementet venter på, at du spiller de rigtige noder. På SCORE-displayet kan du se tonen, du skal spille, og den aktuelle position.

### *1* **Vælg en melodi, og aktivér SCORE-displayet [\(side 64](#page-63-0)).**

### *2* **Aktivér [GUIDE]-knappen.**

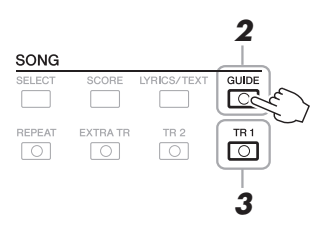

### *3* **Slå [Tr 1]-knappen fra for at afbryde lyden til højrehåndsstemmen.**

Du kan nu spille denne stemme selv.

### *4* **Tryk på SONG-knappen [**F**/** <sup>K</sup>**] (PLAY/PAUSE) for at starte afspilning.**

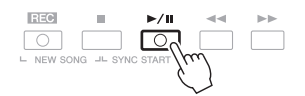

Du kan øve dig på den stemme, hvor lyden er afbrudt, mens du ser på SCOREdisplayet. Afspilningen af venstre- og højrestemmerne venter, indtil du spiller noderne korrekt.

Sluk for [GUIDE]-knappen, når du har øvet.

### **Andre Guide-funktioner**

Udover "Follow Lights"-funktionen, som er forklaret herover, er der flere funktioner under Guide-funktionen, så du kan øve timing (Any Key) til Karaoke eller indøve en melodi i dit eget tempo (Your Tempo).  $[FUNCTION] \rightarrow TAB [\blacktriangleleft]$  MENU  $1 \rightarrow [H]$  SONG SETTING  $\rightarrow$  TAB  $[\blacktriangleleft]$  GUIDE/CHANNEL  $\rightarrow$ [A]/[B] GUIDE MODE Yderligere oplysninger finder du i referencevejledningen på webstedet.

### *BEMÆRK*

Normalt findes Ch 1 (højrehåndsstemmen) under [TR 1]-knappen, Ch 2 (venstrehåndsstemmen) findes under [TR 2]-knappen og Ch 3-16 findes under [EXTRA TR]-knappen.

### *Gentaget afspilning*

Med Song Repeat-funktionerne er det muligt at gentage afspilningen af en hel melodi eller et angivet antal takter af en melodi. Det kan være praktisk, hvis du skal øve svære stykker.

Tryk på [REPEAT]-knappen, og afspil den ønskede melodi for at gentage en melodi. Deaktiveres [REPEAT]-knappen, annulleres gentaget afspilning.

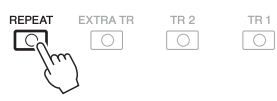

### *BEMÆRK*

Du kan gentage afspilningen af flere melodier: [FUNCTION]  $\rightarrow$  TAB [ $\blacktriangleleft$ ] MENU 1  $\rightarrow$  [H] SONG SETTING  $\rightarrow$ TAB  $[\triangleright]$  OTHERS  $\rightarrow$  [G] REPEAT MODE.

### **Angivelse af et antal takter og gentaget afspilning af dem (A-B Repeat)**

- *1* **Vælg en melodi (trin 1 3 på [side 62](#page-61-1)).**
- **2** Tryk på SONG-knappen [▶/II] (PLAY/PAUSE) for at starte **afspilning.**

### *3* **Angivelse af den sekvens, der skal gentages.**

Tryk på knappen [REPEAT] ved startpunktet (A) af den sekvens, du vil gentage. Tryk på knappen [REPEAT] igen ved slutpunktet (B). Efter en indtælling (der hjælper dig med at komme i gang) gentages sekvensen fra punkt A til punkt B.

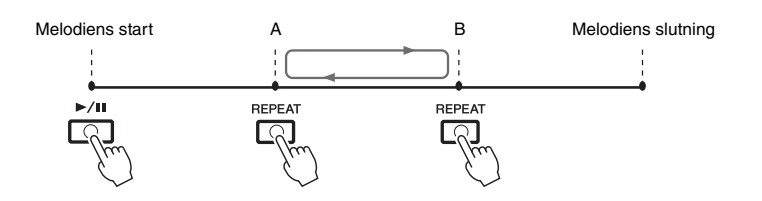

#### *BEMÆRK*

Hvis du kun vælger position A, gentages sekvensen mellem position A og slutningen af melodien.

#### *BEMÆRK*

Hvis du vil gentage fra begyndelsen til midten af melodien:

- 1 Tryk på knappen [REPEAT], og start afspilningen af melodien.
- 2 Tryk på knappen [REPEAT] igen ved slutpunktet (B).

### *4* **Tryk på SONG-knappen [**J**] (STOP) for at stoppe afspilningen.**

Melodipositionen vender tilbage til position A, og hvis du trykker på SONGknappen [ $\blacktriangleright$ / $\blacksquare$ ] (PLAY/PAUSE) igen, kan du starte fra den aktuelle position.

Tryk på knappen [REPEAT], når du er færdig med at øve dig, for at vende tilbage til gentaget afspilning.

#### **Vælg det stykke, der skal gentages, mens den valgte melodi er stoppet**

- 1. Spol melodien frem til punkt A, og tryk derefter på knappen [REPEAT].
- 2. Spol melodien frem til punkt B, og tryk derefter på knappen [REPEAT] igen.

### <span id="page-67-0"></span>*Indspilning af det, du spiller*

Du kan indspille det, du spiller, og gemme det som en MIDI-fil (SMF-format 0) på USER-drevet eller USB-Flash-drevet. Da de indspillede data er MIDI-data, kan du også nemt redigere dine melodier.

Du kan bruge to forskellige indspilningsmetoder:

- **Kvikindspilning.......................Se afsnittet nedenfor.** Du kan indspille alle stemmer, som du spiller, eller én stemme ad gangen (afspilning af højre hånd, venstre hånd eller stilart).
- **Flersporsindspilning..............[.side 69](#page-68-0)** Du kan optage data på kanalerne én ad gangen og oprette én melodi bestående af flere stemmer. Indstillinger for kanal/stemme kan frit ændres.

### *BEMÆRK*

Du kan finde en vejledning i indspilning af melodier (filer) på [side 74.](#page-73-1)

#### *BEMÆRK*

Lyddata, f.eks. rytmekanaler, der er oprettet med lyddataene i Audio Style [\(side 49](#page-48-1)), Audio Link Multi Pad [\(side 78](#page-77-0)) og lydfiler ([side 71](#page-70-1)) kan ikke indspilles i MIDI-melodierne.

### **Kvikindspilning**

Vælg de nødvendige indstillinger, f.eks. lyd/stilart, inden indspilningen. Ved denne indspilning indspilles de enkelte stemmer på følgende kanaler.

**• Klaviaturstemmer:** kanal 1 – 3

- **Multi Pad-stemmer:** kanal 5 8
- **Stilartsstemmer:** kanal 9 16

### *1* **Tryk samtidig på SONG-knappen [REC] og knappen [■] (STOP).**

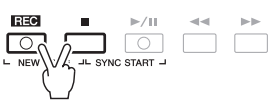

En tom melodi til indspilning vises automatisk, og på hoveddisplayet [\(side 24](#page-23-0)) angives melodiens navn til "NewSong".

### *2* **Tryk på SONG [REC]-knappen.**

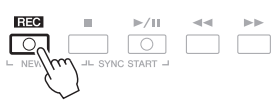

Knapperne [REC] og [ $\blacktriangleright$  / $\blacksquare$ ] (PLAY/PAUSE) blinker for at vise status for standby.

### *3* **Start indspilningen.**

Du kan starte indspilningen ved at spille på tangenterne, starte en stilart, spille en Multi Pad eller trykke på SONG-knappen [▶/II] (PLAY/PAUSE).

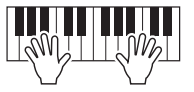

### **4 Tryk på SONG-knappen [■] (STOP) for at standse indspilningen, når du er færdig med at spille.**

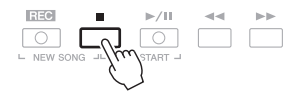

Der vises muligvis en meddelelse, hvor du bliver spurgt, om du vil gemme indspilningen. Tryk på [EXIT]-knappen for at lukke meddelelsen.

### **NÆSTE SIDE**

#### *BEMÆRK*

Du kan annullere indspilningen ved at trykke på knappen [ $\blacksquare$ ] (STOP), inden du fortsætter til trin 3.

### *BEMÆRK*

Du kan bruge metronomen ([side 37\)](#page-36-0), mens du indspiller, men metronomlyden indspilles ikke.

### *5* **Tryk på SONG-knappen [**F**/**K**] (PLAY/PAUSE) for at afspille det, du har indspillet.**

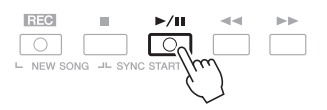

### *6* **Gem det, du har indspillet, som en melodi.**

**6-1** Tryk på SONG-knappen [SELECT] for at få vist Song-valgdisplayet.

**6-2** Gem de indspillede data som en fil ved at følge instruktionerne på [side 28.](#page-27-0)

### **Indspilning af en bestemt stemme**

Tryk i stedet for trin 2 på SONG-knappen [TR1] (eller [TR2]), mens du holder knappen [REC] nede, for kun at optage højre- eller venstrehåndsstemmen.

Hvis du trykker på knappen [EXTRA TR], mens du holder knappen [REC] nede, kan du kun optage afspilningen af stilart.

### <span id="page-68-0"></span>**Individuel indspilning af de enkelte kanaler (flersporsindspilning).**

Du kan oprette en melodi bestående af 16 kanaler ved at indspille det, du spiller, til hver kanal en ad gangen. Ved at indspille f.eks et klaverstykke kan du indspille højrehåndsstemmen til kanal 1, og herefter indspille venstrehåndsstemmen til kanal 2, så du kan skabe et komplet stykke, som kan være svært at spille live med begge hænder. For at indspille det, du spiller, med afspilning af stilarten, kan du f.eks. indspille stilartafspilningen til kanal 9 – 16, og herefter indspille melodier til kanal 1, mens du lytter til de allerede indspillede stilartafspilninger.

Vælg de nødvendige indstillinger, f.eks. lyd/stilart, inden indspilningen.

### *1* **Tryk samtidigt på SONG-knappen [REC] og knappen [**J**] (STOP).**

En tom melodi til indspilning vises automatisk, og på hoveddisplayet [\(side 24](#page-23-0)) angives melodiens navn til "NewSong".

### *2* **Hold SONG-knappen [REC] nede, og tryk på de relevante knapper [1 ▲▼] – [8 ▲▼] for at indstille de ønskede kanaler til "REC".**

Hvis du vil annullere kanalens REC-status, skal du trykke på knappen for den ønskede kanal igen.

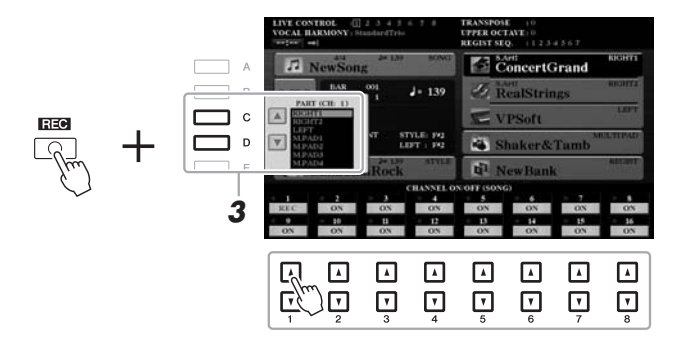

*3* **Vælg en anden tildelt stemme til den kanal, der skal indspilles, ved hjælp af knapperne [C]/[D].**

#### *BEMÆRK*

*OBS!*

**melodien.**

**Den indspillede melodi slettes, hvis du vælger en anden melodi eller slukker for instrumentet uden først at have gemt** 

Du kan annullere indspilningen ved at trykke på knappen [ $\blacksquare$ ] (STOP), inden du fortsætter til trin 4.

3

### NÆSTE SIDE

### *4* **Start indspilningen.**

**Avancerede funktioner**

Du kan starte indspilningen ved at spille på tangenterne, starte en stilart, spille en Multi Pad eller trykke på SONG-knappen [ $\blacktriangleright$ / $\blacksquare$ ] (PLAY/PAUSE).

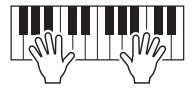

### *5* **Tryk på SONG-knappen [**J**] (STOP) for at standse indspilningen, når du er færdig med at spille.**

Der vises muligvis en meddelelse, hvor du bliver spurgt, om du vil gemme indspilningen. Tryk på [EXIT]-knappen for at lukke meddelelsen.

- **6** Tryk på SONG-knappen [▶/II] (PLAY/PAUSE) for at afspille det, **du har indspillet.**
- *7* **Indspil det, du spiller, på en anden kanal ved at gentage trin 2–6 ovenfor.**
- *8* **Gem det, du har indspillet, som en melodi.**
	- **8-1** Tryk på SONG-knappen [SELECT] for at få vist displayet til valg af melodi.
	- **8-2** Gem de indspillede data som en fil ved at følge instruktionerne på [side 28.](#page-27-0)

### *BEMÆRK*

Funktionen Style Retrigger [\(side 40](#page-39-2)) kan ikke bruges, når der lægges lyd over eksisterende data.

#### *OBS!*

**Den indspillede melodi slettes, hvis du vælger en anden melodi eller slukker for instrumentet uden først at have gemt melodien.**

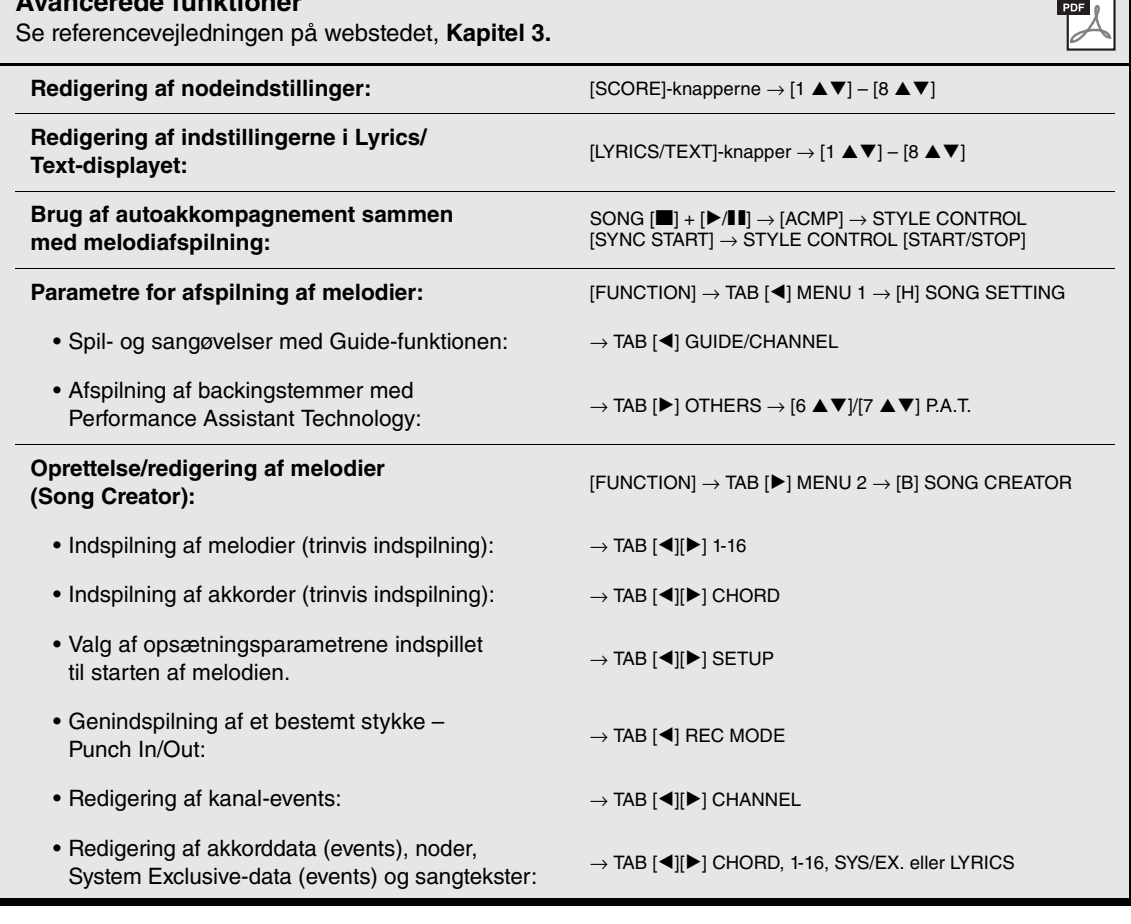

# <span id="page-70-0"></span>**USB-lydoptager/-afspiller**

**– Af- og indspilning af lydfiler –**

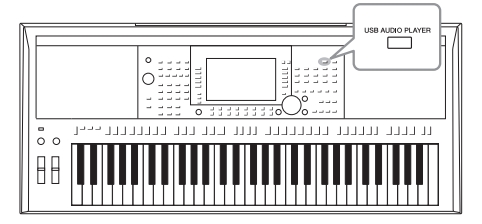

Med den praktiske USB-lydind-/afspilningsfunktion kan du afspille lydfiler (WAV eller MP3), du har gemt på et USB-Flashdrev, direkte fra instrumentet. Desuden kan du, fordi du kan indspille det, du spiller, som lydfiler (WAV) på et USB-Flashdrev, afspille filerne på en computer, dele dem med dine venner og indspille dine egne cd'er.

### *BEMÆRK*

Se [side 62](#page-61-2) for at få en vejledning i indspilning og afspilning af MIDI-melodier.

### <span id="page-70-1"></span>*Afspilning af lydfiler*

Du kan afspille lydfiler, der er gemt på et USB-Flash-drev, i følgende formater.

- **WAV**......44,1 kHz samplefrekvens, 16-bit opløsning, stereo
- **MP3** ......MPEG-1 Audio Layer-3: 44,1/48,0 kHz samplefrekvens, 64 320 kbps med variabel hastighed, mono/stereo
- *1* **Sæt USB-Flash-drevet, der indeholder lydfilerne, i stikket [USB TO DEVICE].**
- *2* **Tryk på knappen [USB AUDIO PLAYER] for at få vist USB AUDIO PLAYER-displayet.**

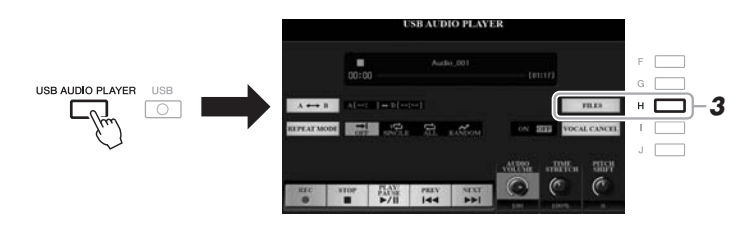

*3* **Tryk på knappen [H] (FILES) for at få vist displayet til valg af lydfil.**

### *BEMÆRK*

DRM-beskyttede (Digital Rights Management) filer kan ikke afspilles.

### *BEMÆRK*

Før du bruger et USB-Flash-drev, skal du læse "Tilslutning af en USB-lagerenhed" på [side 100](#page-99-0).

### *BEMÆRK*

Når du vælger den ønskede lydfil (WAV) med Audio Link-Multi Padfunktionen (trin 5 på [side 78](#page-77-1)), virker knappen [USB AUDIO PLAYER] ikke. 4

### **NÆSTE SIDE**

### *4* **Tryk på en af [A] – [J]-knapperne for at vælge den ønskede fil.**

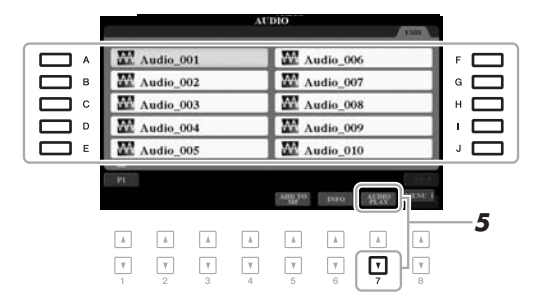

### *BEMÆRK*

Det tager lidt længere tid at indlæse lydfiler end andre.

### **Visning af lydfilinformationer**

Ved at trykke på knappen [6  $\nabla$ ] (INFO) hentes informationsvinduet, hvor du kan få vist filnavn, sti, samplefrekvens osv. for den valgte fil i rød ramme.

### *BEMÆRK*

Kontrollér, at MENU 1 vises i nederste højre hjørne i displayet ([side 26\)](#page-25-0).

Tryk på [F] (OK)-knappen for at lukke informationsvinduet.

### *5* **Tryk på knappen [7 ] (AUDIO PLAY) for at starte afspilningen.** Displayet vender automatisk tilbage til USB AUDIO PLAYER-displayet.

### **6 Tryk på knappen [2 ▲▼] (STOP) for at stoppe afspilningen.**

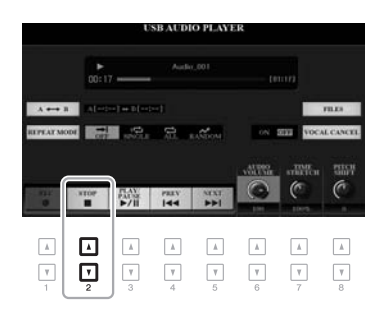

### *BEMÆRK*

Kontrollér, at MENU 1 vises i nederste højre hjørne på displayet ([side 26\)](#page-25-0).

### *OBS!*

**Forsøg ikke at tage USB-Flashdrevet ud eller slukke for strømmen under afspilning. Det kan beskadige dataene på USB-Flash-drevet.**
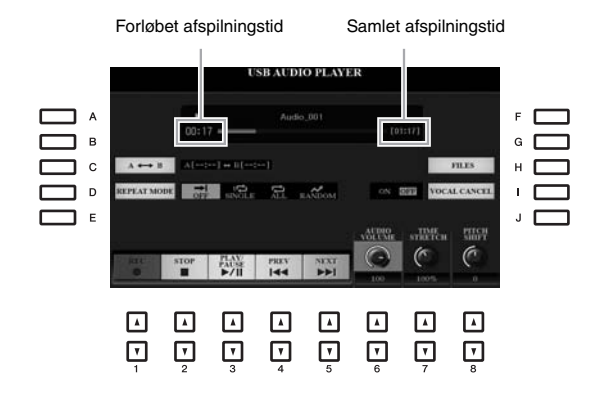

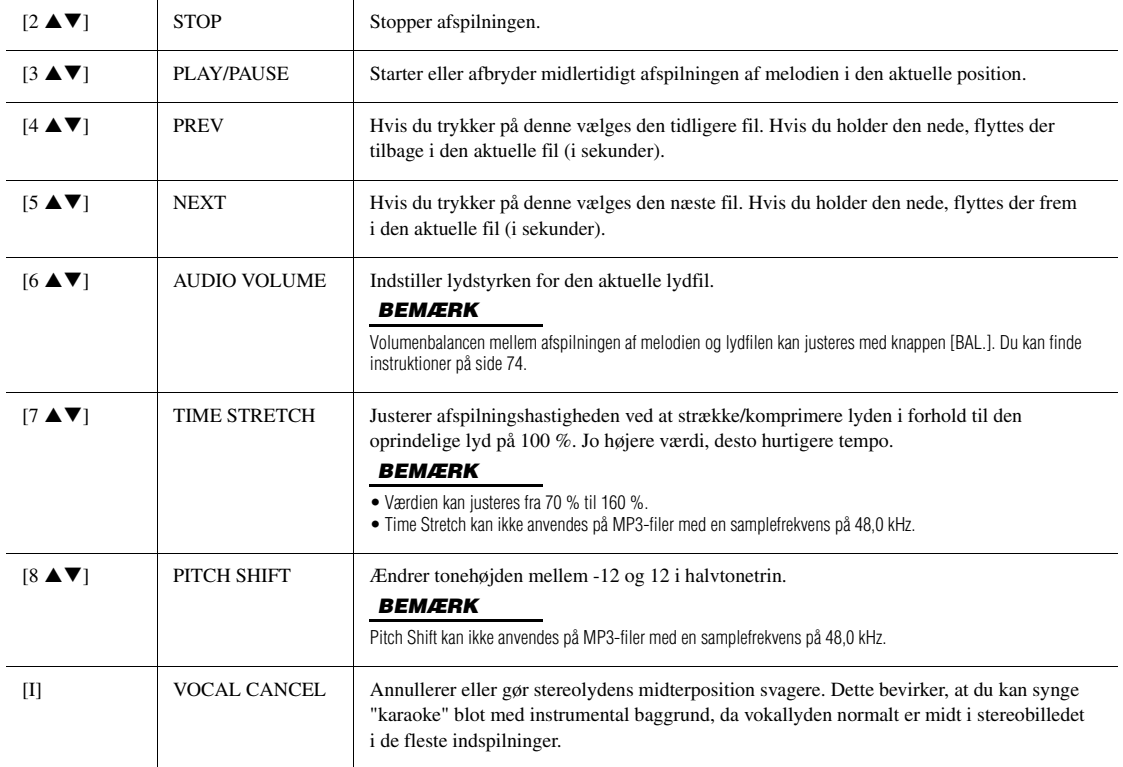

#### Gentaget afspilning fra A til B via knappen knappen [C] (A↔B)

Det angivne stykke (mellem punkt A og punkt B) afspilles gentagne gange.

- **1.** Tryk på knappen [C] for at indstille punkt A, når afspilningen når det ønskede punkt. Det tidspunkt, der er indstillet som punkt A, vises som "A [--:--]" i displayet og angives af den første trekantede markør på statuslinjen for afspilning.
- **2.** Tryk på knappen [C] igen for at indstille punkt B, når afspilningen når det ønskede punkt. Det tidspunkt, der er indstillet som punkt B, vises som "B [--:--]" i displayet og angives af den anden trekantede markør på statuslinjen for afspilning.

Det angivne stykke af lydfilen (A-B) afspilles nu gentagne gange.

**3.** Tryk på knappen [C] igen for at annullere gentaget afspilning.

#### **Gentaget afspilning via knappen [D] (REPEAT MODE)**

- OFF Off............................Den valgte fil afspilles, og afspilningen stopper derefter.
- **• 1** $\Box$  **Single** ....................Den valgte fil afspilles gentagne gange.
- • **All**.........................Alle melodier i den valgte mappe afspilles gentagne gange.
- **•**  $\sim$  **Random**.................Alle filerne i den aktuelle mappe afspilles gentagne gange i tilfældig rækkefølge.

#### <span id="page-73-0"></span>**Justering af volumenbalancen mellem melodi- og lydafspilning** Tryk på knappen [BAL.] en eller to gange for at få vist BALANCE (2/2)-displayet. På dette display kan du indstille volumenbalancen mellem melodien (MIDI) og lyden ved hjælp af knapperne  $[2 \blacktriangle \blacktriangledown]$  –  $[3 \blacktriangle \blacktriangledown]$ . Når denne er indstillet til CENTER, er niveauerne for melodien og lyden ens. Hvis du hurtigt vil nulstille balancen til CENTER, skal du trykke samtidigt på knapperne [2  $\triangle$ ] og [3  $\triangle$ ] (eller [2  $\nabla$ ] og [3  $\nabla$ ]).  $\sum_{\Lambda}$  BAL. PAGE |  $\mathbf{I}_{\text{VED}}$ ⊡ 冋  $\Lambda$  $\hbox{A}$  $\hbox{~\&~}$  $\hbox{A}$  $\hbox{--}$  A  $\hbar$  $R$ PART CHANNEL  $\sqrt{ }$  $\Box$  $\hfill\ensuremath{\mathsf{C}}$  $\ensuremath{\mathsf{T}}$  $\mathbf v$  $\boxed{\mathcal{V}}$  $\boxed{\mathbf{v}}$  $\boxed{\mathbf v}$ *BEMÆRK* Se [side 57](#page-56-0) for at få yderligere oplysninger om BALANCE-displays.

# *Indspilning af det, du selv spiller, som lyd*

Du kan indspille det, du spiller, som en lydfil (WAV-format – 44,1 kHz samplefrekvens, 16 bit opløsning, stereo), direkte til et USB-Flash-drev.

#### **Lyde, der kan indspilles:**

- Lyde, der genereres via alle klaviaturstemmer (LEFT, RIGHT 1, 2), melodi-, stilarts- og Multi Pad-stemmer.
- Lyde fra en bærbar lydafspiller, der kommer ind via stikket [AUX IN].
- Lyde fra en mikrofon eller guitar, der kommer ind via stikket [MIC/GUITAR INPUT].

#### **Maksimal indspilningstid:**

- 80 minutter pr. indspilning, men den kan variere, afhængigt af kapaciteten på USB-Flash-drevet.
- *1* **Slut USB-Flash-drevet til [USB TO DEVICE].**
- *2* **Foretag de nødvendige indstillinger så som valg af lyd/stilart og mikrofonforbindelsen (hvis du ønsker at indspille det, du synger).**

#### *BEMÆRK*

Før du bruger et USB-Flash-drev, skal du læse "Tilslutning af en USB-lagerenhed" på [side 100](#page-99-0).

#### *BEMÆRK*

Hvis du vil indspille forskellige stemmer hver for sig eller redigere data efter indspilningen på dette instrument, skal du indspille en MIDI-fil ([side 68\)](#page-67-0).

#### *BEMÆRK*

Data, der ikke kan ikke indspilles, omfatter: Melodier, der er ophavsretligt beskyttet (f.eks. forprogrammerede melodier) Audio Link-Multi Pads og metronomlyden.

*3* **Tryk på knappen [USB AUDIO PLAYER] for at få vist USB AUDIO PLAYER-displayet.**

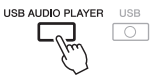

**4** Brug knapperne [1 **A**▼] (REC) til at aktivere **indspilningsstandby.**

Knappen [PLAY/PAUSE] blinker på displayet.

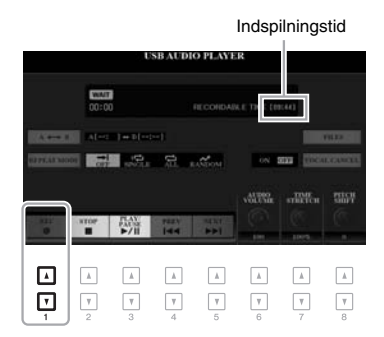

*5* **Start optagelsen med knapperne [3 ] (PLAY/PAUSE) knappen, og begynd at spille.**

Den forløbne indspilningstid vises på displayet under indspilning.

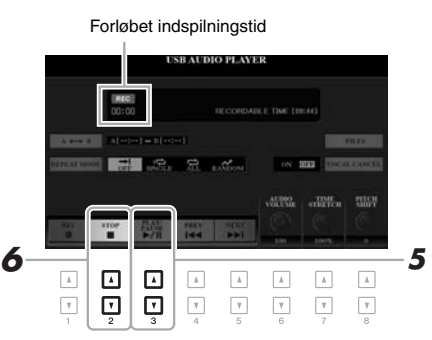

#### **6** Brug knapperne [2 ▲▼] (STOP) til at standse indspilningen, **når du er færdig med at spille.**

Indspillede data gemmes automatisk på USB-Flash-drevet som en fil med navnet angivet automatisk.

*7* **Brug på knapperne [3 ] (PLAY/PAUSE) til at afspille det indspillede.**

Hvis du vil have vist filen med indspilningen i displayet til valg af fil, skal du trykke på knappen [H] (FILES).

#### *BEMÆRK*

USB-Flash-drevet "USB1" er valgt som indspilningsdestinationen, hvis der er tilsluttet flere USB-Flash-drev.

#### *BEMÆRK*

*OBS!*

Du kan bruge metronomen ([side 37\)](#page-36-0), mens du indspiller, men metronomlyden indspilles ikke.

**Forsøg ikke at tage USB-Flashdrevet ud eller slukke for strømmen under indspilning. Det kan beskadige USB-Flashdrevet eller de indspillede data.**

#### *BEMÆRK*

Indspilningen fortsætter, selvom du lukker USB AUDIO PLAYER-displayet ved at trykke på knappen [EXIT]. Tryk på knappen [USB AUDIO PLAYER] for at få vist USB AUDIO PLAYER-displayet igen, og stop derefter indspilningen ved at trykke på knappen [2 ▲▼] (STOP).

#### *BEMÆRK*

Husk, at hvis du spiller forkert, kan du ikke rette fejlen ved at overskrive en eksisterende fil. Slet den indspillede fil på displayet til valg af fil, og indspil igen.

JSB-lydoptager/-atspiller - Af- og indspilning af lydfiler -USB-lydoptager/-afspiller – Af- og indspilning af lydfiler –

# 5 **Multipads**

**– Tilføjelse af musikfigurer til det, du spiller –**

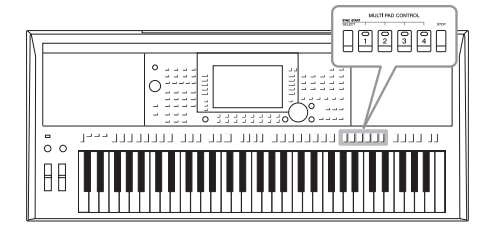

Multi Pads kan bruges til at afspille nogle forprogrammerede korte rytmiske og melodiske figurer, som påvirker det, du spiller på tangenterne.

Multi Pads opdeles i grupper med fire i hver. Instrumentet har en del forskellige multipad-banker i forskellige musikgenrer. Desuden giver funktionen Audio Link Multi Pad dig mulighed for at oprette en ny pad med dine lyddata (WAV-filer), som kan afspilles, mens du spiller.

# <span id="page-75-0"></span>*Afspilning af Multi Pads*

Dette afsnit beskriver, hvordan du afspiller Multi Pads alene. Du kan imidlertid også afspille Multi Pads under afspilning af en stilart/melodi så det, du spiller bliver mere interessant.

#### *1* **Tryk på knappen MULTI PAD CONTROL [SELECT] for at vælge displayet til valg af multipad-bank.**

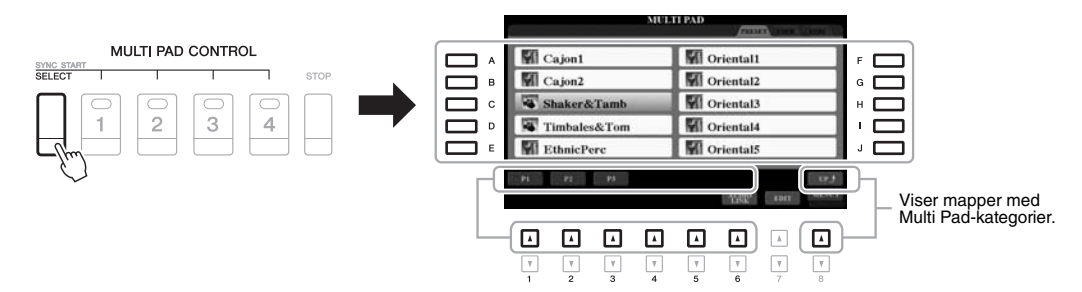

#### *2* **Tryk på en af knapperne [A] – [J] for at vælge den ønskede gruppe.**

Du kan aktivere de andre sider ved at trykke på knapperne, der svarer til sidenumrene (P1, P2...), eller ved at trykke gentagne gange på knappen MULTI PAD CONTROL [SELECT].

Tryk på knappen [8 $\blacktriangle$ ] (UP) for at aktivere næste højere mappeniveau, hvortil der er kategoriseret Multi Pads.

#### *3* **Tryk på en af MULTI PAD CONTROL-knapperne [1] – [4] for at afspille en Multi Pad-figur.**

Den figur, der hører til knappen, begynder afspilningen i sin fulde længde i det tempo, der aktuelt er angivet. Du kan spille op til fire multipads på samme tid.

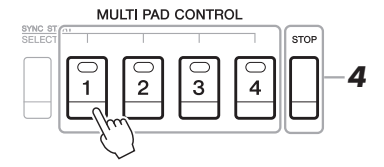

#### *BEMÆRK*

Der findes to typer Multi Pad-data. Nogle typer afspilles én gang og stopper, når de er færdige. Andre afspilles gentagne gange (løkke).

#### *BEMÆRK*

Hvis du trykker på knappen, mens den pågældende pad afspilles, stopper den og starter forfra.

#### *4* **Tryk på knappen [STOP] for at standse Multi Pad-afspilningen.**

Hvis du vil stoppe specifikke pads, skal du holde knappen [STOP] nede, mens du trykker på knappen for den eller de pads, du vil stoppe.

#### **Om status for MULTI PAD CONTROL [1] – [4]-knappernes lamper**

- **Grøn:** Angiver, at den pågældende Multi Pad indeholder data (kan afspilles).
- **Rød:** Angiver, at den pågældende Multi Pad afspilles.
- **Rød (blinker):** Angiver, at den pågældende Multi Pad er i standbytilstand (Synchro Start, se nedenfor)
- **Slukket:** Angiver, at den tilhørende pad ingen data indeholder og ikke kan afspilles.

#### *BEMÆRK*

- Hvis du trykker på Multi Padknappen under afspilning af stilarten eller melodien, starter afspilningen ved begyndelsen af næste takt. Hvis du trykker på Multi Pad-knappen, mens stilarten eller melodien er stoppet, starter afspilningen straks.
- Hvis du trykker på knappen STYLE CONTROL [START/STOP] eller SONG [ $\blacksquare$ ] (STOP) under afspilning af stilarten eller melodien, starter Multi Pad-afspilningen også. Hvis du trykker på knappen SONG [ $\Box$ ] (STOP), mens der både stilarten og melodien afspilles, stopper Multi Pad-afspilningen også.

# *Brug af akkordtilpasning*

Multi Pad-figurer skifter automatisk tonehøjde, hvis [ACMP] eller LEFT-stemmen er slået til, så den passer til den akkord, du spiller i akkordsektionen.

Afspil akkorden i akkordsektionen før/efter, der trykkes på Multi Pads'ene.

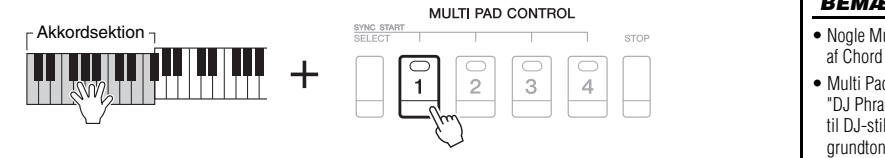

#### *BEMÆRK*

- Nogle Multi Pads påvirkes ikke af Chord Match.
- Multi Pads kategoriseret i mappen "DJ Phrase" er udviklet specielt til DJ-stilarter /[side 49\)](#page-48-0), og kun grundtonen kan ændres.

5

# *Brug af Multi Pads-funktionen tilsynkroniseret start*

Du kan starte afspilningen af Multi Pads ved at trykke på klaviaturet eller ved at starte afspilning af stilarter.

*1* **Hold knappen MULTI PAD CONTROL [SELECT] nede, mens du trykker på en eller flere af knapperne [1] – [4].**

De tilsvarende knapper blinker rødt for at angive standbystatus.

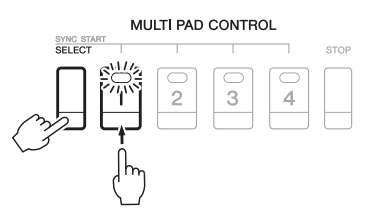

#### *2* **Start afspilning af Multi Pads.**

- Når [ACMP] er slået fra, skal du trykke på en vilkårlig tangent eller afspille en stilart.
- Når [ACMP] er slået til, skal du spille en akkord i akkordsektionen med venstre hånd eller afspille en stilart.

Hvis du sætter en Multi Pad på standby under afspilning af en stilart eller melodi, ved at trykke på en vilkårlig tangent (når [ACMP] er slået fra) eller afspiller en akkord i akkordsektionen (når [ACMP] er slået til), så starter Multi Pad-afspilningen i starten af næste takt.

#### *BEMÆRK*

Udfør den samme handling, hvis du vil annullere standbystatus for udvalgte pads, eller tryk på [STOP] for at annullere status for alle pads, hvis du vil annullere alle.

#### *BEMÆRK*

Når to eller flere Multi Pads har standbystatus, så starter de alle afspilningen samtidigt, hvis der trykkes på en af dem.

## *Oprettelse af en ny Multi Pad med WAVE-filer (Audio Link-Multi Pad)*

Du kan oprette en ny Multi Pad med ved at oprette links mellem lydfiler (WAV.format: 44,1 kHz samplefrekvens, 16 bit opløsning) på USB-Flash-drevet til hver Multi Pad. Lydfilerne (WAV) kan være data, du har optaget på dette instrument [\(side 71](#page-70-0)) eller købt. Multi Pads, hvortil der er linket lyd-filer, kaldes Audio Link-Multi Pads. De nye Audio Link-Multi Pads kan gemmes på USEReller USB-Flash-drev.

- *1* **Sæt USB-Flash-drevet, der indeholder lydfilerne (WAV), i stikket [USB TO DEVICE].**
- *2* **Tryk på knappen MULTI PAD CONTROL [SELECT] for at vælge displayet til valg af multipad-bank.**
- **3** Tryk på knappen [6 ▼] (AUDIO LINK) for at få vist AUDIO LINK **MULTI PAD-displayet.**

Der vises muligvis en bekræftelsesmeddelelse her. Følg i det tilfælde anvisningerne på displayet.

#### *BEMÆRK*

Audio Link-Multi Pads hverken oprettes eller afspilles under afspilning, indspilningsstandby eller indspilning af lydfiler.

#### *BEMÆRK*

Før du bruger et USB-Flash-drev, skal du læse "Tilslutning af en USB-lagerenhed" på [side 100](#page-99-0).

#### *BEMÆRK*

Kontrollér, at MENU 1 vises i nederste højre hjørne på displayet ([side 26\)](#page-25-0).

#### *BEMÆRK*

En lydfil kan ikke linkes til en MIDI-Multi Pad.

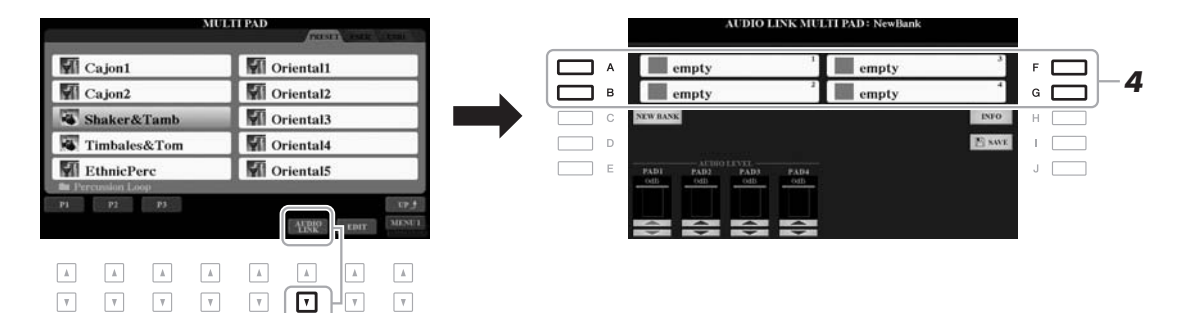

#### *4* **Vælg den ønskede pad ved at trykke på en af knapperne [A], [B], [F] eller [G].**

Displayet til valg af WAVE-fil vises.

- *5* **Marker den ønskede lydfil ved hjælp af knapperne [A] [J].** 
	- **Sådan kontrolleres oplysningerne om den valgte lydfil igen valgte pad igen.** Du kan kontrollere oplysningerne (titelnavn, bithastighed og samplefrekvens osv.) ved at trykke på knappen [6 ▼] (INFO) på displayet til valg af WAVE-fil. Tryk på knappen [F] (OK) for at lukke det.
- *6* **Tryk på knappen [EXIT] for at vende tilbage til AUDIO LINK MULTI PAD-displayet.**

#### **Sådan kontrolleres stien til den valgte lydfil**

Tryk på knappen [H] (INFO) på AUDIO LINK MULTI PAD-displayet for at kontrollere stien. Tryk på knappen [F] (OK) for at lukke det.

#### **NÆSTE SIDE**

#### *BEMÆRK*

Hvis der er valgt en Audio Link-Multi Pad, når du trykker på knappen [6  $\blacktriangledown$ ] (AUDIO LINK) i trin 3, vises de links, der er oprettet til den valgte pad. Husk at trykke på en af knappen [C] (NEW BANK) for at oprette en ny pad. I modsat fald vælger du blot linket

PSR-S970/S770 Brugervejledning *79*

#### *8* **Du kan om ønsket indstille volumen for hver lydfil med**  knapperne  $[1 \triangle \blacktriangledown] - [4 \triangle \blacktriangledown]$ .

Du kan justere volumen under afspilning af Multi Pad-figuren ved at trykke på de ønskede MULTI PAD CONTROL-knapper [1] – [4].

#### *9* **Gem indstillingerne som en Multi Pad-gruppe.**

- **9-1** Tryk på knappen [I] (SAVE) på AUDIO LINK MULTI PAD-displayet for at aktivere displayet til valg af multipad-bank.
- **9-2** Gem indstillingerne som en gruppefil ved at følge instruktionerne på [side 28](#page-27-0).

#### *10* **Tryk på [EXIT]-knappen for at kontrollere den nye Audio Link-Multi Pad på displayet til valg af Multi Pad-gruppe.**

Den nyoprettede Audio Link-Multi Pad markeres med "Audio Link" øverst til venstre for filnavnet.

#### **Hvis du vil ændre linkindstillingen:**

Vælg den ønskede Audio Link-Multi Pad, og udfør derefter trin 3 til 10.

#### **Afspilning af Audio Link-Multi Pads**

Du kan afspille den Multi Pad, som lydfilen er tildelt til, ved at vælge den på fanebladet USER eller USB på displayet til valg af multipad-bank. Selvom du kan afspille dem på samme måde, som det er angivet på [side 76](#page-75-0), skal du bemærke følgende begrænsninger.

- Kontrollér, at USB-Flash-drevet med de tilsvarende lydfiler (WAV) er tilsluttet.
- Automatisk gentaget afspilning er ikke tilgængelig.
- Der kan kun afspilles én pad ad gangen.
- Chord Match kan ikke anvendes.

#### *OBS!*

**Indstillingen går tabt, hvis du vælger en anden Audio Link-Multi Pad eller slukker for instrumentet uden at gemme.**

#### *BEMÆRK*

Det tager lidt længere tid at indlæse lydfiler (WAV) end MIDI-filer.

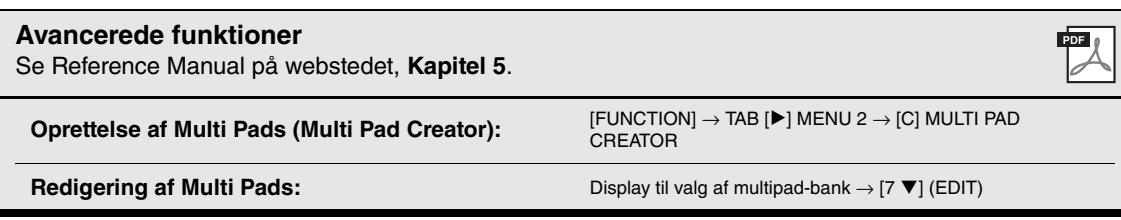

# 6 **Music Finder**

**– Aktivering af den ideelle panelopsætning til det, du spiller –**

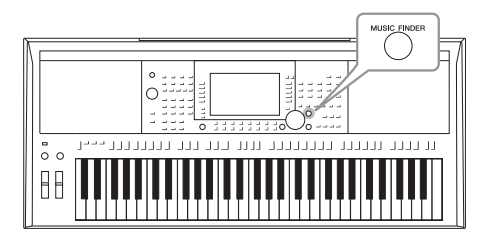

Denne funktion hjælper dig med at aktivere panelindstillinger, som er ideelle til musikken, du vil spille. Du skal blot vælge en Music Finder-record, som indeholder indstillinger for stilart og lyd. Hvis du vil spille et bestemt stykke musik, men ikke ved, hvilke stilarter og lyde der passer til, kan du søge efter relevante records efter musikstykkets titel.

Hvis du registrerer den melodi-, audio- og stilartsfil, der er gemt forskellige steder, i Music Finder, kan du nemt aktivere den ønskede fil i den tilsvarende record.

# <span id="page-79-0"></span>*Valg af den ønskede record (Panelindstillinger)*

*1* **Tryk på knappen [MUSIC FINDER] for at få vist MUSIC FINDERdisplayet.**

Vælg om nødvendigt fanebladet vha. TAB-knapperne [<Decall [\mext].

- **ALL**........................Alle Music Finder-records
- **FAVORITE**............Favorit-records, du har tilføjet (se referencevejledningen på webstedet for at få oplysninger).
- **SEARCH 1, 2** ........Søgeresultat ([side 81](#page-80-0))

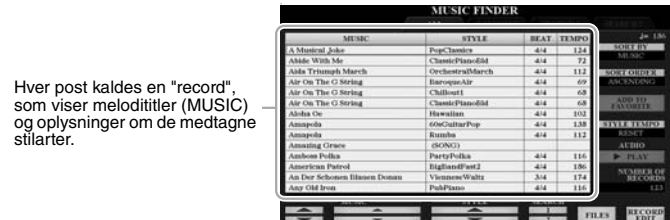

#### 2 **Brug knapperne [2 ▲▼)/[3 ▲▼] til at vælge den ønskede record.**

Du kan også bruge datadrejeknappen og knappen [ENTER].

Panelindstillingerne i den valgte record åbnes. Når den record, der indeholder stilartens navn, er valgt, slås knapperne [ACMP] og [SYNC START] til, og den tilsvarende stilart aktiveres. Det giver dig mulighed for at starte afspilning af stilart med det samme.

#### **Sortering af records**

Tryk om nødvendigt flere gange på knappen [F] (SORT BY) for at ændre måde, som records sorteres på. efter MUSIC (musikstykke), STYLE, BEAT eller TEMPO. Tryk på knappen [G] (SORT ORDER) for at skiftevis at ændre rækkefølgen - stigende eller faldende.

Når du sorterer records efter MUSIC, kan du bruge knappen  $[1 \blacktriangle \blacktriangledown]$  til at flytte op eller ned gennem melodinavnene i alfabetisk orden. Når du sorterer records efter STYLE, kan du bruge knappen [4  $\blacktriangle$   $\nabla$ ]/[5 $\blacktriangle$   $\nabla$ ] til at flytte op eller ned gennem stilartsnavnene i alfabetisk orden. Tryk samtidigt på knapperne  $[\triangle]$  og  $[\nabla]$  for at flytte markøren til den første record.

#### *3* **Start afspilningen af stilarten ved at angive akkorder i akkordsektionen.**

#### **Sådan undgår du at ændre tempoet, når du vælger en anden record under afspilning af en stilart.**

Tryk på knappen [I] (STYLE TEMPO) for at indstille "STYLE TEMPO" til "HOLD" eller "LOCK." Når "LOCK" er valgt, holdes tempoet under stop, og når der spilles. Hvis du vil nulstille tempoet, hver gang du vælger en ny record, skal du vælge "RESET".

# <span id="page-80-0"></span>*Søgning efter records (panelindstillinger)*

Du kan søge efter records ved at indtaste titlen på en melodi eller et søgeord ved hjælp af søgefunktionen i Music Finder.

#### *1* **Tryk på MUSIC FINDER-displayet på en af knapperne [6 ] (SEARCH 1) for at aktivere MUSIC FINDER SEARCH 1-displayet.**

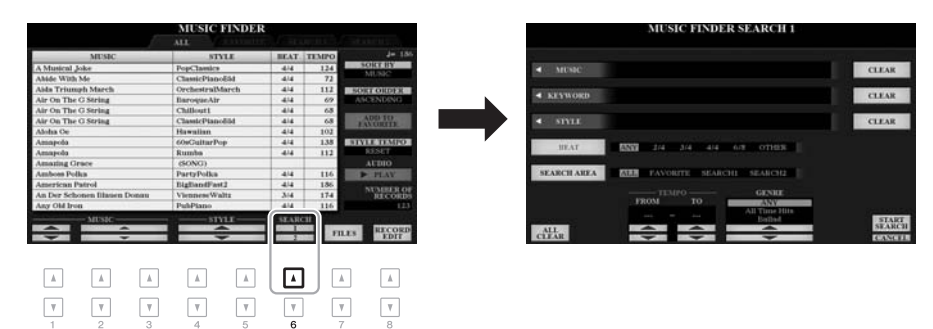

#### *BEMÆRK* Hvis du vil angive to eller flere ord, skal du indsætte et komma mellem hvert ord. *BEMÆRK* Hvis du vælger taktslag i 2/4 eller 6/8, kan du søge efter en passende stilart til indspilning af en melodi i 2/4 og 6/8, men den egentlige stilart skabes med taktslag i 4/4. *BEMÆRK* Tryk på knappen [8 ▼] (CANCEL) for at annullere søgningen. [A] MUSIC Aktiverer vinduet til indtastning af tegn ([side 32\)](#page-31-0), hvor melodiens titel kan indtastes. Tryk på den tilhørende knap [F] (CLEAR) for at slette den indtastede titel. [B] KEYWORD Aktiverer vinduet til indtastning af tegn ([side 32\)](#page-31-0), hvor søgeordet kan indtastes. Hvis du vil slette det søgeord, du har indtastet ud for Music/Keyword, skal du trykke på den tilsvarende [G]-knap (CLEAR). [C] STYLE Aktiverer displayet til valg af stilart ([side 48\)](#page-47-0). Når du har valgt stilarten med knapperne [A] – [J], skal du trykke på knappen [EXIT] for at vende tilbage til SEARCH 1-displayet. Hvis du vil slette navnet på stilarten, du har indtastet, skal du trykke på den tilsvarende [H]-knap (CLEAR). [D] BEAT Angiver taktarten for søgningen. Der søges efter alle indstillinger for taktarten, hvis du vælger ANY. [E] SEARCH AREA Vælger en bestemt placering (fanen for den øverste del af MUSIC FINDER-displayet) til søgning.  $[1 \blacktriangle \blacktriangledown]$  | ALL CLEAR Rydder alle indtastede søgekriterier. [3  $\blacktriangle$   $\blacktriangledown$ ] TEMPO FROM Angiver det langsomste og det hurtigste tempo,  $[4 \blacktriangle \blacktriangledown]$  TEMPO TO du vil søge efter.  $[5 \triangle \blacktriangledown]$  $[6 \triangle \blacktriangledown]$ GENRE Vælger den ønskede musikgenre.

#### *2* **Indtast søgekriterierne.**

NÆSTE SIDE

#### *3* **Tryk på knappen [8 ] (START SEARCH) for at starte søgningen.**

Når søgningen er gennemført, vises resulterende records på fanebladet SEARCH 1 på MUSIC FINDER-displayet. Hvis der ikke vises nogen records, kan du prøve trin 1 – 3 igen med en anden melodititel eller et andet søgeord.

- *4* **Brug knapperne [2 ]/[3 ] til at vælge den ønskede record.**
- *5* **Start afspilningen af stilarten ved at angive akkorder i akkordsektionen.**

#### *BEMÆRK*

Brug knappen [6 ▼] (SEARCH 2) i trin 1, hvis du vil bevare det aktuelle søgeresultat og starte en anden søgning. (Den aktuelle søgnings records bliver stående på fanebladet SEARCH 1).

## *Overførsel af records (panelindstillinger) fra webstedet*

Music Finder indeholder som fabriksstandard nogle eksempler på records. Vi anbefaler, at du henter records på Yamahas websted og derefter overfører dem til dette instrument, så du kan bruge funktionen Music Finder på en bedre og mere effektiv måde.

*1* **På computeren skal du åbne nedenstående websted og overføre Music Finder-filen (\*\*\*.mfd) til USB-Flash-drevet, der er tilsluttet computeren.**

http://download.yamaha.com/

- *2* **Slut USB-Flash-drevet, som indeholder Music Finder-filen (\*\*\*.mfd), til stikket [USB TO DEVICE] på instrumentet.**
- *3* **Tryk på [MUSIC FINDER]-knappen for at åbne MUSIC FINDERdisplayet.**

#### *BEMÆRK*

Før du bruger et USB-Flash-drev, skal du læse "Tilslutning af en USB-lagerenhed" på [side 100](#page-99-0).

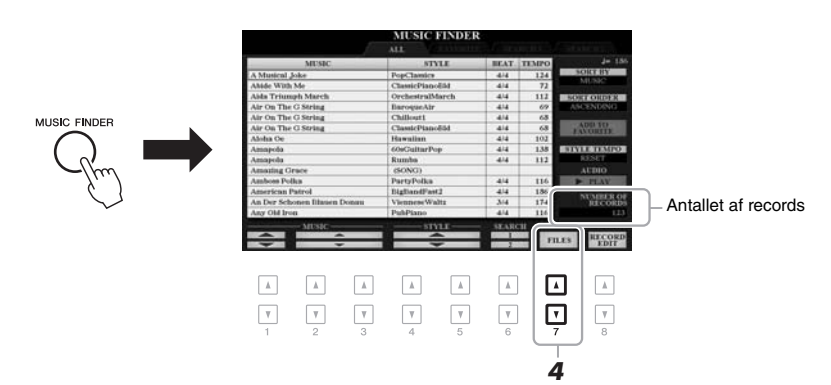

- **4** Brug knapperne [7 ▲▼] (FILES) til at åbne displayet til valg af fil.
- *5* **Vælg den ønskede Music Finder-fil på USB Flash-drevet ved at trykke på knapperne [A] – [J], hvorefter der vises en meddelelse, hvor du skal vælge REPLACE (Udskift) eller APPEND (Tilføj).**
- *6* **Tryk på knappen [H] (APPEND), hvis du vil tilføje records for den valgte Music Finder-fil, eller på [G] (REPLACE), hvis du vil erstatte alle records af de nye.**

#### *7* **Følg vejledningen på skærmen, når der vises bekræftelsesmeddelelser.**

Du kan kontrollere de records, der er tilføjet, ved at kontrollere antallet af records i nederste højre hjørne af displayet.

#### *BEMÆRK*

Selvom du har tilføjet eller erstattet Music Finder-records, kan du stadig nulstille dem til fabriksindstillingerne ved at vælge filen "MusicFinderPreset" på fanebladet PRESET i trin 5.

# *Registrering af en melodi-, lyd- eller stilartsfil i en record*

Hvis du registrerer melodi-, lyd- og stilartsfiler forskellige steder (PRESET, USER og USB) i Music Finder, kan du nemt få adgang til dine favoritfiler.

#### *1* **Vælg den ønskede fil på displayet til valg af melodi, lyd eller stilart.**

Der er instruktioner til melodier på [side 62](#page-61-0), til lyd på [side 71](#page-70-0) og til stilarter på [side 48](#page-47-0).

#### *BEMÆRK*

- Hvis du vil gemme filer fra USB-Flash-drevet, skal du slutte USB-Flash-drevet, der indeholder dataene, til stikket [USB TO DEVICE].
- Før du bruger et USB-Flash-drev, skal du læse "Tilslutning af en USB-lagerenhed" på [side 100](#page-99-0).

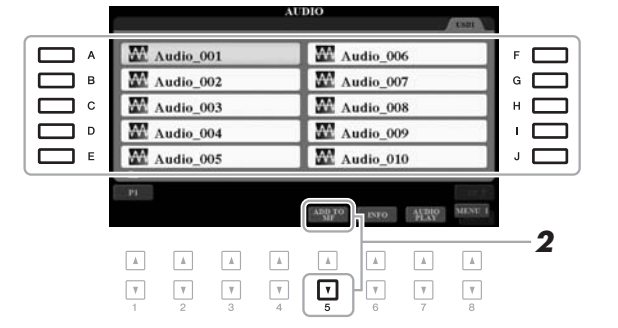

*2* **Tryk på knappen [5 ] (ADD TO MF) for at åbne MUSIC FINDER RECORD EDIT-displayet.**

#### *BEMÆRK*

Kontrollér, at MENU 1 vises i nederste højre hjørne på displayet ([side 26\)](#page-25-0).

#### *BEMÆRK*

Se referencevejledningen på webstedet for at få oplysninger om MUSIC FINDER RECORD EDIT-displayet.

- *3* **Tryk på knappen [8 ] (OK) for at registrere filen.**
- *4* **Kontrollér, at den registrerede record vises på MUSIC FINDERdisplayet.**

I kolonnen STYLE for record'en registreres melodien som "(SONG)", lydfilen som "(AUDIO)" og stilarten registreres i henhold til stilartens navn.

#### *BEMÆRK*

Tryk på [8 ▼] (CANCEL)-knappen for at annullere handlingen.

### **Åbning af melodien, lyden eller stilarten, som er registreret i Music Finder**

Du kan åbne den registrerede melodi, lyd eller stilart på samme måde, som det gøres i afsnittene "Valg af den ønskede record" ([side 80](#page-79-0)) og "Søgning efter records" ([side 81](#page-80-0)).

Den valgte fil kan afspilles på følgende måde.

- **Melodi:** Tryk på SONG-knappen [ $\blacktriangleright$ / $\blacksquare$ ] (PLAY/PAUSE), eller spil på klaviaturet. Tryk på SONG-knappen [■] (STOP) for at stoppe afspilningen.
- Lyd: Tryk på knappen [J] ( $\blacktriangleright$  PLAY) på MUSIC FINDER-displayet. Tryk på knappen  $[J]$  ( $\blacksquare$ ] STOP) for at stoppe afspilningen.
- **Stilart:** Angiv akkorderne med venstre hånd, og spil melodien med højre. Tryk på STYLE CONTROL-knappen [START/STOP] for at stoppe afspilningen.

#### *BEMÆRK*

Hvis du ønsker at afspille en melodieller en stilartsfil på USB-Flash-drevet, som er registreret som en record, skal du sørge for at tilslutte det samme USB-Flash-drev til [USB TO DEVICE] stikket.

#### *BEMÆRK*

Når du søger efter melodi- eller lydfiler [\(side 81](#page-80-0)), er det nødvendigt at indstille søgekriterierne som følger. STYLE: Tom BEAT: ANY TEMPO: "---" - "---"

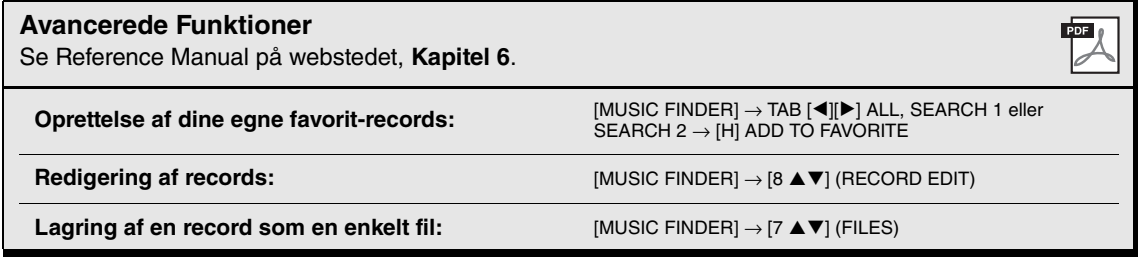

# **Registreringshukommelse**

**– Lagring og aktivering af brugerdefinerede panelindstillinger –**

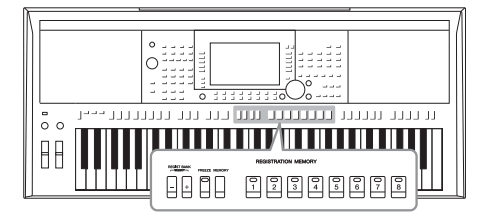

7

Med registreringshukommelsen kan du gemme praktisk talt alle panelindstillinger under en registreringshukommelsesknap. Derefter kan du aktivere dine egne panelindstillinger ved at trykke på en enkelt knap. De gemte indstillinger for otte Registration Memory-knapper gemmes som en enkelt bankfil.

# <span id="page-84-0"></span>*Registrering af dine panelopsætninger*

*1* **Foretag de ønskede panelindstillinger så som dem for lyde, stilarter og effekter.**

Der er oplysninger om panelindstillinger, som kan registreret med registreringshukommelsen, i afsnittet Registration under "Parameter Chart" i hæftet Data List på webstedet.

#### *2* **Tryk på knappen [MEMORY] i sektionen REGISTRATION MEMORY.**

Displayet til valg af grupper, der skal registreres, vises.

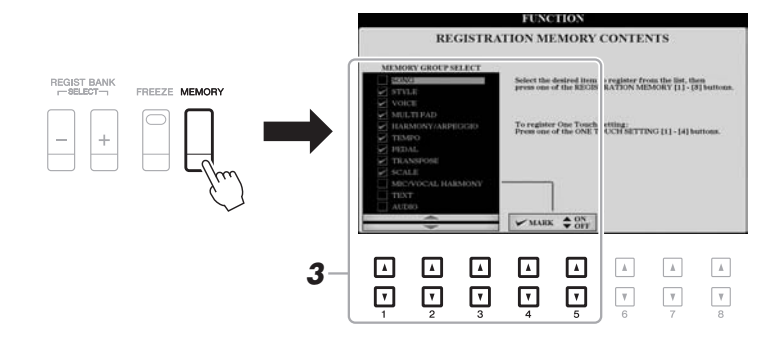

#### *3* **Bestem, hvilke grupper du vil registrere.**

Vælg den ønskede indstilling med knapperne  $[1\blacktriangle \blacktriangledown] - [3\blacktriangle \blacktriangledown]$ , og indsæt eller fjern derefter markeringen med knapperne [4 $\triangle$ ]/[5 $\triangle$ ] (MARK ON) eller  $[4\blacktriangledown]/[5\blacktriangledown]$ -knapperne (MARK OFF).

#### *BEMÆRK*

Du kan også bruge datadrejeknappen til at vælge elementer og knappen [ENTER] til at angive eller fjerne markeringer.

# Registreringshukommelse - Lagring og aktivering Registreringshukommelse – Lagring og aktivering af brugerdefinerede panelindstillinger – af brugerdefinerede panelindstillinger

7

#### *4* **Tryk på den af REGISTRATION MEMORY-knapperne [1] – [8], hvor du vil gemme panelopsætningen.**

**REGISTRATION MEMORY** 

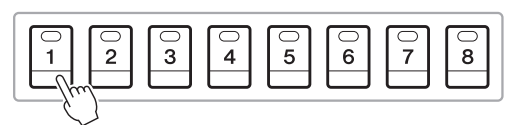

Den knap, der gemmes noget under, bliver rød, hvilket viser, at nummerknappen indeholder data, og at dens nummer er valgt.

#### **Om indikatorens status**

- **Rød:** Indeholder data og er valgt
- **Grøn:** Data er registreret, men ikke valgt i øjeblikket
- **Slukket:** Indeholder ingen data
- *5* **Gem forskellige panelopsætninger under andre knapper ved at gentage trin 1-4.**

Du kan hente de gemte panelopsætninger ved at trykke på den ønskede nummerknap.

#### *OBS!*

**Hvis du vælger den knap, der lyser rødt eller grønt her, slettes den panelopsætning, der tidligere blev gemt under knappen, og erstattes af de nye indstillinger.**

#### *BEMÆRK*

De panelopsætninger, der er gemt under de nummererede knapper, bevares – også når du slukker for strømmen. Hvis du vil slette alle otte panelopsætninger, skal du tænde for strømmen, mens du holder tangenten B5 (B'et længst til højre på klaviaturet) nede.

## *Sådan gemmer du Registration Memory som en gruppefil*

Det er muligt at gemme alle de otte gemte panelopsætninger som en enkelt Registration Memory Bank-fil.

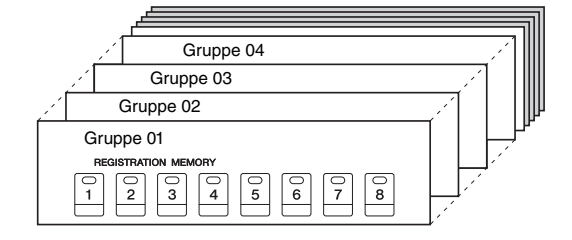

*1* **Tryk samtidigt på REGIST BANK-knapperne [+] og [-] for at få vist displayet til valg af Registration Bank.**

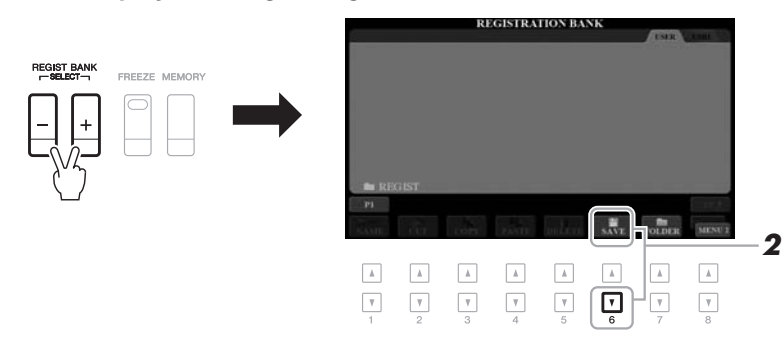

**2** Tryk på knappen [6 ▼] (SAVE) for at gemme gruppefilen. Oplysninger om, hvordan du gemmer, finder du på [side 28.](#page-27-0)

*BEMÆRK*

Kontrollér, at MENU 2 vises i nederste højre hjørne på displayet ([side 26\)](#page-25-0).

## *Aktivering af en gemt panelopsætning*

De gemte Registreringsbank-filer kan hentes frem ved hjælp af REGIST BANKknapperne [-]/[+] eller følgende procedure.

*1* **Tryk samtidigt på REGIST BANK-knapperne [+] og [-] for at få vist displayet til valg af REGISTRATION BANK.**

#### *2* **Tryk på en af knapperne [A] – [J] for at vælge en gruppe.**

Du kan også bruge REGIST BANK-knapperne [-]/[+] eller datadrejeknappen og knappen [ENTER] til at vælge en gruppe.

#### **Bekræftelse af oplysningerne i registreringshukommelsen**

Tryk på knappen  $[6 \blacktriangledown]$  (INFO) på displayet til valg af REGISTRATION BANK for at åbne informationsvinduet, som viser, hvilke lyde og stilarter der er gemt på Registration Memory Bank-knapperne [1] – [8].

#### *BEMÆRK*

Kontrollér, at MENU 1 vises i nederste højre hjørne på displayet [\(side 26\)](#page-25-0).

#### *BEMÆRK*

Hvis navnet på en lyd vises med grå angiver det, at den tilsvarende lyddel deaktiveres, når der trykkes på REGISTRATION MEMORY-knapperne [1] – [8].

Tryk på [F] (CLOSE)-knappen for at lukke informationsvinduet.

#### *3* **Tryk på en af knapperne [1] – [8], som lyser grønt, i afsnittet Registration Memory.**

#### *BEMÆRK*

- Når du aktiverer opsætningerne, herunder melodi-, stilarts-, tekstfiler osv. fra et USB-Flash-drev, skal du sørge for, at det relevante USB-Flash-drev med den gemte melodi/ stilart, sidder i stikket [USB TO DEVICE].
- Før du bruger et USB-Flash-drev, skal du læse "Tilslutning af en USB-lagerenhed" på [side 100](#page-99-0).

#### *BEMÆRK*

Ved at aktivere knappen [FREEZE] kan du deaktivere indlæsning af specifikke elementer efter ønske. Se referencevejledningen på webstedet for at få en vejledning.

#### **Avancerede funktioner**

Se referencevejledningen på webstedet, **Kapitel 7**.

**Deaktivering af indlæsning af specifikke elementer (Freeze):**

**Aktivering af registrering Hukommelsesnumre i rækkefølge (Registration Sequence):**

 $[FUNCTION] \rightarrow TAB [4] MENU 1 \rightarrow [C] REGIST$  $SCQUENCE/FREEZE \rightarrow TAB [P] FREEZE$ 

 $[FUNCTION] \rightarrow TAB [\blacktriangleleft] \text{ MENU 1} \rightarrow [C] \text{ REGIST}$ SEQUENCE/FREEZE  $\rightarrow$  TAB [<] REGISTRATION SEQUENCE

# 8 **Mikrofon-/guitar-input**

**– Brug af en mikrofon eller guitar sammen med instrumentet –**

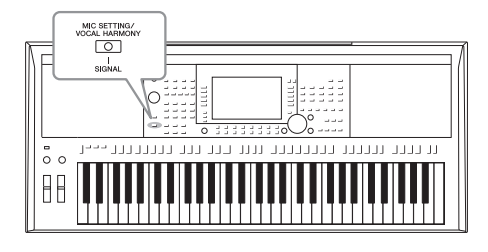

Hvis du slutter en mikrofon til stikket [MIC/GUITAR INPUT], kan du synge, mens du spiller, eller ved afspilning af melodier. Det, du synger, kan høres gennem de indbyggede højttalere. På PSR-S970 kan du desuden automatisk lægge forskellige vokalharmonieffekter til din stemme, mens du synger, eller du kan bruge Synth Vocoder til at overføre din stemmes unikke karakteristika til synthesizerlyde og andre lyde. Du kan også slutte en guitar til stikket [MIC/GUITAR INPUT] og sende lyde ud via PSR-S970/S770's højttaler.

# <span id="page-87-1"></span><span id="page-87-0"></span>*Tilslutning af en mikrofon/guitar*

*1* **Skru helt ned for knappen [GAIN], før der tilsluttes en mikrofon eller guitar.**

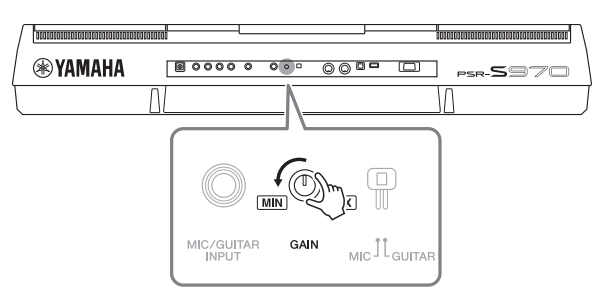

#### *2* **Indstil kontakten [MIC/GUITAR].**

Sæt den på "MIC", hvid der tilsluttes en mikrofon, og på "GUITAR", hvis der tilsluttes en guitar.

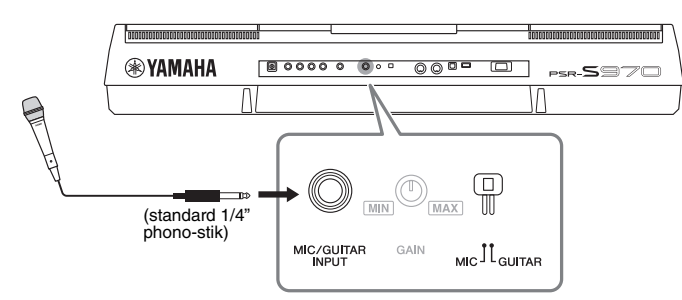

#### *3* **Slut en mikrofon eller guitar til stikket [MIC/GUITAR INPUT].**

*4* **Tænd for strømmen til instrumentet.**

#### **NÆSTE SIDE**

#### *BEMÆRK*

Kontrollér, at du anvender en almindelig dynamisk mikrofon.

#### *BEMÆRK*

- Når du ikke anvender en mikrofon/ guitar, skal du tage kablet ud af stikket [MIC/GUITAR INPUT].
- Skru altid helt ned via knappen [GAIN], når der ikke er sluttet noget til stikket [MIC/GUITAR INPUT]. Da stikket [MIC/GUITAR INPUT] er meget følsomt. Derfor kan det opfange eller frembringe lyde, selv når der ikke er sat noget til.

#### *BEMÆRK*

Sæt kontakten [MIC GUITAR] på "MIC", hvis du bruger en guitar med "active pickups", da det vil reducere støjen.

*5* **Tænd om nødvendigt for mikrofonen. Indstil [GAIN]-knappen på bagpanelet, mens du synger ind i mikrofonen eller spiller på guitaren.**

Juster knappen [GAIN], så SIGNAL-lampen lyser grønt. Sørg for, at indikatoren ikke lyser orange eller rødt, da det er tegn på, at inputniveauet er for højt.

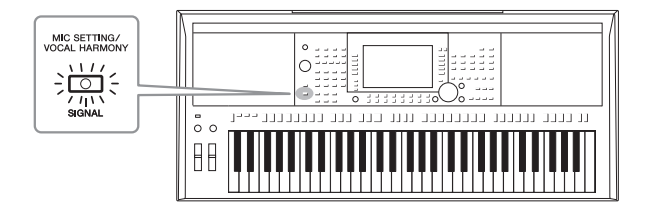

#### **Frakobling af mikrofonen/guitaren**

- 1. Skru helt ned for knappen [GAIN].
- 2. Kobl mikrofonen/guitaren fra stikket ([MIC/GUITAR INPUT]).

# *Indstilling til brug af mikrofon/guitar.*

- *1* **Slut mikrofonen/guitaren til instrumentet [\(side 88](#page-87-0)).**
- *2* **Tryk på knappen [MIC SETTING/ VOCAL HARMONY] (PSR-S970) eller [MIC SETTING] (PSR-S770) for at åbne displayet MIC/ GUITAR SETTING.**

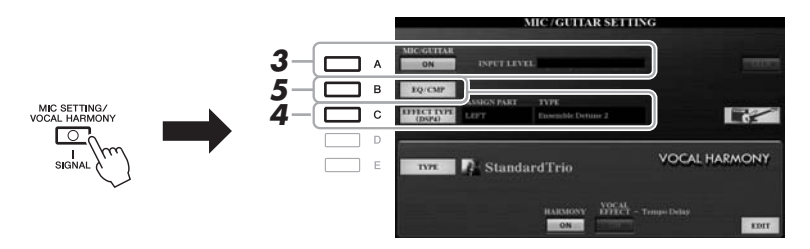

#### *BEMÆRK*

Indstillingerne på displayet MIC/ GUITAR SETTING (med undtagelse af EQ/CMP-indstillingerne) kan gemmes i registreringshukommelsen ([side 85\)](#page-84-0).

*3* **Tryk på knappen [A] (MIC/GUITAR) for at aktivere den.**

Derved kan du høre input-lyden fra instrumentet, når du taler/synger ind i mikrofonen eller spiller på guitaren.

*4* **Tryk om nødvendigt på knappen [C] (EFFECT TYPE) for at åbne siden EFFECT på displayet MIXING CONSOLE, og vælg effekttypen.**

#### *BEMÆRK*

Til mikrofon-/guitarlyden skal effektblokken indstilles til DSP4. Se Referencevejledning, kapitel 9 på webstedet for at få yderligere oplysninger om displayet MIXING CONSOLE.

#### *BEMÆRK*

Du kan også se indgangsniveauet på displayet MIC/GUITAR SETTING, som aktiveres med knappen [MIC SETTING/VOCAL HARMONY] (PSR-S970) eller [MIC SETTING] (PSR-S770).

8

**ANESTE SIDE** 

#### **(PSR-S970)**

- **4-1** Tryk på knappen [B], og brug derefter knapperne [1 $\triangle \blacktriangledown$ ]/[2 $\triangle \blacktriangledown$ ] til at vælge effektkategorien, og knapperne  $[3 \triangle \blacktriangledown]/[4 \triangle \blacktriangledown]$  til at vælge effekttypen.
- **4-2** Tryk flere gange på knappen [EXIT] for at vende tilbage til displayet MIC/GUITAR SETTING.

#### **(PSR-S770)**

- **4-1** Brug knapperne [5 **△**▼]/[6 **▲▼**] til at vælge effektkategorien, og brug derefter knapperne  $[7 \blacktriangle \blacktriangledown]/[8 \blacktriangle \blacktriangledown]$  til at vælge effekttypen.
- **4-2** Tryk flere gange på knappen [EXIT] for at vende tilbage til displayet MIC/GUITAR SETTING.

#### *5* **Brug om nødvendigt knappen [B] (EQ/CMP) til at åbne displayet EQ/CMP SETTING, og vælg indstillinger for EQ og kompressor.**

De rette indstillinger til mikrofonen er angivet som standard. Husk, når du bruger en guitar, at ændre indstillingerne for at opnå optimal lyd.

Displayet nedenfor er eksempler på anbefalede indstillinger til mikrofon og guitar.

#### *BEMÆRK*

Når du trykker på knappen [H], kan du straks nulstille indstillingerne til optimal brug af en elektrisk guitar som følger.

- [A] MIC/GUITAR: ON
- [F] TALK: OFF
- $\bullet$  [4  $\blacktriangle \blacktriangledown$ ] HARMONY: OFF
- $\bullet$  [5  $\blacktriangle \blacktriangledown$ ] VOCAL EFFECT: OFF
- [C] EFFECT TYPE: ASSIGN PART— MIC/GUITAR, TYPE— MultiDistBasic

#### **Mikrofonindstillinger (standardindstillinger) Guitarindstillinger**

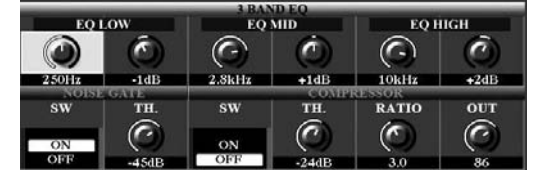

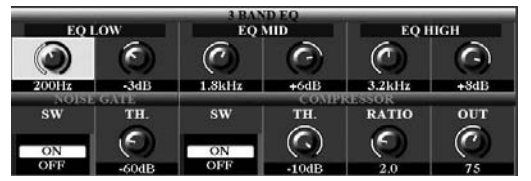

Husk at gemme mikrofon- eller guitarindstillingerne, du valgte her, i den interne hukommelse via knappen [I] (USER MEMORY). Ellers bevares indstillingerne ikke, og du skal foretage opsætningen, hver gang du bruger en mikrofon eller guitar.

Yderligere oplysninger finder du i referencevejledningen på webstedet.

#### *6* **Syng ind i mikrofonen, eller spil på guitaren.**

*7* **Juster volumenbalancen mellem mikrofon-/guitarlyden og instrumentlyden på displayet BALANCE [\(side 57\)](#page-56-0).**

#### *BEMÆRK*

Du kan også justere mikrofonens eller guitarens volumen vha. LIVE CONTROL-knapperne. Der er vejledning i tildeling af funktioner til knapper på [side 40.](#page-39-0)

## *Brug af Talk-funktionen*

Hvis du slår Talk-funktionen til ved at trykke på knappen [F] (TALK) på displayet MIC/GUITAR SETTING, kan du straks ændre mikrofonindstillingerne til tale. Det er praktisk, når du vil tale mellem numrene, når du optræder.

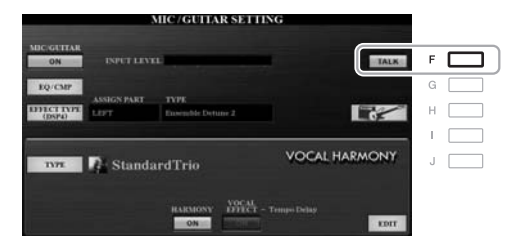

#### *BEMÆRK*

For at gøre funktionen så nem som mulig at anvende, kan du tildele en fodpedal til at slå Talk-funktionen til/fra, mens du spiller. Yderligere oplysninger finder du i Referencevejledning, kapitel 10 på webstedet.

Du kan også ændre Talk-indstillingerne, så de passer specielt til dig. Yderligere oplysninger finder du i referencevejledningen på webstedet.

Mikrofon-/guitarvolumenen kan ændres afhængigt af den valgte effekttype.

*BEMÆRK*

# Mikrofon-/guitar-input – Brug af en mikrofon eller guitar sammen med instrumentet – Mikrofon-/guitar-input – Brug af en mikrofon eller guitar sammen med instrumentet –

8

<span id="page-90-0"></span>I dette afsnit beskrives de vokalharmonieffekter, der kan anvendes på din stemme via mikrofonen.

- *1* **Slut mikrofonen til instrumentet [\(side 88](#page-87-0)).**
- *2* **Tryk på [MIC SETTING/VOCAL HARMONY]-knappen for at åbne displayet MIC/GUITAR SETTING.**

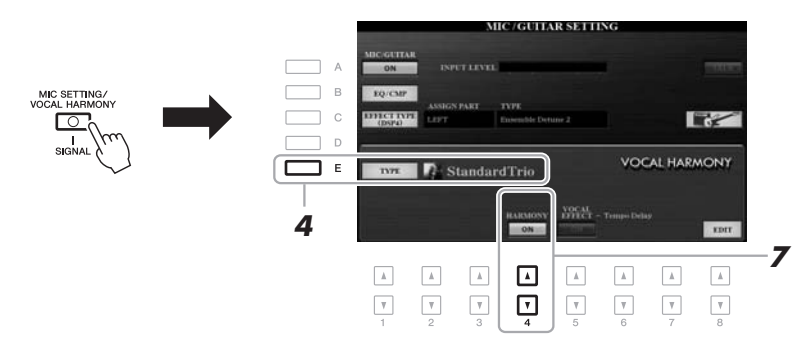

- *3* **Kontrollér, at knappen [A] (MIC/GUITAR) er sat til ON.**
- *4* **Tryk på knappen [E] (TYPE) for at åbne displayet til valg af vokalharmonitype.**
- *5* **Brug TAB-knapperne [][] til at vælge fanebladet VOCAL HARMONY.**
- *6* **Tryk på en af [A] [J]-knapperne for at vælge den ønskede vokalharmoniseringstype.**

Hvis du vil have vist andre displaysider for at foretage yderligere valg, skal du trykke på en af knapperne  $[1 \blacktriangle] - [5 \blacktriangle]$ .

Vokalharmonien indeholder tre forskellige tilstande, som kan vælges automatisk ved, at man vælger en vokalharmonitype.

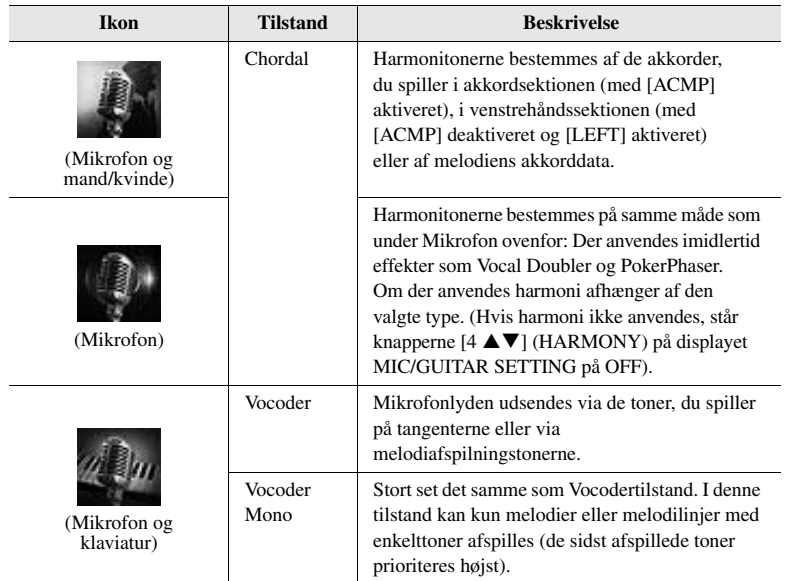

**ANESTE SIDE** 

#### **7** Kontrollér, at knapperne [4 ▲▼] (HARMONY) på displayet **MIC/GUITAR SETTING står på ON.**

Brug om nødvendigt knapperne [5  $\blacktriangle$   $\nabla$ ] (VOCAL EFFECT) til at aktivere vokalharmonieffekten, som kan angives på displayet, der åbnes vha. knapperne [8 ] (EDIT). Yderligere oplysninger finder du i referencevejledningen på webstedet.

#### *8* **Følg trinene nedenfor, afhængigt af den type (og tilstand) du har valgt.**

OTS<br>LINK

 $\Box$  $\sqrt{2}$ 

AUTO<br>FILL IN

FADE<br>IN/OUT

 $\overline{\phantom{a}}$ 

**ACMP** 

#### **Hvis du valgte Chordal-typerne:**

**8-1** Tryk på knappen [ACMP].

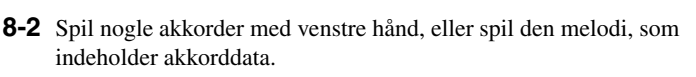

Vokalharmonier, der er baseret på akkorderne, anvendes på det, du synger.

#### **Hvis du valgte en af Vocoder- eller Vocoder-Mono-typerne:**

<span id="page-91-0"></span>**8-1** Åbn vinduet SET UP i displayet til valg af vokalharmonitype ved at trykke på knappen  $[8 \blacktriangle]$ .

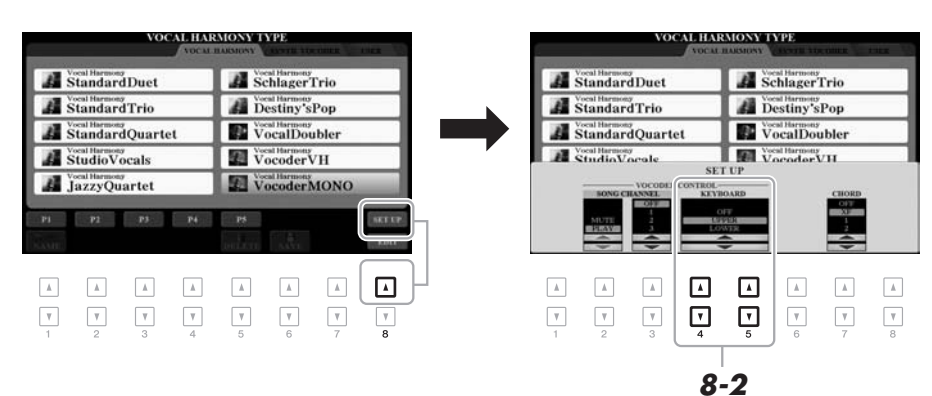

**8-2** Brug knapperne  $[4 \blacktriangle \blacktriangledown]/[5 \blacktriangle \blacktriangledown]$  til at ændre klaviaturindstillingen (OFF, UPPER, LOWER), hvis det er nødvendigt. Vælg UPPER, hvis Vocoder-effekten skal anvendes på det, du spiller

med højre hånd. Vælg LOWER, hvis Vocoder-effekten skal anvendes på det, du spiller med venstre hånd, eller vælg OFF, hvis Vocodereffekten ikke skal anvendes på det du spiller. Yderligere oplysninger om klaviaturindstillingen til styring af Vocoder-effekten finder du i referencevejledningen på webstedet.

**8-3** Spil melodier på klaviaturet, eller spil en melodi og syng ind i mikrofonen. Læg mærke til, at du ikke behøver at synge tonerne. Mikrofonlyden udsendes via den eller de toner, du spiller på tangenterne, eller via melodiafspilningen.

#### *BEMÆRK*

Ved Vocoder-typer får højst tre toner i den akkord, du spiller, tilsat effekten. Ved Vocoder-Mono tilsættes effekten kun til en enkelt tone (sidst spillede tone).

#### *BEMÆRK*

Hvis du valgte en type med et "FX" ikon, behandles din lyd med effekter, men der anvendes ikke harmonier.

*BEMÆRK*

Tryk på knappen [EXIT] for at vende tilbage til displayet MIC/GUITAR SETTING.

#### *BEMÆRK*

Du kan justere volumenbalancen mellem lyden fra mikrofonen og vokalharmonieffekten vha. LIVE CONTROL-knapperne. Der er vejledning i tildeling af funktioner til knapper på [side 40.](#page-39-0)

# *Brug af Synth Vocoder (PSR-S970)*

Det er specialeffekter, som overfører karakteristikaene fra dit lyd-input fra mikrofonen til synthesizerlyde og andre lyde, så du opnår usædvanlige maskinlignendeeller robotagtige effekter tillige med unikke korlyde, som du styrer vha. din sang og dit spil.

- *1* **Udfør trin 1 4 i "Brug af Vocal Harmony" på [side 91](#page-90-0).**
- *2* **Fra displayet til valg af vokalharmonitype skal du bruge TABknapperne [][] til at vælge fanebladet SYNTH VOCODER.**

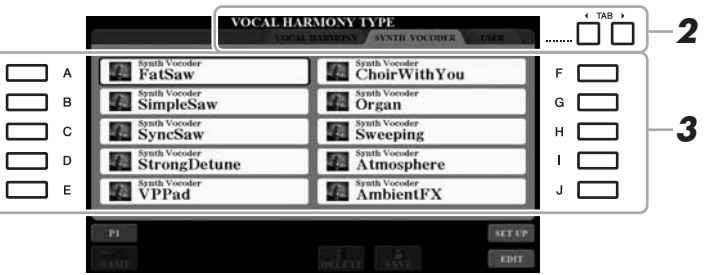

- *3* **Tryk på en af [A] [J]-knapperne for at vælge den ønskede Synth Vocoder-type.**
- **4** Kontrollér, at knapperne [4 ▲▼] (HARMONY) på displayet **MIC/GUITAR SETTING står på ON).**

Brug om nødvendigt knapperne [5 $\triangle \blacktriangledown$ ] (VOCAL EFFECT) til at aktivere vokalharmonieffekten, som kan angives på displayet, der åbnes vha. knapperne [8 **△▼**] (EDIT). Yderligere oplysninger finder du i referencevejledningen på webstedet.

*5* **Forsøg at holde en tone nede på klaviaturet, og tal eller syng ind i mikrofonen.** 

Forsøg også at skifte tone, mens du taler/synger forskellige ord og slår en tone an for hvert ord.

#### *BEMÆRK*

Tryk på knappen [EXIT] for at vende tilbage til displayet MIC/GUITAR SETTING.

#### *BEMÆRK*

Du kan ændre klaviaturindstillingen (OFF/UPPER/LOWER) og fastsætte den del af klaviaturet (eller melodien), der skal styre effekten. Se trin 8-1 og 8-2 på [side 92.](#page-91-0)

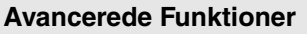

Se Reference Manual på webstedet, **Kapitel 8**.

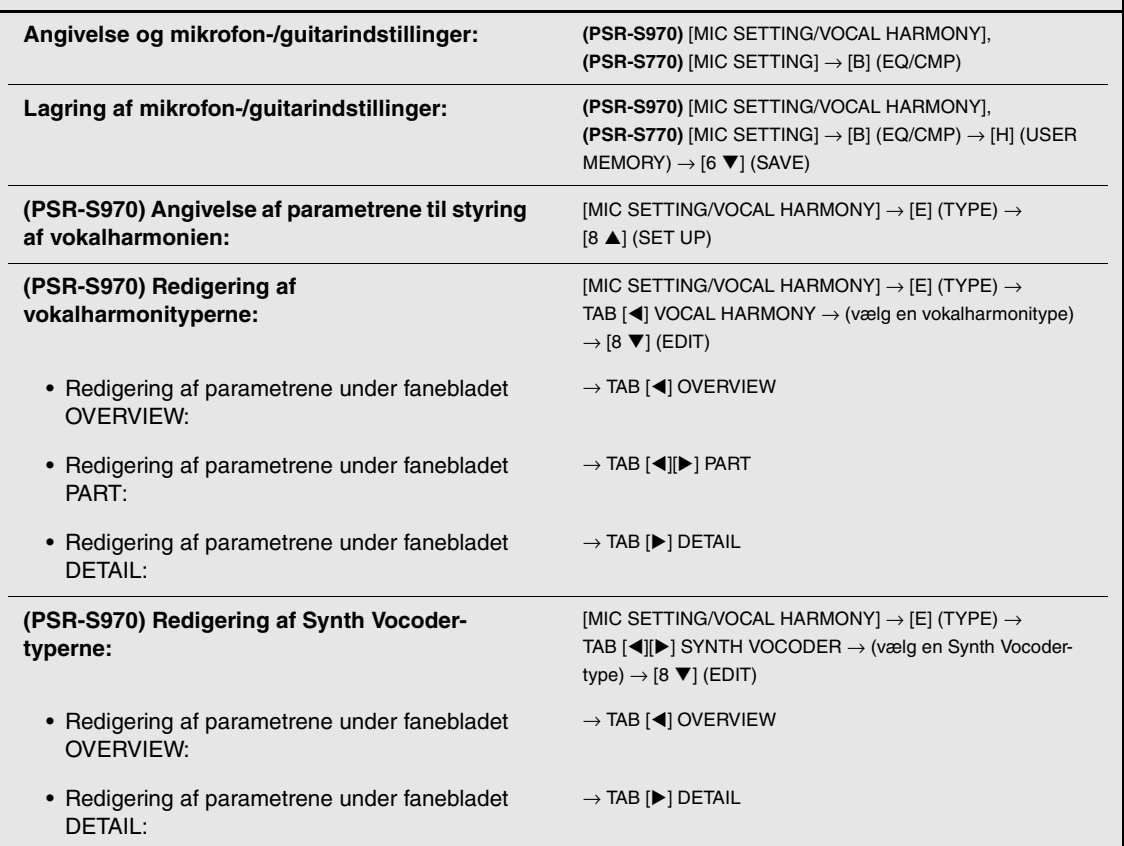

阿

# **Mikserpult**

**– Redigering af volumen og tonal balance –**

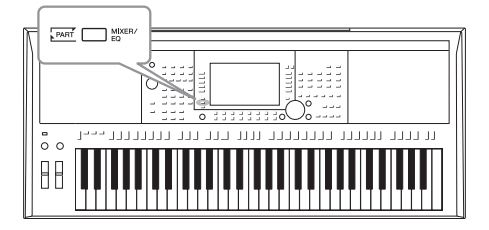

Miksepulten giver dig intuitiv kontrol over de forskellige aspekter af klaviaturstemmerne og stilarts-/melodikanalerne, herunder volumenbalancen og lydens timbre. Du kan indstille niveauer og panorering i stereolydbilledet for hver lyd, og du kan også se, hvordan effekterne anvendes.

# *Grundlæggende fremgangsmåde*

*1* **Tryk på knappen [MIXER/EQ] for at få vist MIXING CONSOLEdisplayet.**

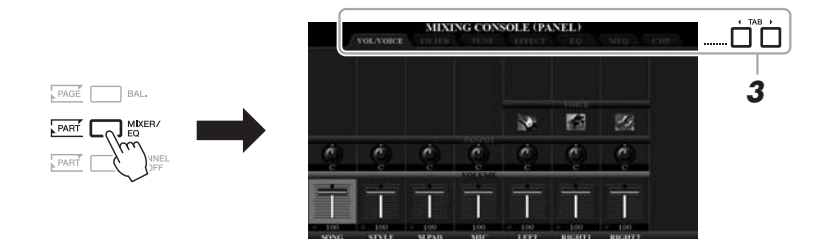

*2* **Tryk flere gange på knappen [MIXER/EQ] for at få vist MIXING CONSOLE-displayet for de pågældende stemmer.**

Stemmens kategori (Panel, Style, Song) er angivet øverst i displayet.

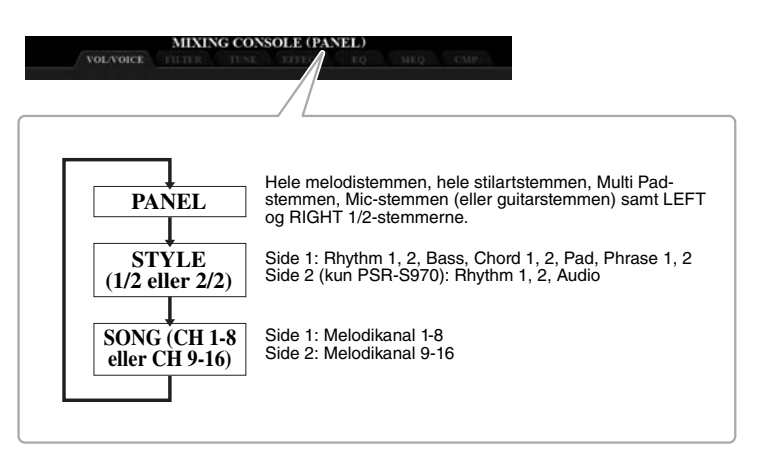

*BEMÆRK*

Tryk på knappen [A] (PART) for at skifte mellem siderne, når stemmerne har to sider.

#### *3* **Brug TAB-knapperne [**E**][**F**] til at få vist den ønskede side.**

Se referencevejledningen på webstedet for at få yderligere oplysninger om de enkelte sider.

- **VOL/VOICE**......Ændrer lyden for hver stemme og justerer panorering og lydstyrke for hver stemme.
- **FILTER**..............Justerer det harmoniske indhold (resonans) og klangfarven for hver stemme.
- **TUNE** ................Indstillinger, der er relateret til tonehøjde (stemning, transponering osv.).
- **EFFECT**............Vælger effekttypen og justerer dens dybde for hver stemme.
- **EQ** .....................Forstærker/fjerner det høje eller lave bånd for hver stemme for at korrigere lydens tone eller klang.
- **MEQ**..................Vælger "master equalizer"-typen, der anvendes på hele lyden, og redigerer de tilhørende parametre.
- **CMP** ..................Det er den Master Compressor-indstilling, der bestemmer den overordnede lyds dynamik.

#### *4* **Brug knapperne [A] – [J] til at vælge en parameter, og brug derefter knapperne [1 ▲▼] – [8 ▲▼] til at angive værdien for hver stemme.**

#### *5* **Gem indstillingerne for Mixing Console.**

**• Sådan gemmes indstillingerne for PANEL-displayet:**  Gem dem under Registration Memory [\(side 85](#page-84-0)).

#### **• Sådan gemmes indstillingerne for STYLE-displayet:**

Gem dem som stilartsdata. Hvis du vil genkalde indstillingerne til fremtidig brug, skal du vælge den stilartsfil, som er gemt her.

- **1.** Åbn betjeningsdisplayet.  $[FUNCTION] \rightarrow TAB [P] MENU 2 \rightarrow [A] STYLE CREATOR$
- **2.** Tryk på [EXIT]-knappen for at lukke RECORD-displayet.
- **3.** Tryk på [I]-knappen (SAVE) for at få vist displayet til valg af stilart, og gem det ([side 28\)](#page-27-0).

#### **• Sådan gemmes indstillingerne for SONG-displayet:**

Gem først de redigerede indstillinger som en del af melodidataene, og gem derefter melodien. Hvis du vil genkalde indstillingerne til fremtidig brug, skal du vælge den melodifil, som er gemt her.

- **1.** Åbn betjeningsdisplayet.  $[FUNCTION] \rightarrow TAB [P] MENU 2 \rightarrow [B] SONG CREATOR$
- 2. Brug TAB-knapperne  $\left[\blacktriangleleft\right]$ [ $\blacktriangleright$ ] til at vælge fanebladet SETUP.
- **3.** Brug knapperne  $[8 \blacktriangle \blacktriangledown]$  (APPLY) til at aktivere indstillingerne.
- **4.** Tryk på [I]-knappen (SAVE) for at få vist displayet til valg af melodi, og gem det ([side 28\)](#page-27-0).

#### **Avancerede funktioner**

Se Reference Manual på webstedet, **Kapitel 9**.

#### *BEMÆRK*

Indstillingerne MEQ og CMP anvendes ikke til afspilning af lyd eller metronomlyden.

#### *BEMÆRK*

Hvis du holder en af knapperne [A] – [J] nede, samtidig med at du bruger knapperne [1 $\blacktriangle \blacktriangledown$ ] – [8 $\blacktriangle \blacktriangledown$ ] (eller datadrejeknappen), kan du hurtigt indstille den samme parameterværdi for alle andre stemmerne.

# 10 **Tilslutninger**

## **– Brug af instrumentet sammen med andet udstyr –**

Dette kapitel indeholder en gennemgang af instrumentets stik. På siderne [14](#page-13-0) – [15](#page-14-0) kan du se, hvor disse stik sidder på instrumentet.

#### *FORSIGTIG*

**Før instrumentet tilsluttes andet elektronisk udstyr, skal strømmen til samtlige enheder først slukkes. Sørg også for at skrue ned for lydstyrken (sæt indstillingerne til 0) for al udstyret, før det tændes. I modsat fald er der risiko for skader på komponenterne, elektrisk stød eller permanente høreskader.**

## *Tilslutning af en fodkontakt/fodpedal (FOOT PEDAL-stikkene)*

Fodkontakterne FC4-/ FC4A- eller FC5 og fodpedalen FC7 (ekstraudstyr) kan sluttes til et af FOOT PEDALstikkene. En fodkontakt kan bruges til at aktivere og deaktivere funktioner, mens en fodpedal styrer kontinuerlige parametre, f.eks. volumen.

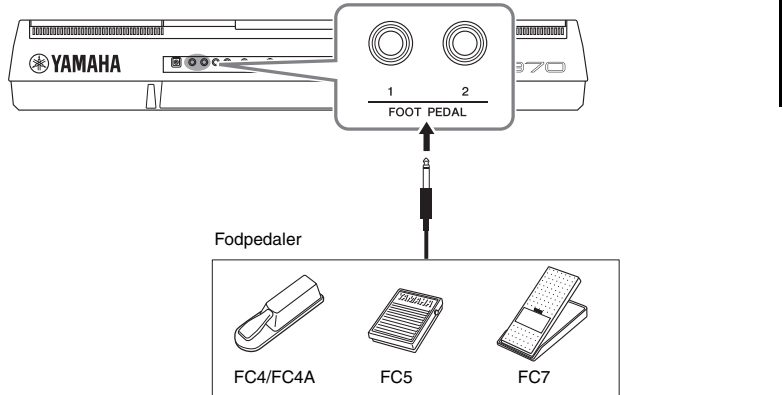

# De enkelte stik har som standard følgende funktion. Brug FC4-/FC4A- eller FC5-

- fodkontakten.
- **FOOT PEDAL [1]**..... Slår efterklang til eller fra.
- **FOOT PEDAL [2]**..... Styrer Super Articulation-lydene [\(side 37](#page-36-1)).

Du kan også ændre tildelingen af funktioner til pedalerne efter ønske.

#### **• Eksempel: Styring af melodistart/-stop med fodkontakt**

Slut en fodkontakt (FC4/FC4A eller FC5) til et af FOOT PEDAL-stikkene. For at tildele funktionen til den tilsluttede pedal skal du vælge "SONG PLAY/ PAUSE" på betjeningsdisplayet: [FUNCTION]  $\rightarrow$  TAB [ $\blacktriangleleft$ ] MENU 1  $\rightarrow$ [D] CONTROLLER  $\rightarrow$  TAB [ $\blacktriangleleft$ ] FOOT PEDAL.

#### **Avancerede funktioner**

Se Reference Manual på webstedet, **Kapitel 10**.

**Tildeling af specifikke funktioner til hver pedal:** [FUNCTION] → TAB [◀] MENU 1 → [D] CONTROLLER → TAB [<] FOOT PEDAL

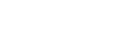

*BEMÆRK* Ved tilslutning og afbrydelse af pedalen skal der være slukket for

strømmen.

#### *BEMÆRK*

Du kan finde oplysninger om funktioner, der kan tildeles pedalerne, i referencevejledningen på webstedet.

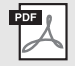

# *Tilslutning af lydenheder (OUTPUT-stikkene [L/L+R]/[R], stikket [AUX IN])*

#### **Brug af et eksternt stereosystem til afspilning**

Du kan tilslutte et stereosystem for at forstærke instrumentets lyd ved hjælp af OUTPUT-stikkene [L/L+R]/[R].

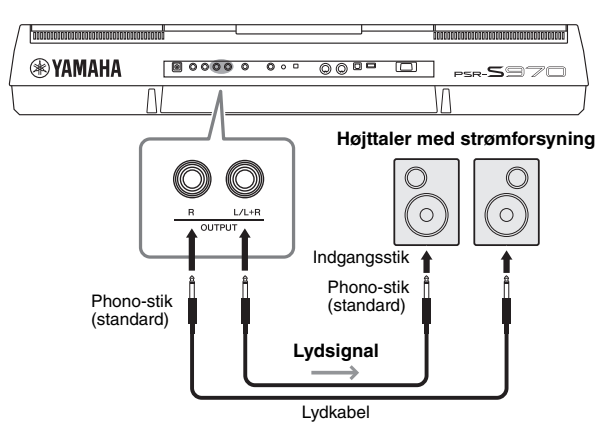

Du kan indstille eksternt udstyrs volumen-output med instrumentets drejeknap [MASTER VOLUME].

#### *BEMÆRK*

Brug lydkabler og adapterstik uden modstand.

#### *BEMÆRK*

Brug kun stikket [L/L+R] ved tilslutning til monoudstyr.

#### *OBS!*

**For at undgå beskadigelse skal du først tænde for strømmen til instrumentet og derefter til den eksterne enhed. Sluk først for strømmen til den eksterne enhed og derefter til instrumentet, når du slukker for strømmen. Da strømmen til dette instrument automatisk kan slukkes på grund af den automatiske slukkefunktion ([side 17](#page-16-0)), skal du slukke for strømmen til det eksterne udstyr eller deaktivere den automatiske slukkefunktion, når du ikke skal bruge instrumentet i et stykke tid.**

#### *OBS!*

**Forbind ikke [OUTPUT]-stikkene og [AUX IN]-stikket. Foretages denne tilslutning, vil signalinputtet til [AUX IN]-stikket blive sendt ud via[OUTPUT]-stikkene og derefter tilbage, så der skabes en tilbagekoblingsløkke, som kan umuliggøre normal brug af instrumentet og sågar skade påudstyret.**

#### **Brug af en bærbar lydafspiller sammen med de indbyggede højttalere**

Du kan slutte stikket fra hovedtelefonerne på en bærbar lydafspiller til stikket [AUX IN] på instrumentet, så du kan høre lyden fra den bærbare lydafspiller gennem instrumentets indbyggede højtalere.

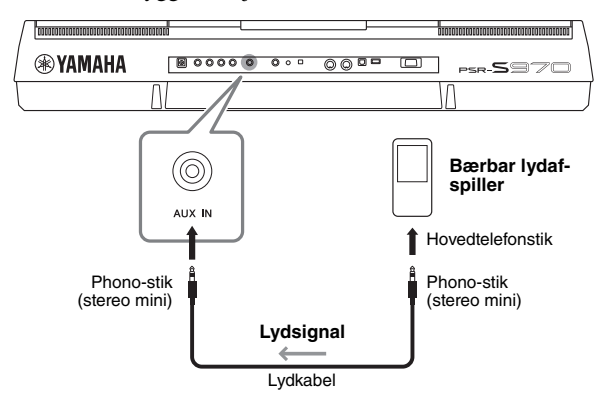

#### *OBS!*

**For at undgå at beskadige enhederne skal du først tænde for strømmen til den eksterne enhed og derefter til instrumentet. Sluk først for strømmen til instrumentet og derefter til den eksterne enhed, når du slukker for strømmen.**

Indgangssignalet fra [AUX IN]-stikket påvirkes af indstillingen af instrumentets [MASTER VOLUME]-drejeknap, og volumenbalancen med andre lyde spillet på dette klaviatur kan justeres vha. BALANCE-displayet [\(side 57](#page-56-0)).

#### *BEMÆRK*

Du kan også justere indgangslydstyrken vha. LIVE CONTROL-knapperne. Der er vejledning i tildeling af funktioner til knapper på [side 40.](#page-39-0)

# <span id="page-98-0"></span>*Til tilslutning af en ekstern skærm ([RGB OUT]-stik) (PSR-S970)*

Ved at tilslutte en ekstern skærm til [RGB OUT]-stikket på instrumentet kan sangteksten, teksten og instrumentets display blive vist på skærmen.

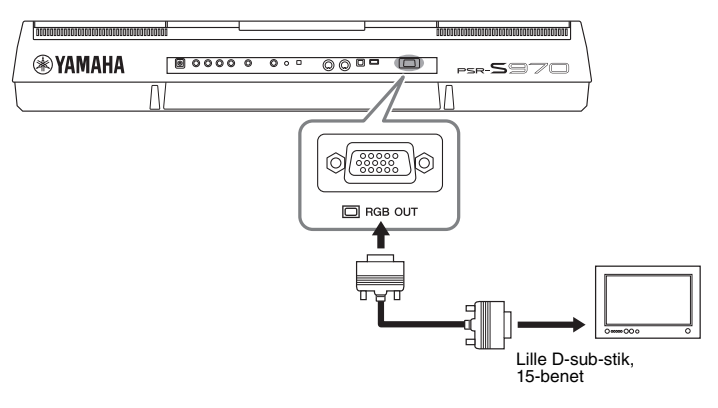

#### *FORSIGTIG*

**Undgå at se på en tv- eller videoskærm i længere perioder, da det kan skade dit syn. Hold regelmæssige pauser, og se på noget langt væk for at undgå at overanstrenge øjnene.**

#### **Valg af visning af indhold på den eksterne skærm**

#### *1* **Åbn betjeningsdisplayet.**

 $[FUNCTION] \rightarrow TAB [\blacktriangle] MENU 1 \rightarrow [J] UTILITY \rightarrow TAB [\blacktriangle]$ CONFIG 2

*2* **Brug knapperne [A]/[B] til at vælge "1 SPEAKER/DISPLAY OUT".**

#### **3** Tryk på knapperne [5 ▲▼]/[6 ▲▼] for at vælge det indhold, **der ønskes vist.**

Når du vælger "LYRICS/TEXT", viser den tilsluttede skærm LYRICS- eller TEXT-displayet, uanset hvad der vises på instrumentets LCD. Når du vælger "LCD" viser skærmen det samme indhold, som vises på instrumentets LCD.

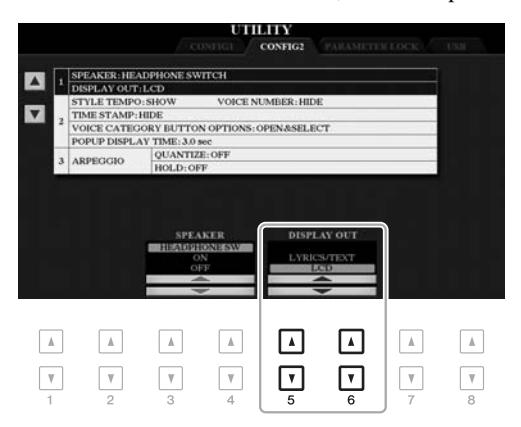

#### *BEMÆRK*

Hvis skærmbilledet ikke er placeret korrekt på den eksterne skærm, skal du justere indstillingerne på selve skærmen.

## *Tilslutning af en mikrofon eller guitar ([MIC/GUITAR INPUT]-stik)*

Du kan slutte en mikrofon eller en guitar til [MIC/GUITAR INPUT]-stikket (1/4"-standard-phono-stik). Du kan finde instruktioner på [side 88.](#page-87-1)

# <span id="page-99-0"></span>*Tilslutning af USB-enheder ([USB TO DEVICE]-stik)*

Du kan slutte et USB-Flash-drev eller en trådløs USB LAN-adapter (sælges særskilt) til [USB TO DEVICE]-stikket. Derved kan du gemme data, du har oprettet på instrumentet, på et USB-Flash-drev ([side 28](#page-27-0)). Du kan også slutte instrumentet til en smart-enhed, f.eks. iPad, via trådløst LAN ([side 102](#page-101-0)).

#### **Forholdsregler ved brug af [USB TO DEVICE]-stikket**

Dette instrument har et indbygget [USB TO DEVICE]-stik. Når du slutter en USB-enhed til stikket, skal du håndtere USBenheden med forsigtighed. Følg nedenstående vigtige forholdsregler.

#### *BEMÆRK*

Du finder flere oplysninger om håndtering af USB-lagerenheder i brugervejledningen til USB-enheden.

#### **Kompatible USB-enheder**

- USB-Flash-drev
- USB-hub
- Trådløs USB LAN-adapter (UD-WL01 er muligvis ikke tilgængelig alle steder)

Andet USB-udstyr, f.eks. computertastatur eller mus, kan ikke bruges.

Instrumentet understøtter ikke nødvendigvis alle USBenheder på markedet. Yamaha kan ikke garantere funktionen af USB-enheder, som brugeren køber. Se følgende webside, før du køber en USB-enhed, der skal bruges sammen med instrumentet: http://download.yamaha.com/

Selvom der kan bruges USB-enheder fra 1.1 til 3.0 på dette instrument, kan den tid, det tager at gemme noget på eller indlæse noget fra USB-enheden, variere, afhængigt af datatypen eller instrumentets status.

#### *BEMÆRK*

[USB TO DEVICE]-stikket er klassificeret til maksimalt 5 V/500 mA. Tilslut ikke USB-enheder, der er klassificeret lavere, da det kan beskadige instrumentet.

#### <span id="page-99-1"></span>**Tilslutning af en USB-enhed**

Når du slutter en USB-enhed til [USB TO DEVICE] stikket, skal du kontrollere, at stikket på enheden er af den korrekte type, og at det vender rigtigt.

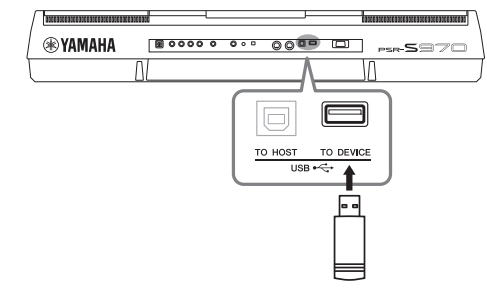

#### *OBS!*

- **Undgå at tilslutte eller frakoble USB-enheden under afspilning/ indspilning og filhåndtering (f.eks. lagring, kopiering, sletning og formatering), og mens USB-enheden arbejder. Hvis du ikke overholder denne forholdsregel, kan instrumentet holde op med at svare (fryse), eller USB-enheden og dataene kan beskadiges.**
- **Når du tilslutter og derefter frakobler USB-enheden (eller omvendt), skal du vente nogle sekunder mellem de to handlinger.**

#### *BEMÆRK*

- Hvis du vil tilslutte to enheder til et stik samtidig, skal du bruge en busdrevet USB-hub-enhed. Der kan kun bruges én USB-hub. Hvis der vises en fejlmeddelelse, mens en USB-hub bruges, skal du koble hub'en fra instrumentet, slukke for instrumentet og tilslutte USB-hub'en igen.
- Når du tilslutter et USB-kabel, skal du kontrollere, at det er kortere end 3 meter.

#### **Brug af et USB-Flash-drev**

Ved at slutte instrumentet til et USB-Flash-drev kan du gemme data, du har oprettet, på den tilsluttede enhed og læse data fra den.

#### **Det maksimale antal USB-Flash-drev, der kan bruges**

Der kan sluttes op til to USB-Flash-drev til [USB TO DEVICE]-stikket. Brug om nødvendigt en USB-hub. Et musikinstrument kan maksimalt anvende to USB-Flash-enheder samtidig, også selvom der bruges en USB-hub.

#### **Formatering af et USB-Flash-drev**

Du bør kun formatere USB-Flash-drevet med dette instrument ([side 101](#page-100-0)). Et USB-Flash-drev, som er formateret på en anden enhed, fungerer muligvis ikke korrekt.

#### *OBS!*

**Når et medie formateres, bliver eventuelle eksisterende data på mediet slettet. Kontrollér, at det USB-Flash-drev, du formaterer, ikke indeholder vigtige data. Udvis forsigtighed, især når du tilslutter flere USB Flash-drev.**

#### **Beskyttelse af dine data (skrivebeskyttelse)**

Hvis du vil sikre, at vigtige data ikke slettes ved en fejltagelse, kan du bruge skrivebeskyttelsen på det pågældende USB-Flash-drev. Hvis du vil gemme data på et USB-Flash-drev, skal du sørge for at fjerne skrivebeskyttelsen først.

#### **Sådan slukkes instrumentet**

Undgå at slukke instrumentet, mens USB-Flash-drevet arbejder med afspilning/indspilning eller filhåndtering (f.eks. lagring, kopiering, sletning og formatering). Det kan beskadige USB-Flash-drevet og dataene.

<span id="page-100-1"></span><span id="page-100-0"></span>Når der er tilsluttet et USB-Flash-drev, vises der en meddelelse, som spørger, om du vil formatere USB-Flash-drevet. I bekræftende fald skal du udføre formateringen.

*1* **Slut et USB-Flash-drev til [USB TO DEVICE]-stikket med henblik på formatering.**

#### *2* **Åbn betjeningsdisplayet.**

 $[FUNCTION] \rightarrow TAB [\blacktriangle] MENU 1 \rightarrow [J] UTILITY \rightarrow TAB [\blacktriangleright] USB$ 

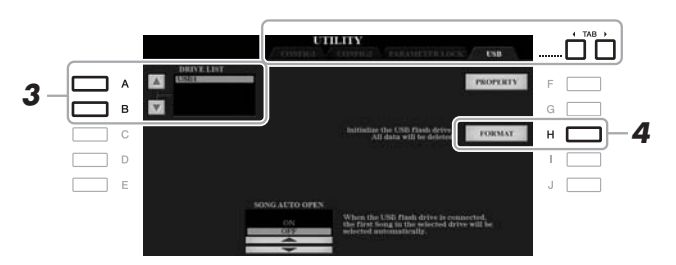

#### *OBS!*

**Når et medie formateres, slettes eventuelle eksisterende data på mediet. Kontrollér, at det USB-Flash-drev, du formaterer, ikke indeholder vigtige data. Udvis forsigtighed, især når du tilslutter flere USB Flash-drev.**

#### *BEMÆRK*

Afspilning af stilart, melodi og Multi Pads stopper, når formateringen begynder.

*3* **Brug knapperne [A]/[B]-knapperne til at vælge drevet, der skal formateres, på drevlisten.**

Angivelserne USB 1 og USB 2 vises, afhængigt af antallet af tilsluttede drev.

- *4* **Tryk på knappen [H] (FORMAT) for at formatere USB-Flashdrevet.**
- *5* **Tryk på knappen [G] (YES) for at foretage formateringen.**

#### *BEMÆRK*

Hvis du vil annullere formateringen, skal du trykke på knappen [H] (NO).

#### **Kontrol af den resterende hukommelse**

Du kan kontrollere det tilsluttede USB-Flash-drevs resterende hukommelse ved at trykke på knappen [F] (PROPERTY).

#### **Valg af filer på et USB-Flash-drev**

Ved at trykke på [USB]-knappen kan du også få adgang til lyd-, stilarts- og andre datafiler, der er gemt på USB-Flash-drevet.

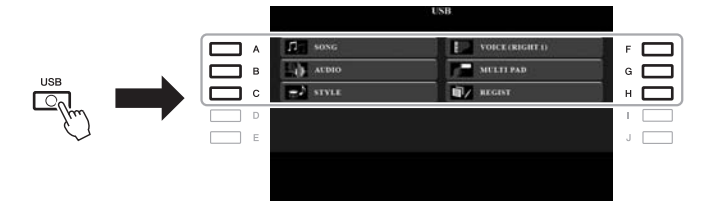

Vælg den ønskede kategori med knapperne [A] – [C] og [F] – [H], og vælg derefter filer ved at trykke på en af knappen [A] – [J].

# <span id="page-101-0"></span>*Tilslutning til en iPhone/iPad ([USB TO DEVICE]-, [USB TO HOST] og MIDI-stik)*

Du kan bruge en smart-enhed, f.eks. en iPhone eller iPad, sammen med instrumentet til en lang række musikalske formål, hvis du slutter den til instrumentet. Ved at bruge et applikationsværktøj på din smart-enhed kan du udnytte de praktiske funktioner og få mere fornøjelse af instrumentet.

Forbindelsen kan oprettes på en af følgende måder.

- Slut til [USB TO DEVICE]-stikket via den trådløse USB LAN-adapter (UD-WL01, sælges særskilt).
- Slut til [USB TO HOST]-stikket via USB MIDI-grænsefladen til iPhone/iPod touch/iPad (i-UX1 sælges særskilt) osv.
- Slut til MIDI-stikkene via MIDI-grænsefladen til iPhone/iPod touch/iPad (i-MX1 sælges særskilt).

\*Dette tilbehør er muligvis ikke tilgængeligt, alt efter hvor instrumentet købes.

Yderligere oplysninger om tilslutninger finder du i "Phone/iPad Connection Manual" og referencevejledningen på webstedet. Der er flere oplysninger om de kompatible smart-enheder og applikationsværktøjer på følgende sider:

http://www.yamaha.com/kbdapps/

#### *OBS!*

**Undlad at placere din iPhone/ iPad på en ustabil måde. Det kan medføre, at enheden falder og bliver beskadiget.**

#### *BEMÆRK*

- Inden du bruger [USB TO DEVICE]-stikket, skal du læse "Forholdsregler ved brug af [USB TO DEVICE]-stikket" på [side 100](#page-99-1).
- Når du bruger instrumentet sammen med apps på din iPhone/ iPad, anbefaler vi, at du indstiller "Airplane Mode" til "ON" og derefter indstiller "Wi-Fi" til "ON" på din iPhone/iPad, så du undgår støj pga. kommunikation.

# *Tilslutning til en computer (stikket [USB TO HOST])*

Hvis du slutter en computer til [USB TO HOST]-stikket, kan du overføre data mellem instrumentet og computeren via MIDI. Oplysninger om brug af en computer samme med dette instrument finder du under "Computerrelaterede funktioner" på webstedet.

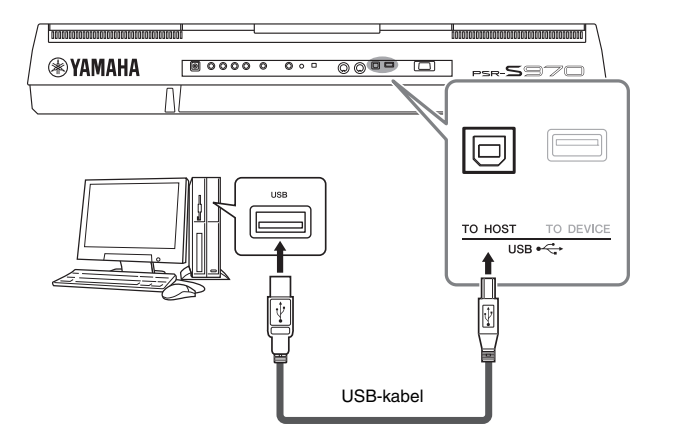

#### *OBS!*

**Brug et USB-kabel af typen AB, der højst må være 3 meter langt. USB 3.0-kabler kan ikke bruges.**

#### *BEMÆRK*

- Hvis du slutter computeren til instrumentet ved hjælp af et USBkabel, må tilslutningen ikke gå gennem en USB-hub.
- Instrumentet begynder at overføre data kort tid efter, at USBforbindelsen er oprettet.
- Oplysninger om opsætning af dit sequencer-program finder du i brugervejledningen til det pågældende program.

# *Tilslutning af eksterne MIDI-enheder (MIDI-stikkene [IN]/[OUT])*

Du kan slutte eksterne MIDI-enheder (keyboard, sequencer osv.) til instrumentets MIDI-stik [IN]/[OUT]-stik ved hjælp af standard-MIDI-kabler.

- **MIDI IN**....................Modtager MIDI-meddelelser fra en anden MIDI-enhed.
- **MIDI OUT** ...............Sender MIDI-meddelelser, der er oprettet på instrumentet, til en anden MIDI-enhed.

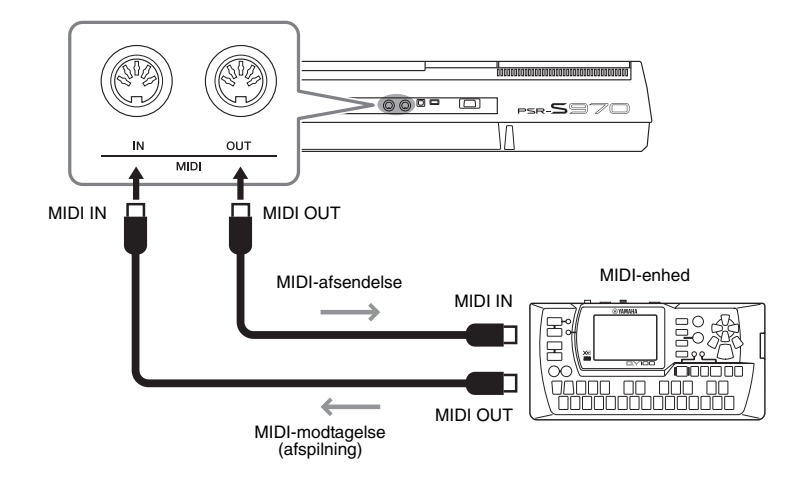

Detaljerede oplysninger om instrumentets MIDI-indstillinger, f.eks. sende-/ modtagekanaler, finder du i Referencevejledningen på webstedet.

#### *BEMÆRK*

Se "MIDI Basics", der kan hentes på Yamahas websted, for at få generel oversigt over MIDI, og hvordan det bruges effektivt.

#### **Avancerede funktioner**

Se Reference Manual på webstedet, **Kapitel 10**.

**MIDI-indstillinger:**  $[FWH] \rightarrow MB$   $[FWH] \rightarrow MB$   $[FWH] \rightarrow MB$   $[FWH] \rightarrow [H] \rightarrow [H] \rightarrow [H] \rightarrow HH$ 

# **Andre funktioner**

**– Globale indstillinger og avancerede funktioner –**

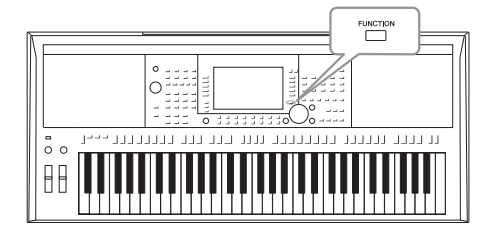

Menuen Function indeholder forskellige praktiske indstillinger og værktøjer til instrumentet. De omfatter både generelle indstillinger, der vedrører hele instrumentet, samt detaljerede indstillinger for specifikke funktioner. Desuden er der avancerede indstillinger og Creator-funktioner, f.eks. stilarter, melodier og Multi Pads.

# *Grundlæggende fremgangsmåde*

*1* **Åbn betjeningsdisplayet.**   $[FUNCTION] \rightarrow TAB [\blacktriangle] [P] \text{ MENU } 1/\text{MENU } 2$ 

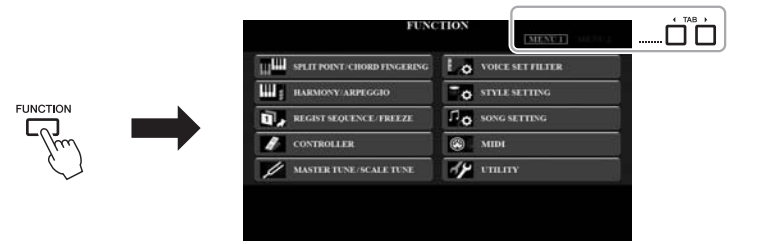

*2* **Tryk på en af knapperne [A] – [J] for at åbne siden med den ønskede funktion.**

Se listen over funktioner på [side 105](#page-104-0) for at få oplysninger om, hvad du kan gør på de enkelte sider.

*3* **Brug TAB-knapperne [**E**][**F**] til at få vist den ønskede side.**

#### *4* **Rediger indstillingerne, eller udfør handlingen.**

Se listen over funktioner på [side 105](#page-104-0) for at se, hvor der er detaljerede oplysninger.

# <span id="page-104-0"></span>*Liste over funktioner*

På denne liste forklares det kort og enkelt, hvad du kan foretage dig på de displays, der åbnes via knappen [FUNCTION]. Yderligere oplysninger finder du i side- og kapitelreferencerne angivet nedenfor.

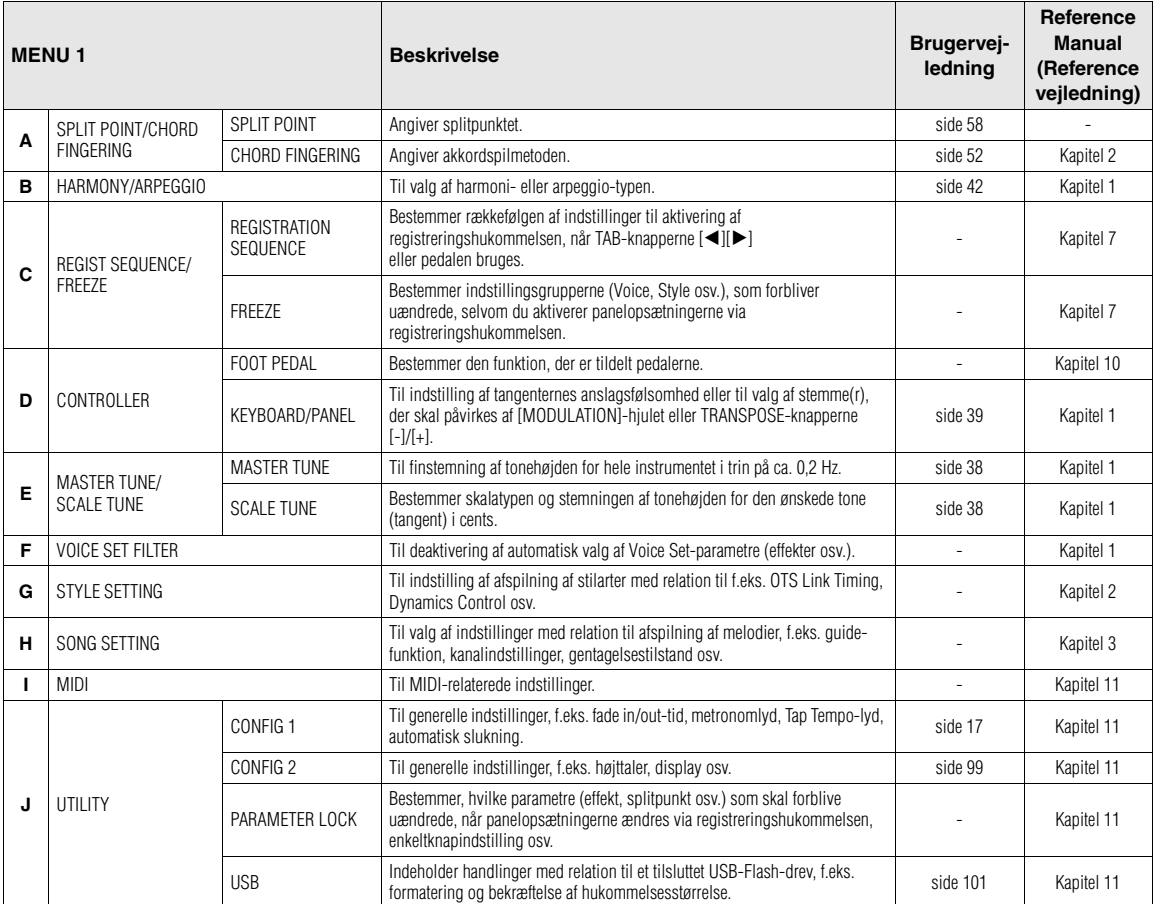

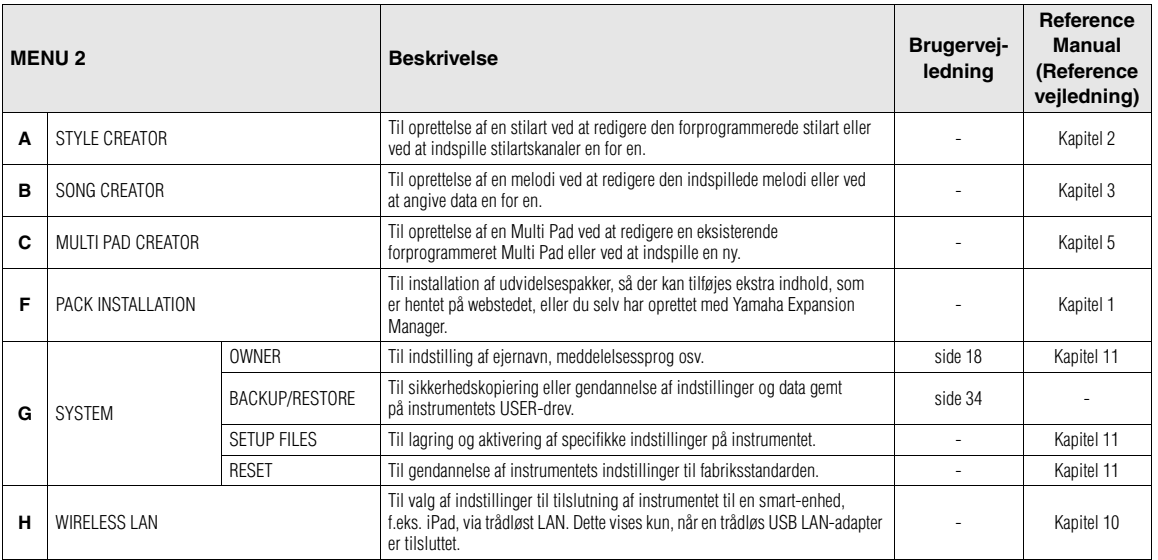

# **Direct Access-liste**

Tryk på knappen [DIRECT ACCESS] og derefter efter behov på en af knapperne (eller bevæg knappen, hjulet eller pedalen) angivet nedenfor for at aktivere det ønskede display.

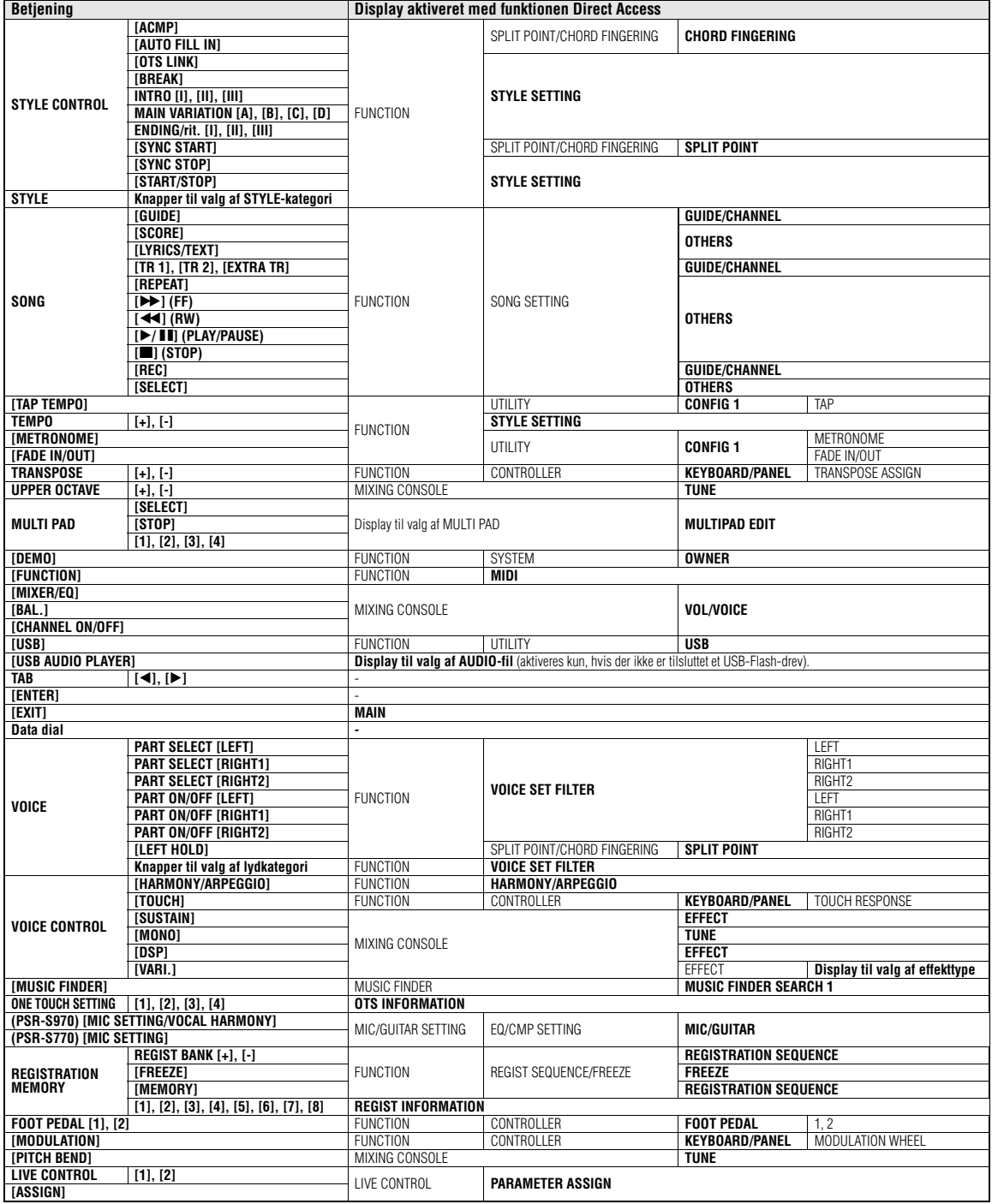

# **Fejlfinding**

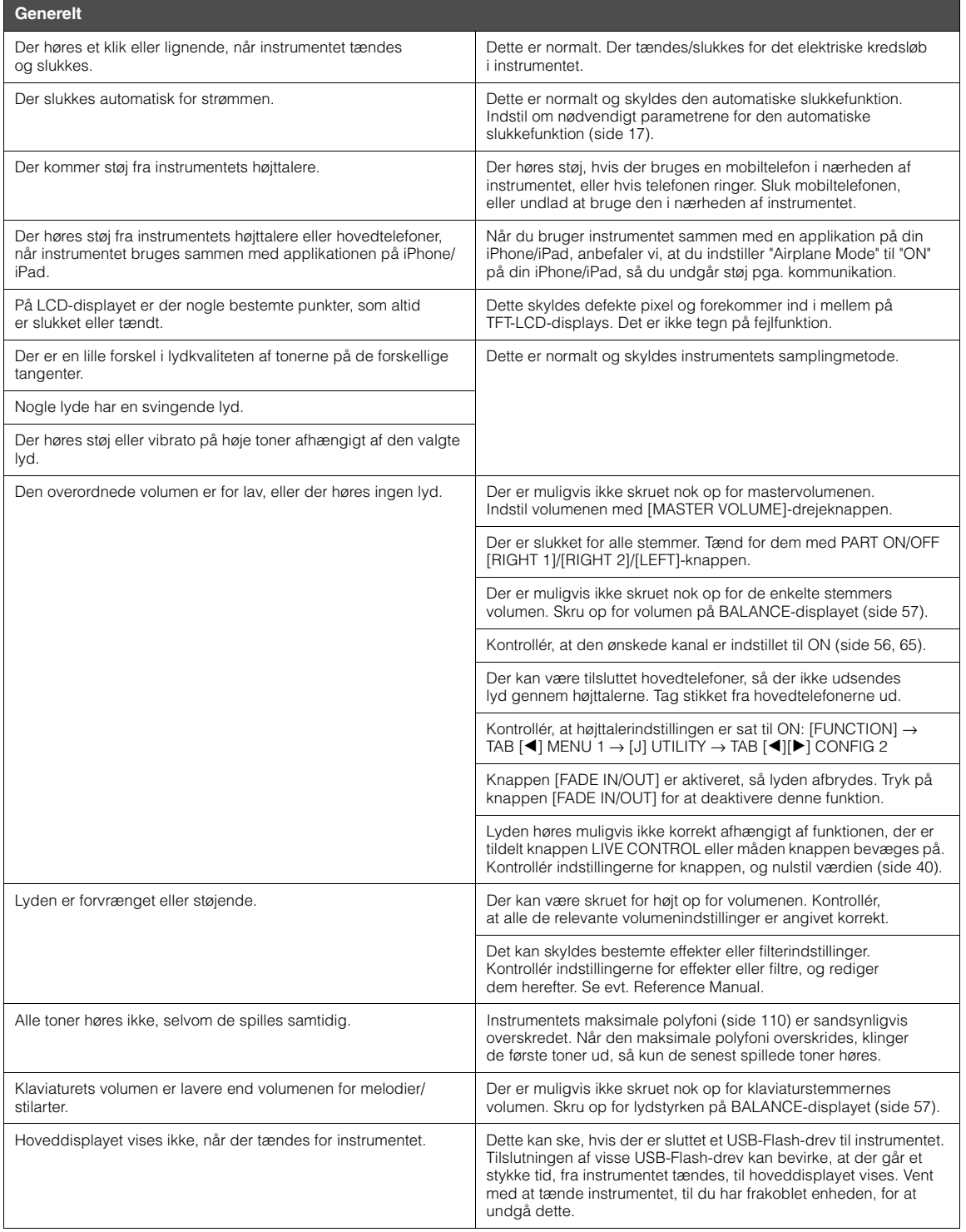

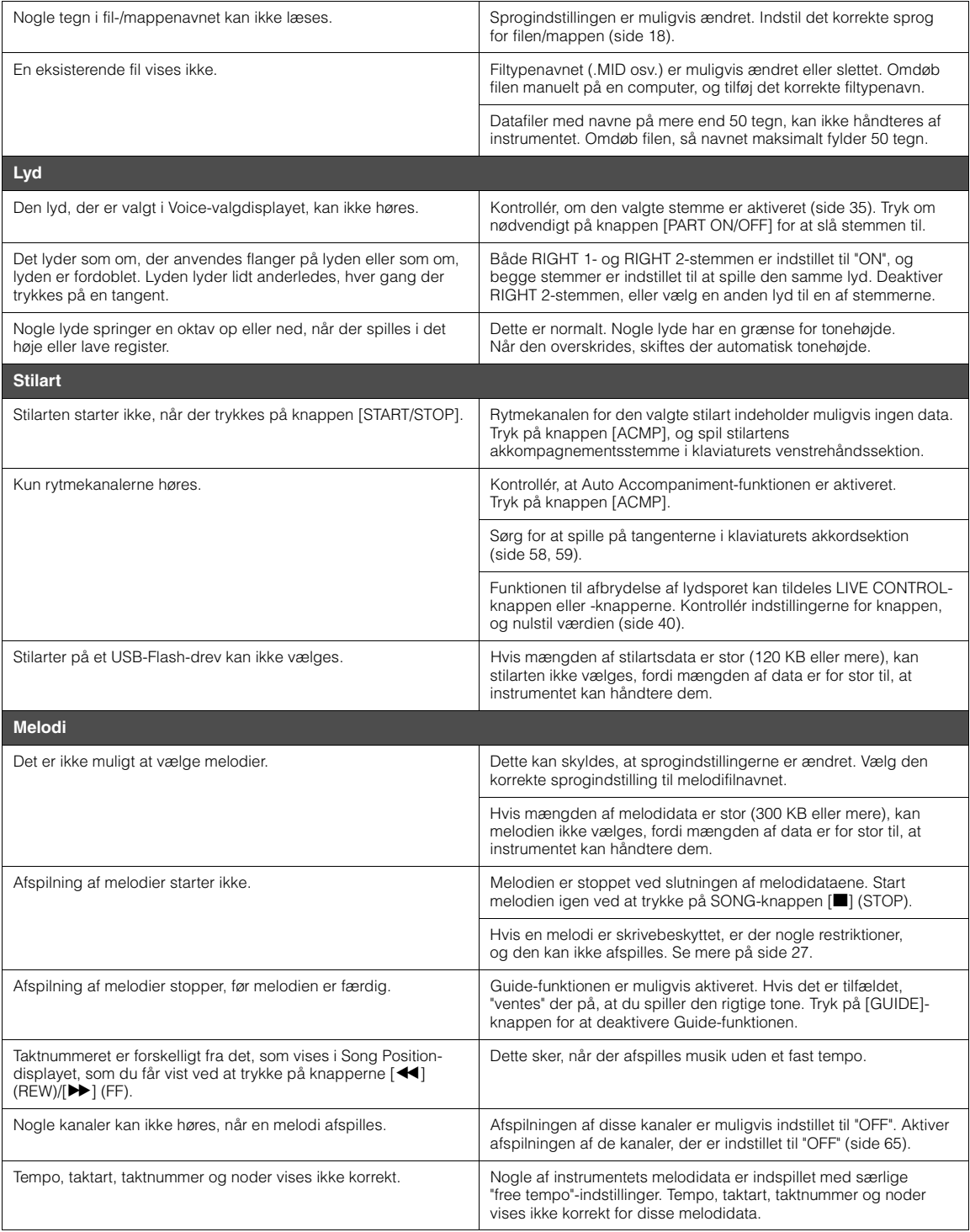
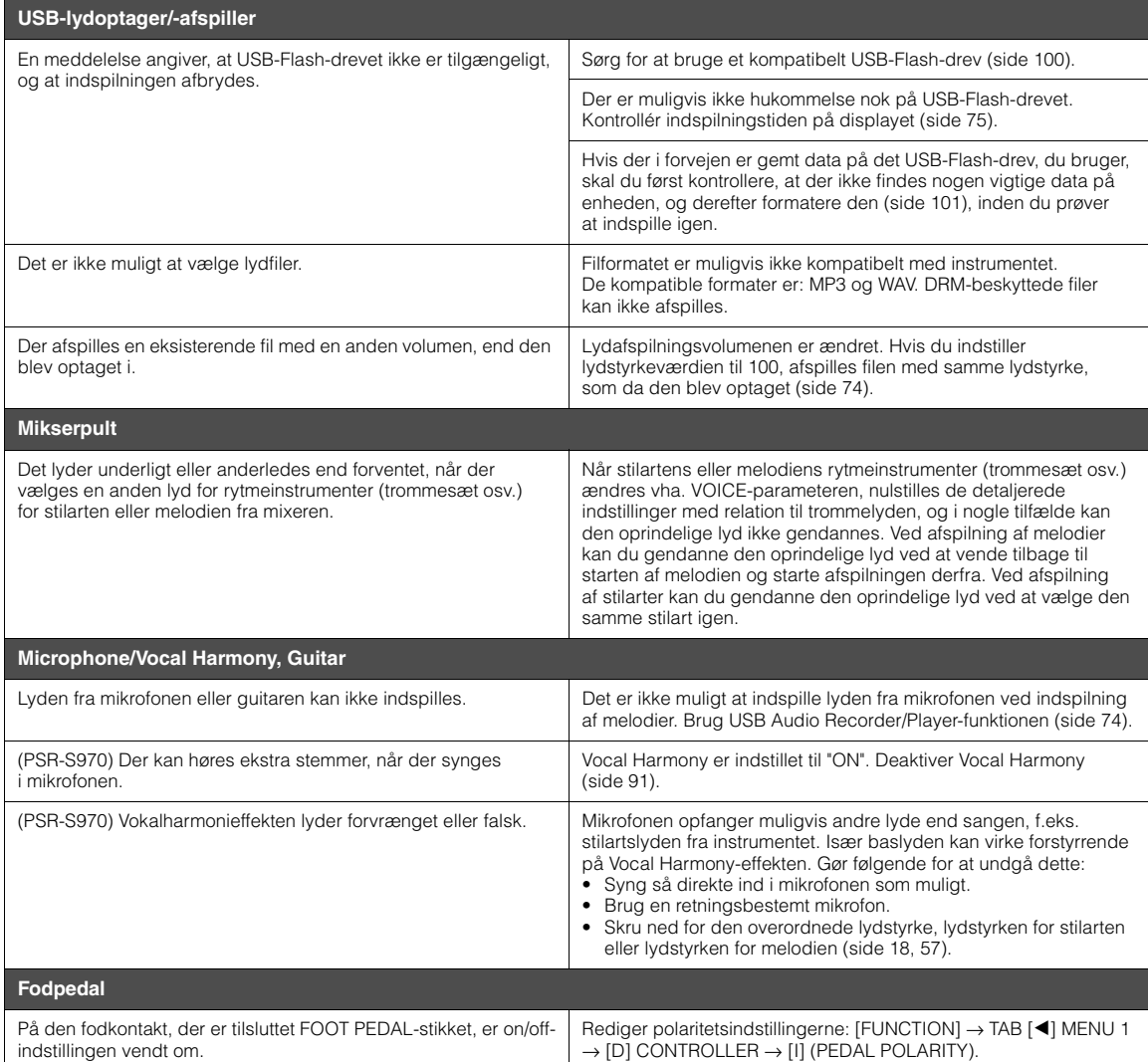

# <span id="page-109-0"></span>**Specifikationer**

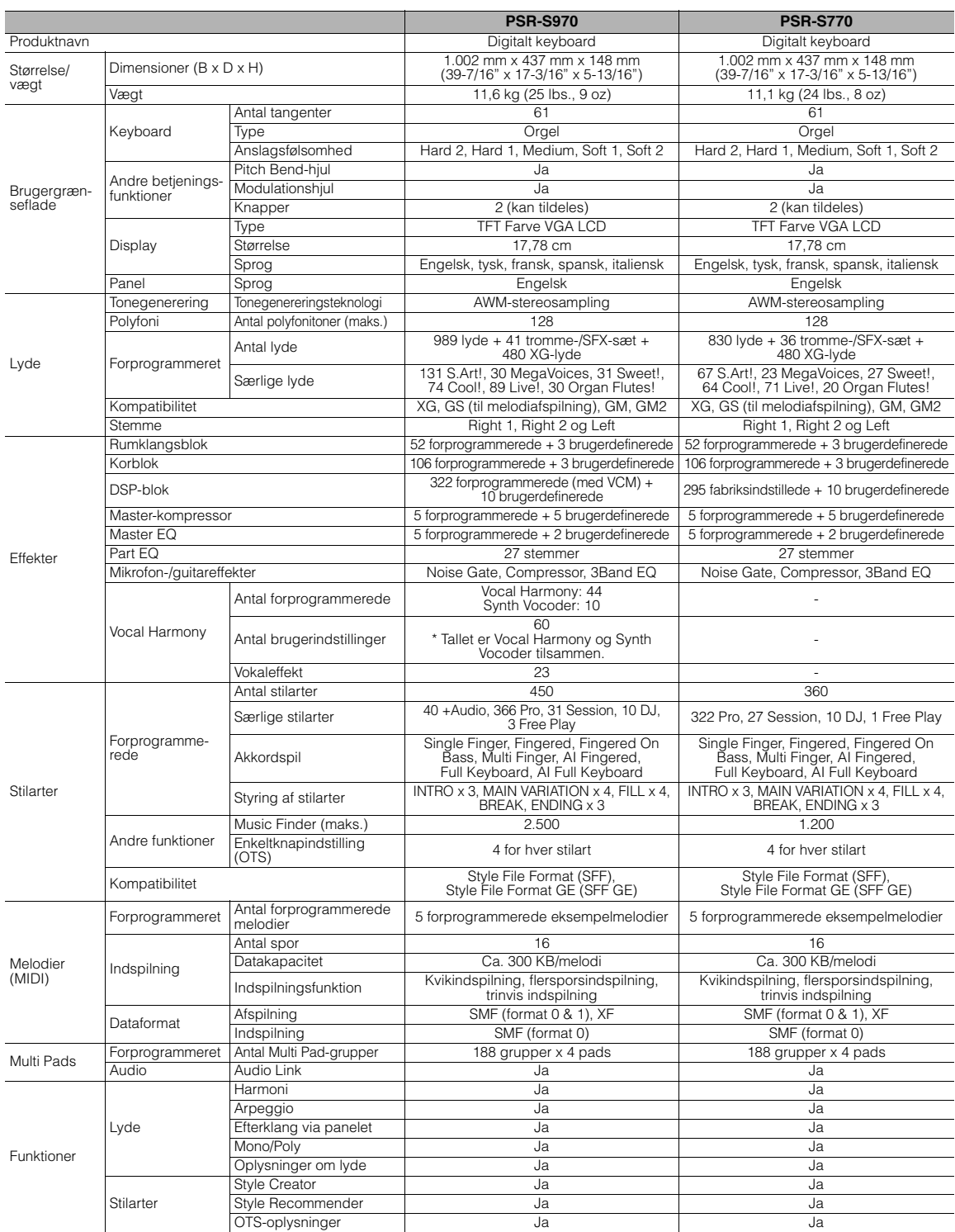

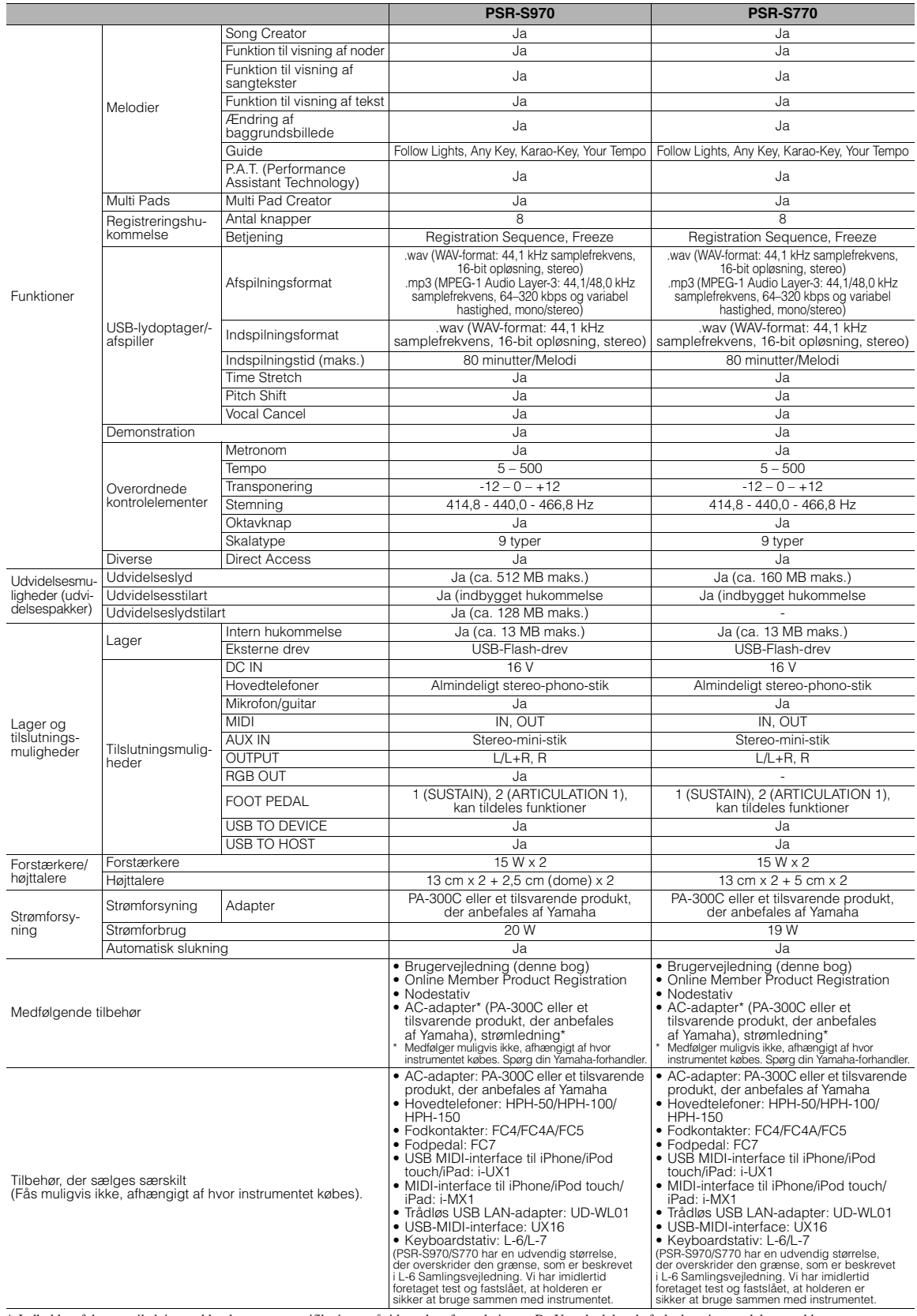

<span id="page-110-0"></span>\* Indholdet af denne vejledning gælder de seneste specifikationer på tidspunktet for trykningen. Da Yamaha løbende forbedrer sine produkter, gælder<br>specifikationerne i denne vejledning muligvis ikke for netop dit produkt.

## **Indeks**

### **A**

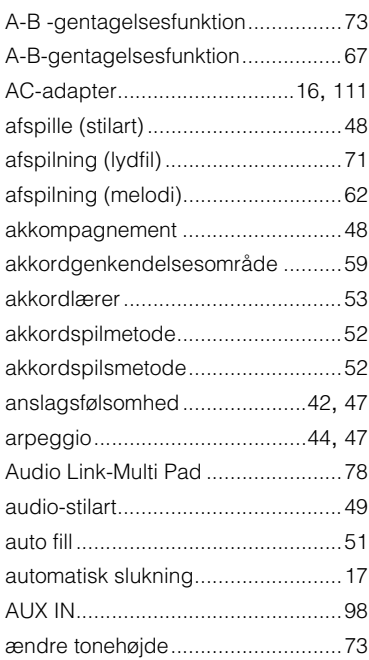

### **B**

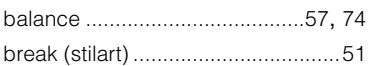

### **C**

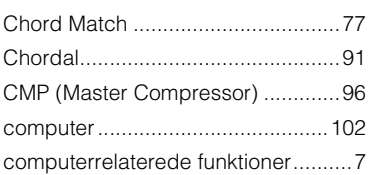

### **D**

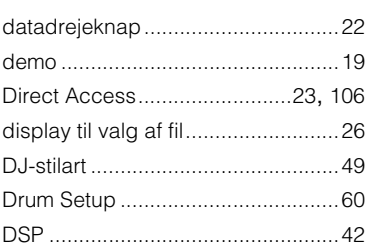

#### **E**

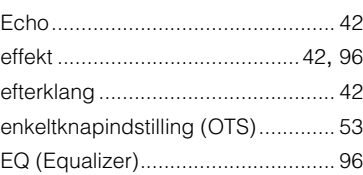

#### **F**

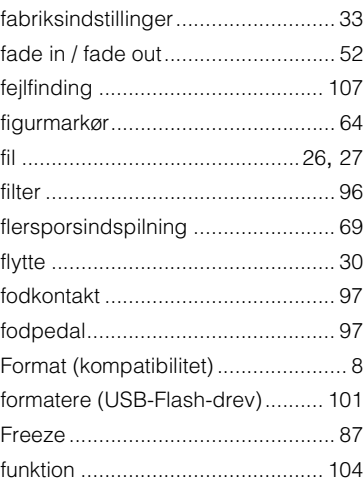

## **G**

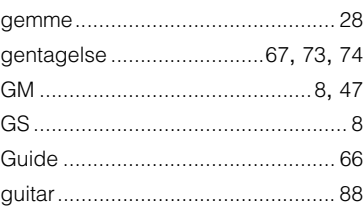

### **H**

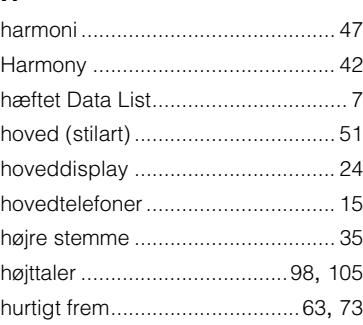

### **I**

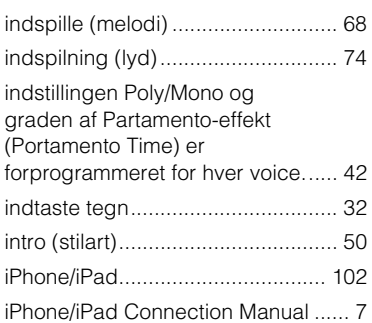

### **K**

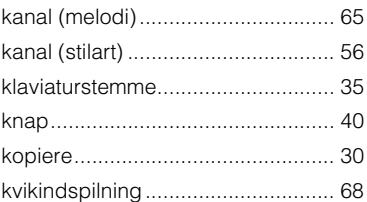

### **L**

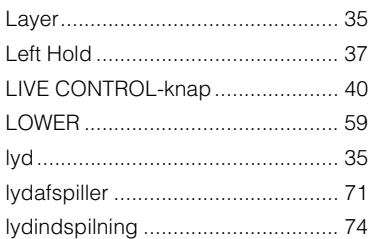

#### **M**

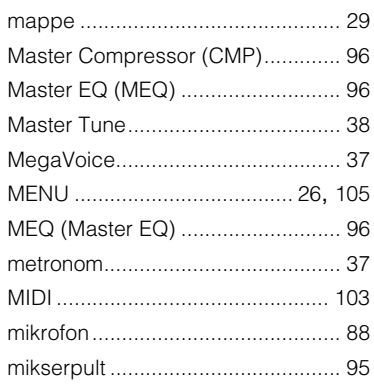

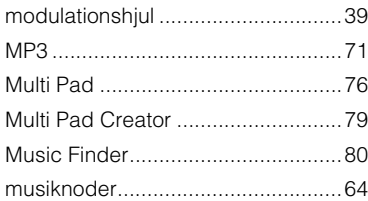

### **N**

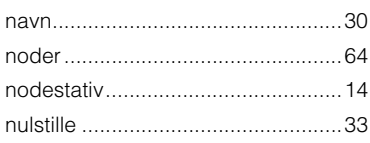

### **O**

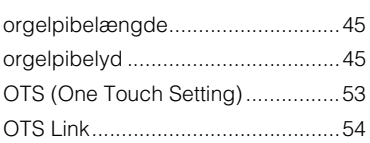

### **P**

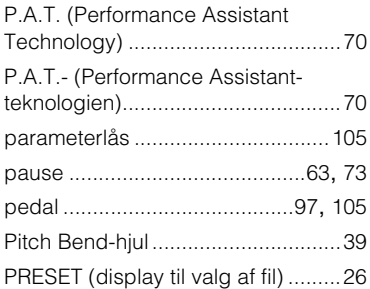

### **R**

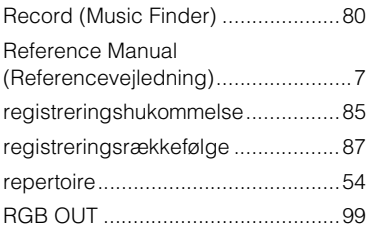

### **S**

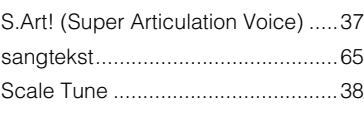

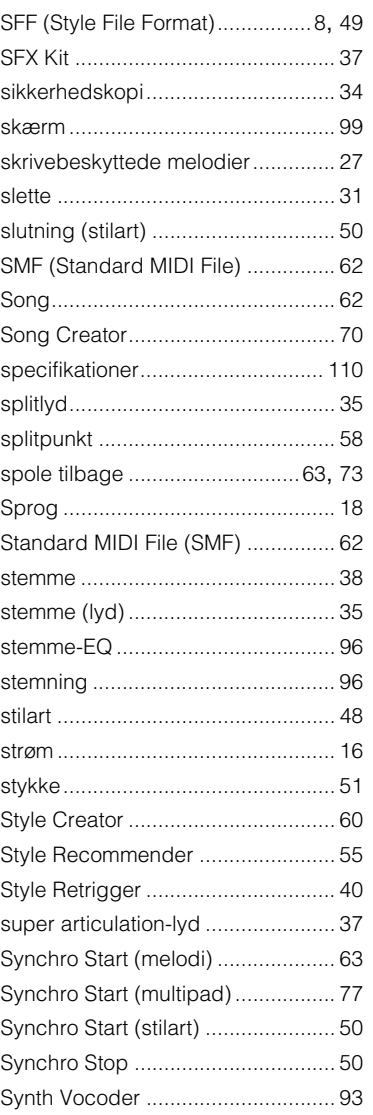

### **T**

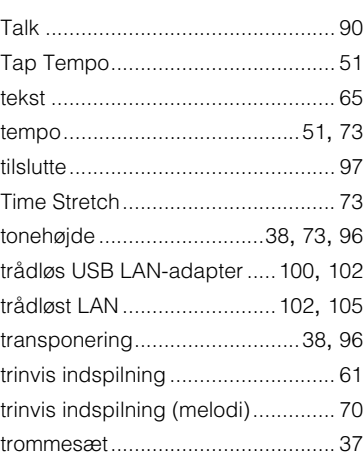

### **U**

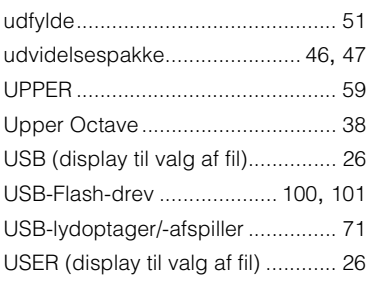

### **V**

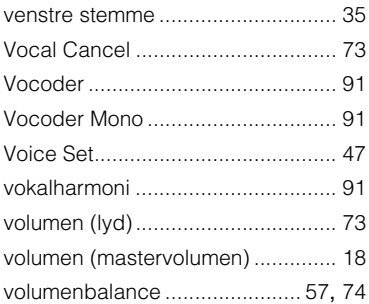

### **W**

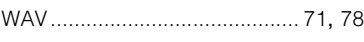

### **X**

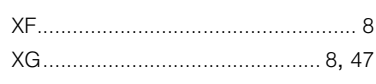

Kontakt den nærmeste Yamaha-repræsentant eller autoriserede distributør på nedenstående liste for at få detaljerede oplysninger om produkterne.

**MALTA**

#### **NORTH AMERICA**

#### **CANADA**

**Yamaha Canada Music Ltd.** 135 Milner Avenue, Toronto, Ontario, M1S 3R1, Canada Tel: 416-298-1311

#### **U.S.A.**

**Yamaha Corporation of America**  6600 Orangethorpe Avenue, Buena Park, CA 90620, U.S.A. Tel: 714-522-9011

#### **MEXICO CENTRAL & SOUTH AMERICA**

**Yamaha de México, S.A. de C.V.** Av. Insurgentes Sur 1647 "Prisma Insurgentes", Col. San Jose Insurgentes, Del. Benito Juarez, 03900, Mexico, D.F. Tel: 55-5804-0600

#### **BRAZIL**

**Yamaha Musical do Brasil Ltda.** Rua Fidêncio Ramos, 302 – Cj 52 e 54 – Torre B – Vila Olímpia – CEP 04551-010 – São Paulo/SP Tel: 011-3704-1377

- **ARGENTINA Yamaha Music Latin America, S.A., Sucursal Argentina** Olga Cossettini 1553, Piso 4 Norte, Madero Este-C1107CEK
- Buenos Aires, Argentina Tel: 54-11-4119-7000 **VENEZUELA Yamaha Music Latin America, S.A., Sucursal Venezuela** C.C. Manzanares Plaza P4 Ofic. 0401- Manzanares-Baruta Caracas Venezuela Tel: 58-212-943-1877 **PANAMA AND OTHER LATIN AMERICAN COUNTRIES/**
- **CARIBBEAN COUNTRIES Yamaha Music Latin America, S.A.** Torre Banco General, Piso No.7, Marbella, Calle 47 y Aquilino de la Guardia, Ciudad de Panamá, República de Panamá Tel: +507-269-5311

#### **EUROPE**

**THE UNITED KINGDOM/IRELAND Yamaha Music Europe GmbH (UK)** Sherbourne Drive, Tilbrook, Milton Keynes, MK7 8BL, U.K. Tel: 01908-366700 **GERMANY**

**Yamaha Music Europe GmbH** Siemensstraße 22-34, 25462 Rellingen, Germany Tel: 04101-3030 **SWITZERLAND/LIECHTENSTEIN**

**Yamaha Music Europe GmbH Branch Switzerland in Zürich** Seefeldstrasse 94, 8008 Zürich, Switzerland Tel: 044-387-8080 **AUSTRIA**

**Yamaha Music Europe GmbH Branch Austria** Schleiergasse 20, A-1100 Wien, Austria Tel: 01-60203900

**CZECH REPUBLIC/HUNGARY/ ROMANIA/SLOVAKIA/SLOVENIA Yamaha Music Europe GmbH Branch Austria (Central Eastern Europe Office)** Schleiergasse 20, A-1100 Wien, Austria Tel: 01-60203900

**POLAND/LITHUANIA/LATVIA/ ESTONIA**

#### **Yamaha Music Europe GmbH**

**Branch Poland Office** ul. Wrotkowa 14 02-553 Warsaw, Poland Tel: +48 22 88 00 888

**BULGARIA**

**Dinacord Bulgaria LTD.**<br>Bul.Iskarsko Schose 7 Targowski Zentar Ewropa<br>1528 Sofia, Bulgaria<br>Tel: 02-978-20-25

**Olimpus Music Ltd.** The Emporium, Level 3, St. Louis Street Msida MSD06 Tel: 02133-2144 **NETHERLANDS/BELGIUM/ LUXEMBOURG Yamaha Music Europe Branch Benelux** Clarissenhof 5-b, 4133 AB Vianen, Netherlands Tel: 0347-358 040 **FRANCE Yamaha Music Europe**  7 rue Ambroise Croizat, Zone d'activites Pariest, 77183 Croissy-Beaubourg, France Tel: 01-64-61-4000 **ITALY Yamaha Music Europe GmbH, Branch Italy** Viale Italia 88, 20020 Lainate (Milano), Italy Tel: 02-935-771 **SPAIN/PORTUGAL Yamaha Music Europe GmbH Ibérica, Sucursal en España** Ctra. de la Coruna km. 17,200, 28231 Las Rozas (Madrid), Spain Tel: +34-91-639-88-88 **GREECE Philippos Nakas S.A. The Music House** 147 Skiathou Street, 112-55 Athens, Greece Tel: 01-228 2160 **SWEDEN Yamaha Music Europe GmbH Germany filial Scandinavia** J. A. Wettergrensgata 1, Box 30053 S-400 43 Göteborg, Sweden Tel: +46 31 89 34 00 **DENMARK Yamaha Music Europe GmbH, Tyskland – filial Denmark** Generatorvej 6A, DK-2730 Herlev, Denmark Tel: 44 92 49 00 **FINLAND F-Musiikki Oy** Kluuvikatu 6, P.O. Box 260, SF-00101 Helsinki, Finland Tel: 09 618511 **NORWAY Yamaha Music Europe GmbH Germany - Norwegian Branch** Grini Næringspark 1, N-1361 Østerås, Norway Tel: 67 16 78 00 **ICELAND Skifan HF** Skeifan 17 P.O. Box 8120, IS-128 Reykjavik, Iceland Tel: 525 5000 **RUSSIA Yamaha Music (Russia) LLC.** Room 37, bld. 7, Kievskaya street, Moscow, 121059, Russia Tel: 495 626 5005 **TURKEY/CYPRUS Yamaha Music Europe GmbH Merkezi Almanya Türkiye İstanbul Şubesi** Maslak Meydan Sokak No:5 Spring Giz Plaza Bağımsız Böl. No:3, 34398 Şişli, İstanbul Tel: +90-212-999-8010 **OTHER EUROPEAN COUNTRIES Yamaha Music Europe GmbH** Siemensstraße 22-34, 25462 Rellingen, Germany Tel: +49-4101-3030 **SOUTH AFRICA Global Music Instruments World of Yamaha** 19 Eastern Service Road, Eastgate Ext.6, Sandton, South Africa Tel: +27-11-259-7700 **OTHER COUNTRIES AFRICA/MIDDLE EAST**

**Yamaha Music Gulf FZE** LOB 16-513, P.O.Box 17328, Jebel Ali, Dubai, United Arab Emirates Tel: +971-4-881-5868

#### **ASIA**

**THE PEOPLE'S REPUBLIC OF CHINA Yamaha Music & Electronics (China) Co.,Ltd.** 2F, Yunhedasha, 1818 Xinzha-lu, Jingan-qu,

#### Shanghai, China Tel: 400-051-7700 **HONG KONG**

**Tom Lee Music Co., Ltd.** 11/F., Silvercord Tower 1, 30 Canton Road, Tsimshatsui, Kowloon, Hong Kong

#### Tel: 2737-7688 **INDIA**

**Yamaha Music India Pvt. Ltd.**

Spazedge building, Ground Floor, Tower A, Sector 47, Gurgaon- Sohna Road, Gurgaon, Haryana, India Tel: 0124-485-3300

#### **INDONESIA**

**PT. Yamaha Musik Indonesia (Distributor)**  Yamaha Music Center Bldg. Jalan Jend. Gatot Subroto Kav. 4, Jakarta 12930, Indonesia Tel: 021-520-2577

#### **KOREA**

**Yamaha Music Korea Ltd.** 8F, 9F, Dongsung Bldg. 158-9 Samsung-Dong,

Kangnam-Gu, Seoul, Korea Tel: 02-3467-3300

**MALAYSIA**

**Yamaha Music (Malaysia) Sdn., Bhd.** No.8, Jalan Perbandaran, Kelana Jaya, 47301 Petaling Jaya, Selangor, Malaysia Tel: 03-78030900

#### **SINGAPORE**

**Yamaha Music (Asia) Private Limited** Block 202 Hougang Street 21, #02-00, Singapore 530202, Singapore

Tel: 65-6747-4374

**TAIWAN**

**Yamaha Music & Electronics Taiwan Co.,Ltd.**<br>2F., No.1, Yuandong Rd. Banqiao Dist.<br>New Taipei City 22063 Taiwan<br>Tel: 02-7741-8888

#### **THAILAND**

**Siam Music Yamaha Co., Ltd.** 3, 4, 15 and 16th floor, Siam Motors Building, 891/1 Rama 1 Road, Wangmai,

Pathumwan, Bangkok 10330, Thailand Tel: 02-215-2622

#### **VIETNAM**

**Yamaha Music Vietnam Company Limited** 15th Floor, Nam A Bank Tower, 201-203 Cach Mang Thang Tam St., Ward 4, Dist.3, Ho Chi Minh City, Vietnam Tel: +84-8-3818-1122

**OTHER ASIAN COUNTRIES** 

http://asia.yamaha.com

#### **OCEANIA**

**AUSTRALIA Yamaha Music Australia Pty. Ltd.** Level 1, 99 Queensbridge Street, Southbank, Victoria 3006, Australia

#### Tel: 3-9693-5111 **NEW ZEALAND**

**Music Works LTD**

P.O.BOX 6246 Wellesley, Auckland 4680, New Zealand

#### Tel: 9-634-0099

**COUNTRIES AND TRUST** 

**TERRITORIES IN PACIFIC OCEAN** http://asia.yamaha.com

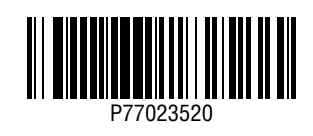